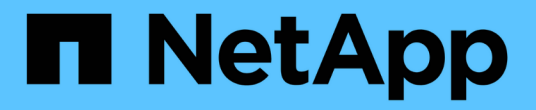

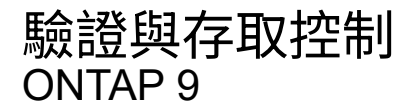

NetApp April 24, 2024

This PDF was generated from https://docs.netapp.com/zhtw/ontap/concept\_authentication\_access\_control\_overview.html on April 24, 2024. Always check docs.netapp.com for the latest.

# 目錄

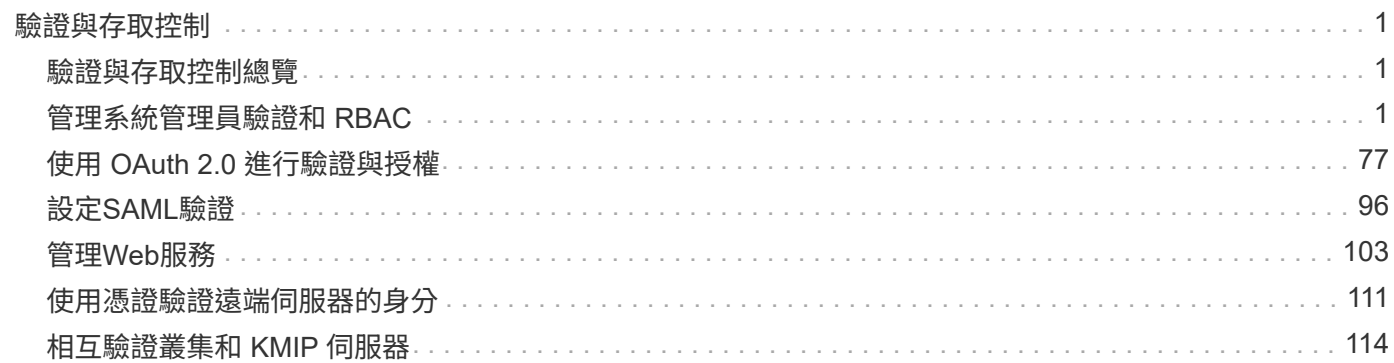

# <span id="page-2-0"></span>驗證與存取控制

# <span id="page-2-1"></span>驗證與存取控制總覽

您可以管理 ONTAP 叢集驗證、以及對 ONTAP Web 服務的存取控制。

使用 System Manager 或 CLI 、您可以控制並保護用戶端和管理員對叢集和儲存設備的存取。

如果您使用的是傳統的System Manager (僅ONTAP 適用於更新版本的版本) 、請參閱 ["System Manager](https://docs.netapp.com/us-en/ontap-sm-classic/index.html) [Classic](https://docs.netapp.com/us-en/ontap-sm-classic/index.html)[\(](https://docs.netapp.com/us-en/ontap-sm-classic/index.html)[ONTAP](https://docs.netapp.com/us-en/ontap-sm-classic/index.html) [版本](https://docs.netapp.com/us-en/ontap-sm-classic/index.html)[9.0](https://docs.netapp.com/us-en/ontap-sm-classic/index.html)[至](https://docs.netapp.com/us-en/ontap-sm-classic/index.html)[9.7](https://docs.netapp.com/us-en/ontap-sm-classic/index.html)[\)](https://docs.netapp.com/us-en/ontap-sm-classic/index.html)["](https://docs.netapp.com/us-en/ontap-sm-classic/index.html)

# 用戶端驗證與授權

利用信任的來源驗證用戶端機器和使用者的身分、藉此驗證其身分。ONTAP利用比較使用者的認證資料與檔案 或目錄上設定的權限、即可授權使用者存取檔案或目錄。ONTAP

# 系統管理員驗證與**RBAC**

系統管理員使用本機或遠端登入帳戶、驗證自己是否已進入叢集和儲存VM。角色型存取控制(RBAC)決定系 統管理員可以存取的命令。

# <span id="page-2-2"></span>管理系統管理員驗證和 **RBAC**

使用**CLI**進行系統管理員驗證及**RBAC**概述

您可以為ONTAP 叢集管理員和儲存虛擬機器(SVM)管理員啟用登入帳戶。您也可以使 用角色型存取控制(RBAC)來定義系統管理員的功能。

您可以透過下列方式啟用登入帳戶和RBAC:

- 您想要使用ONTAP 的是無法使用系統管理程式或自動化指令碼工具的功能、而是使用功能不全的命令列介 面(CLI)。
- 您想要使用最佳實務做法、而非探索每個可用選項。
- 您並未使用SNMP來收集叢集的相關資訊。

# 系統管理員驗證和**RBAC**工作流程

您可以啟用本機系統管理員帳戶或遠端系統管理員帳戶的驗證。本機帳戶的帳戶資訊位於 儲存系統上、遠端帳戶的帳戶資訊則位於其他位置。每個帳戶都可以擁有預先定義的角色 或自訂角色。

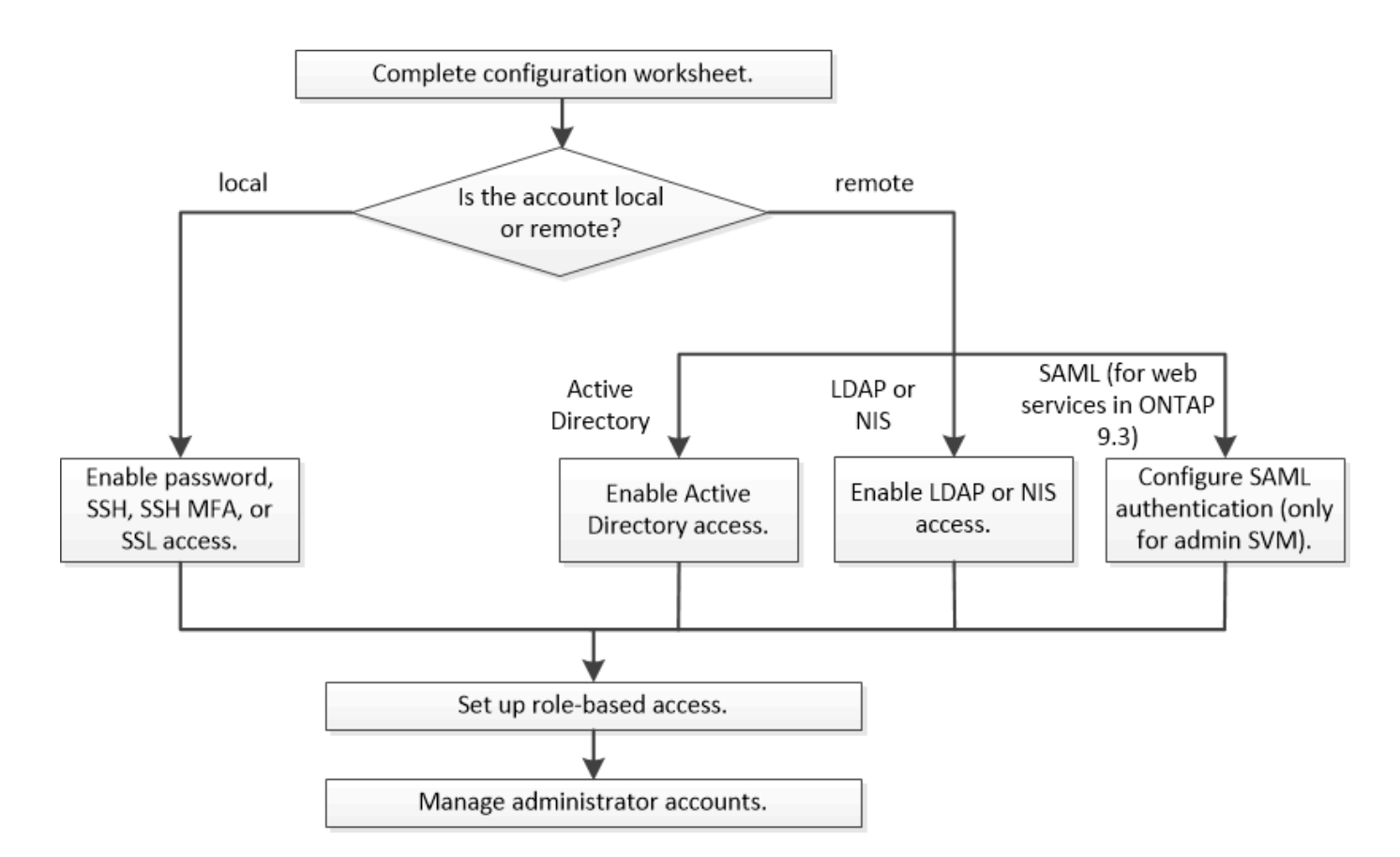

您可以使用下列驗證類型、讓本機系統管理員帳戶存取管理儲存虛擬機器(SVM)或資料SVM:

- 密碼
- SSH公開金鑰
- SSL 憑證
- SSH多因素驗證(MFA)

從支援使用密碼和公開金鑰的驗證功能、從ONTAP 功能表9.3開始。

您可以使用下列驗證類型、讓遠端系統管理員帳戶存取管理SVM或資料SVM:

- Active Directory
- SAML驗證(僅適用於管理SVM)

從ONTAP Sf9.3開始、安全聲明標記語言(SAML)驗證可用於使用下列任一Web服務存取管理SVM:服務 處理器基礎架構、ONTAP Sf0 API或系統管理員。

• 從ONTAP 版本9.4開始、SSH MFA可用於LDAP或NIS伺服器上的遠端使用者。支援使用nsswitch和公開金 鑰進行驗證。

<span id="page-3-0"></span>系統管理員驗證和**RBAC**組態工作表

在建立登入帳戶及設定角色型存取控制(RBAC)之前、您應該先收集組態工作表中每個 項目的資訊。

# 建立或修改登入帳戶

您可以使用提供這些值 security login create 命令:當您啟用登入帳戶以存取儲存 VM 時。您可以使用 提供相同的值 security login modify 命令:修改帳戶存取儲存 VM 的方式。

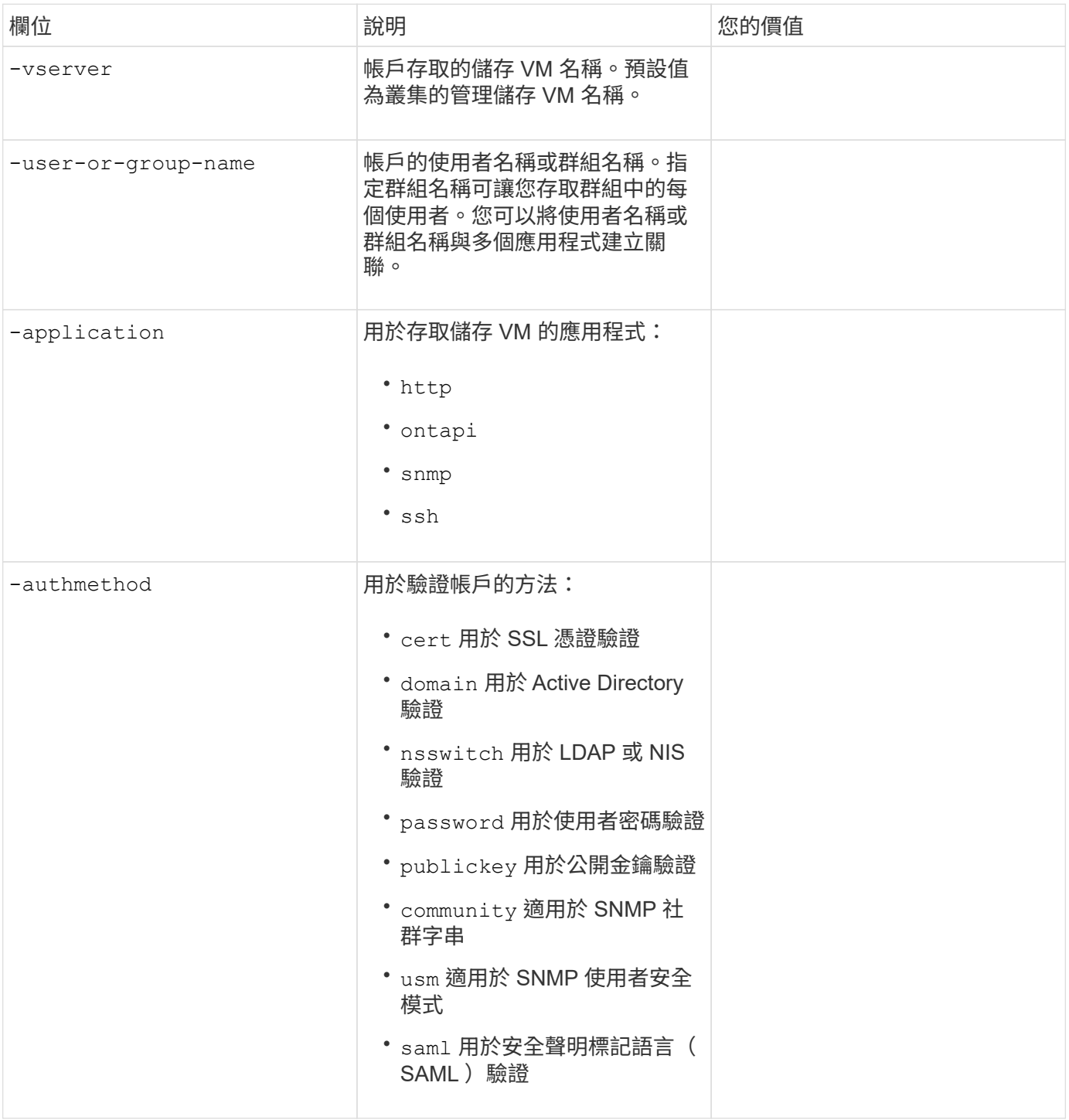

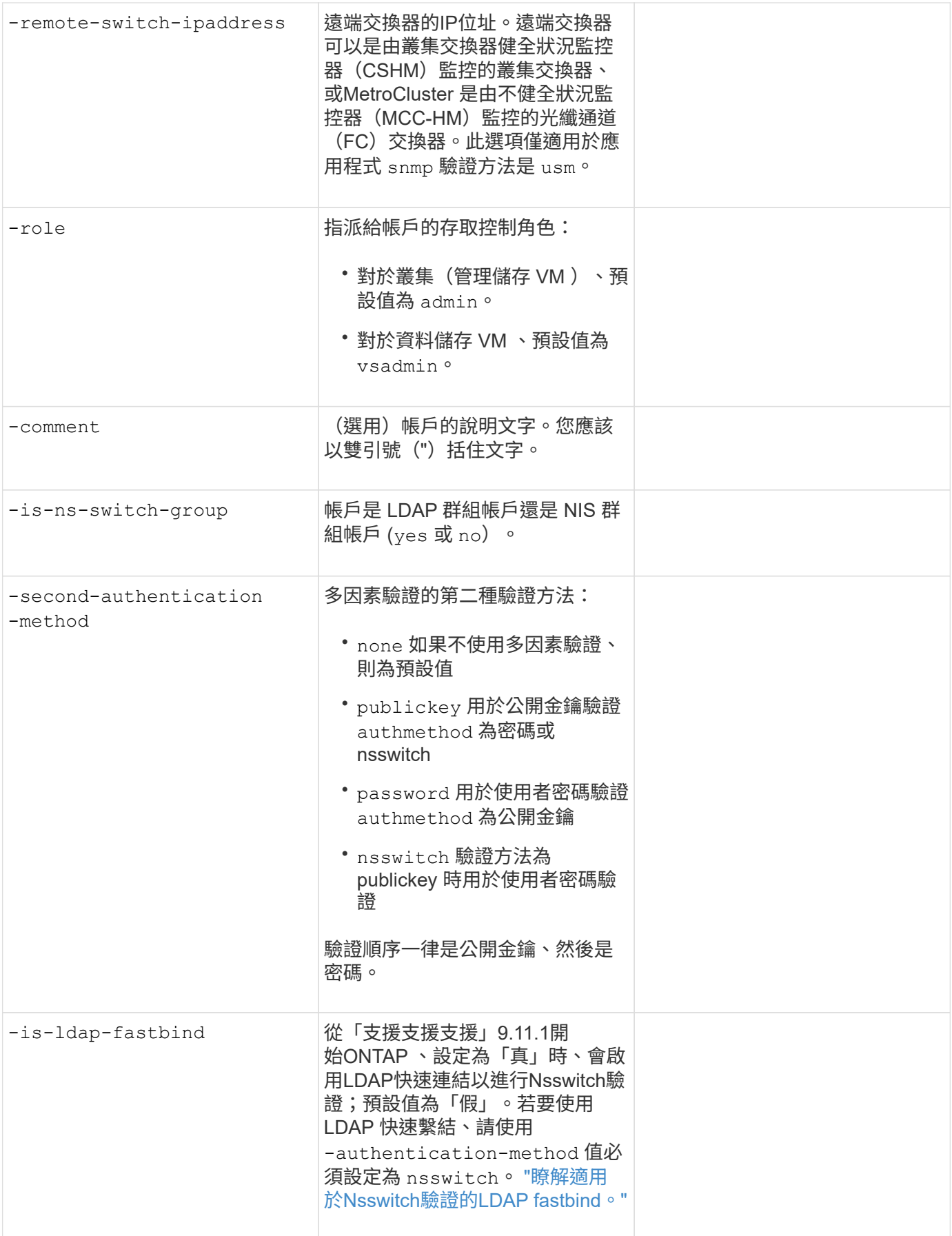

您可以使用提供這些值 security login duo create 命令:當您啟用 Cisco 雙核心雙因素驗證、並以 SSH 登入儲存 VM 時。

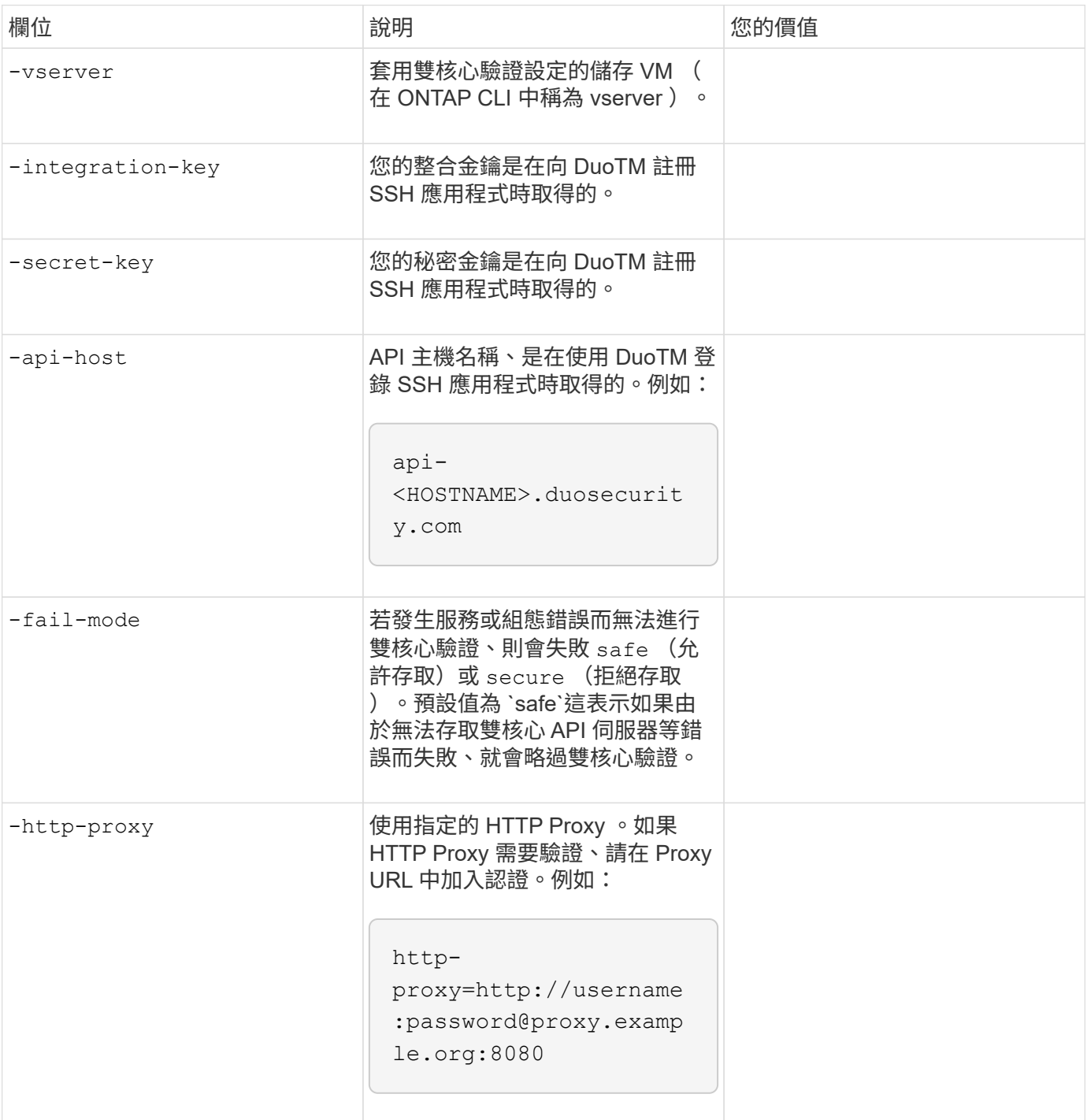

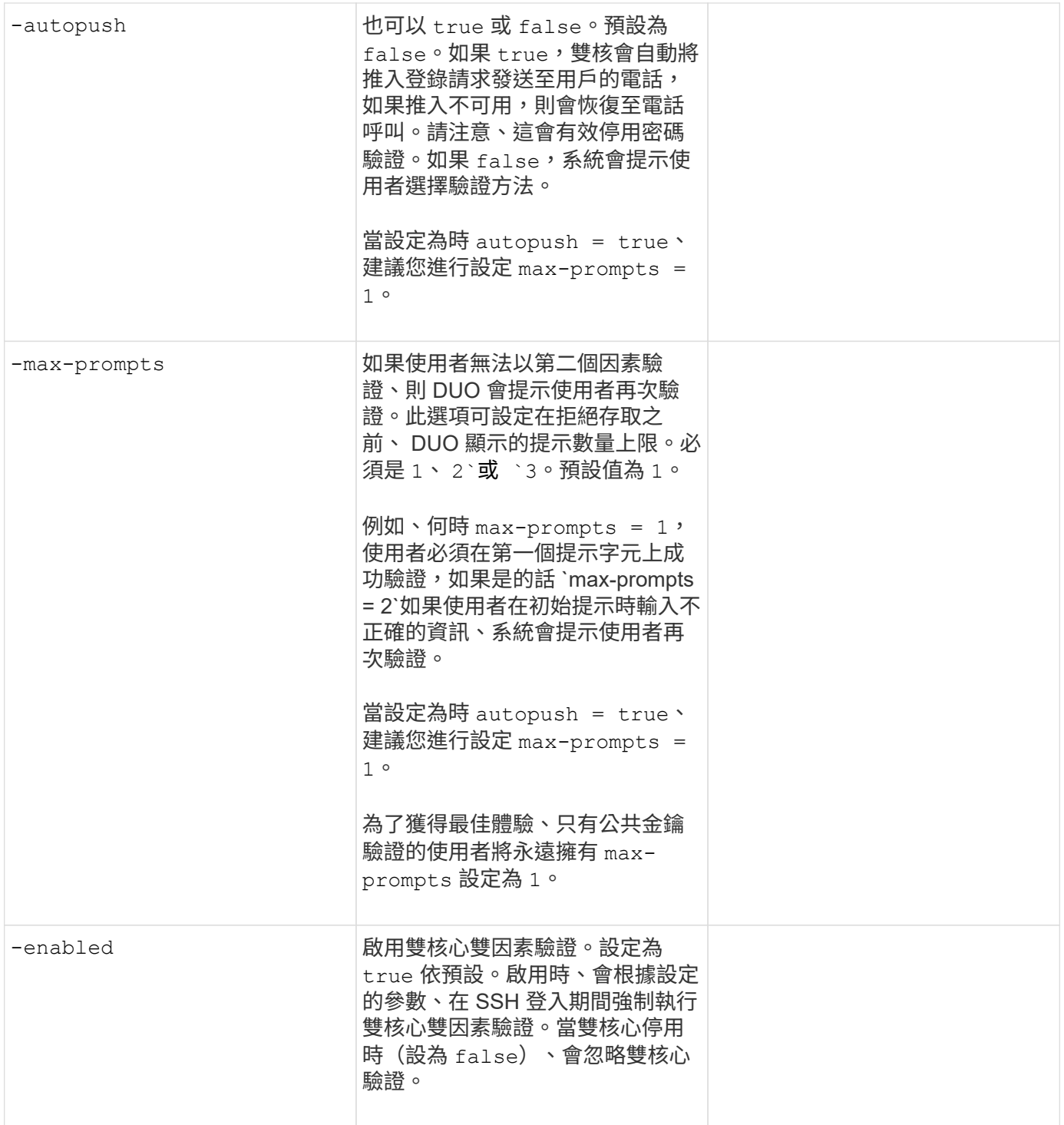

# 定義自訂角色

您可以使用提供這些值 security login role create 命令:定義自訂角色。

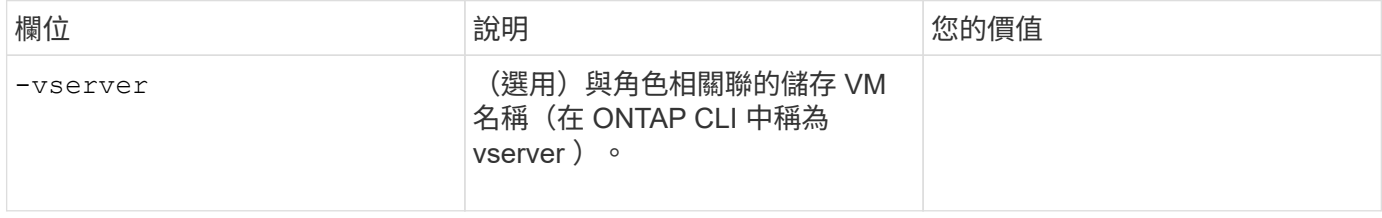

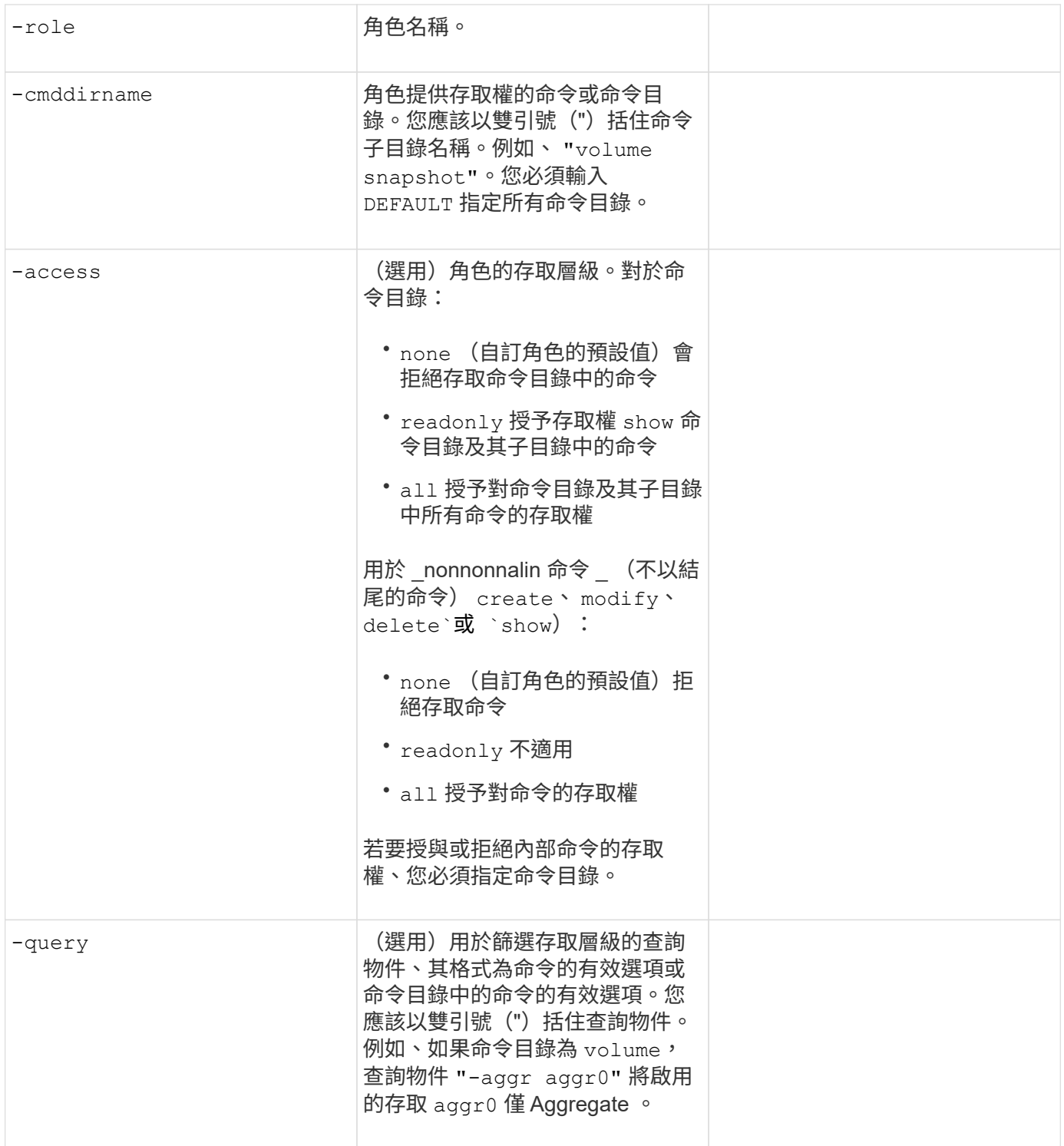

# 將公開金鑰與使用者帳戶建立關聯

您可以使用提供這些值 security login publickey create 命令:將 SSH 公開金鑰與使用者帳戶建立關 聯。

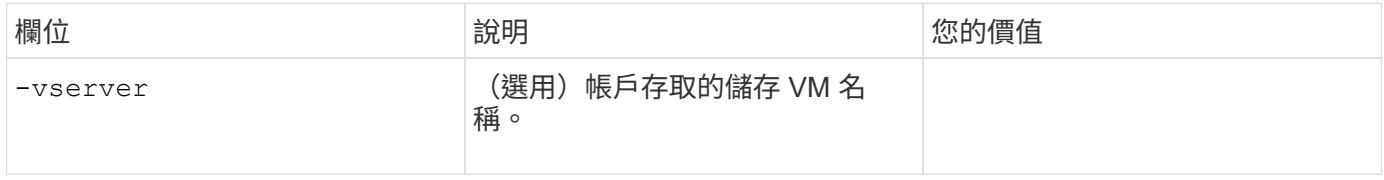

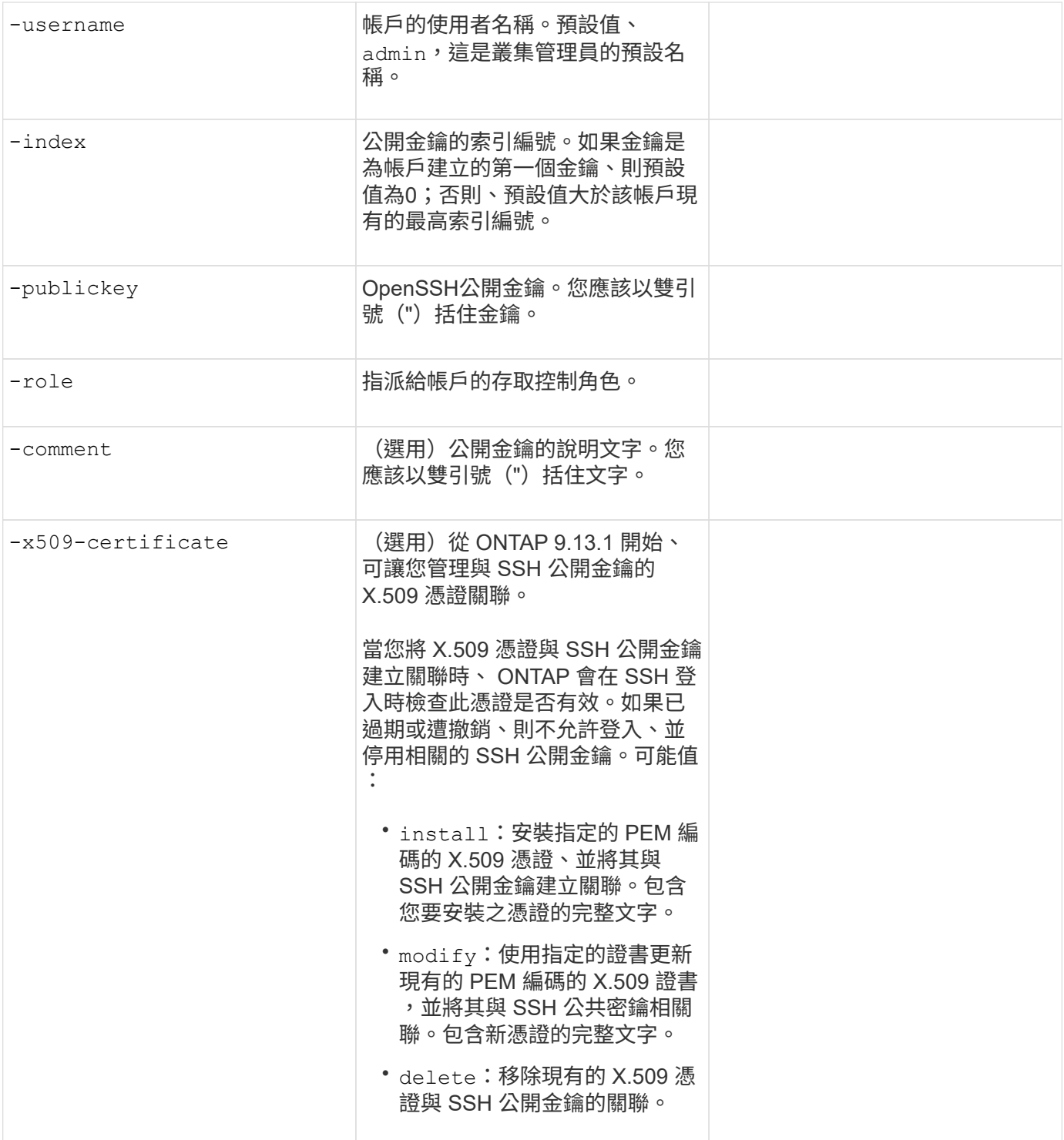

# 安裝**CA**簽署的伺服器數位憑證

您可以使用提供這些值 security certificate generate-csr 命令:當您產生數位憑證簽署要求( CSR )、用於將儲存 VM 驗證為 SSL 伺服器時。

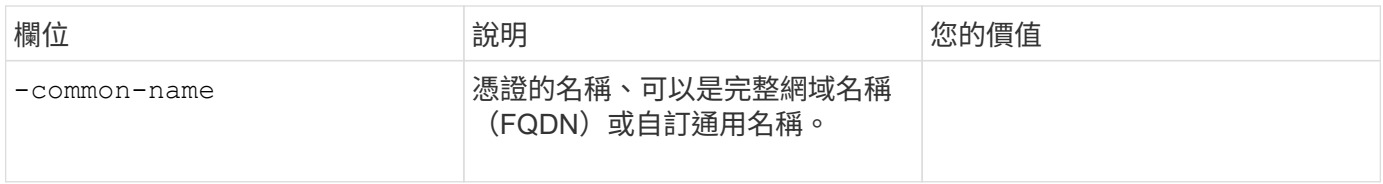

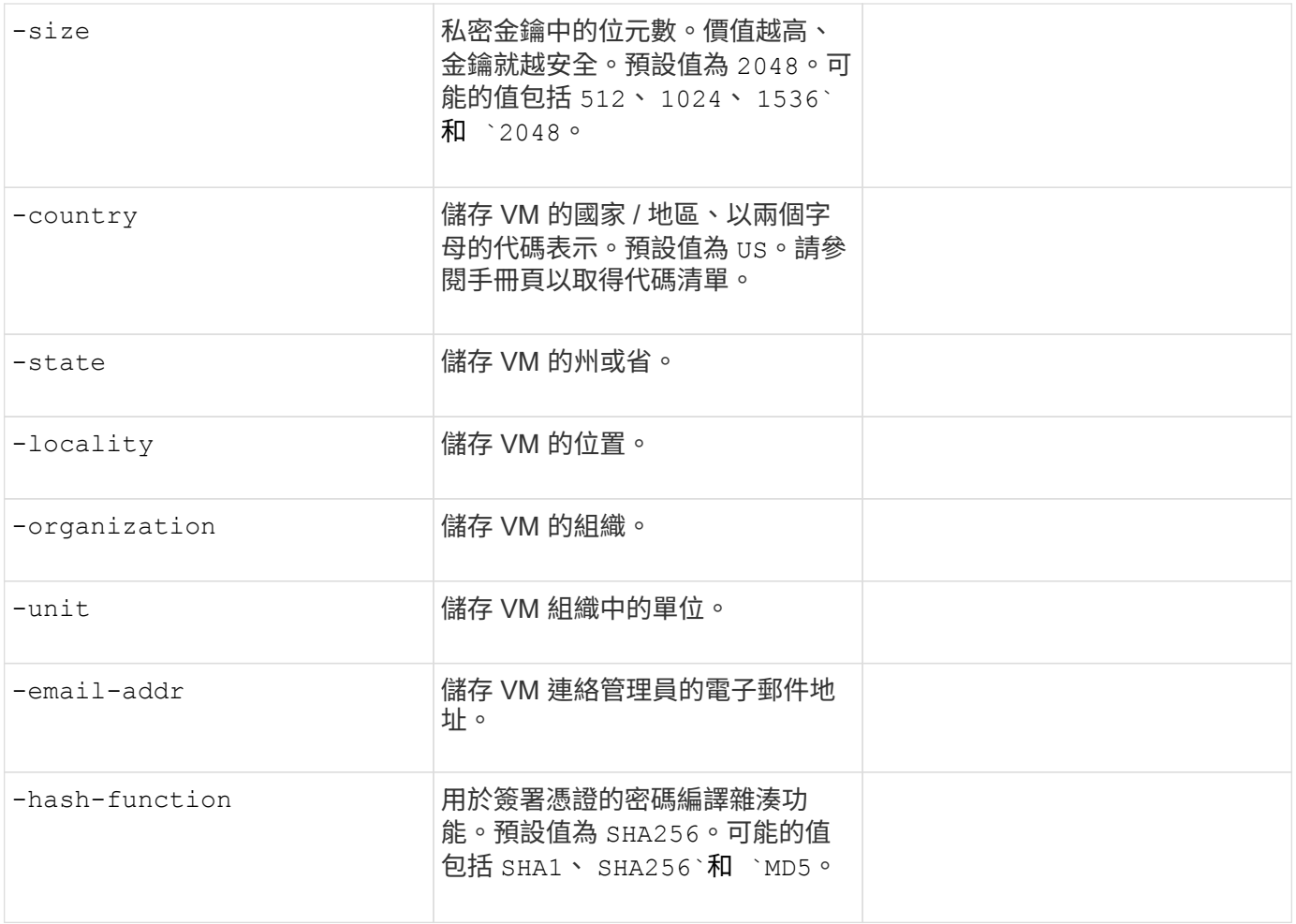

您可以使用提供這些值 security certificate install 命令:安裝 CA 簽署的數位憑證、以用於驗證叢 集或儲存 VM 作為 SSL 伺服器。下表僅顯示與帳戶組態相關的選項。

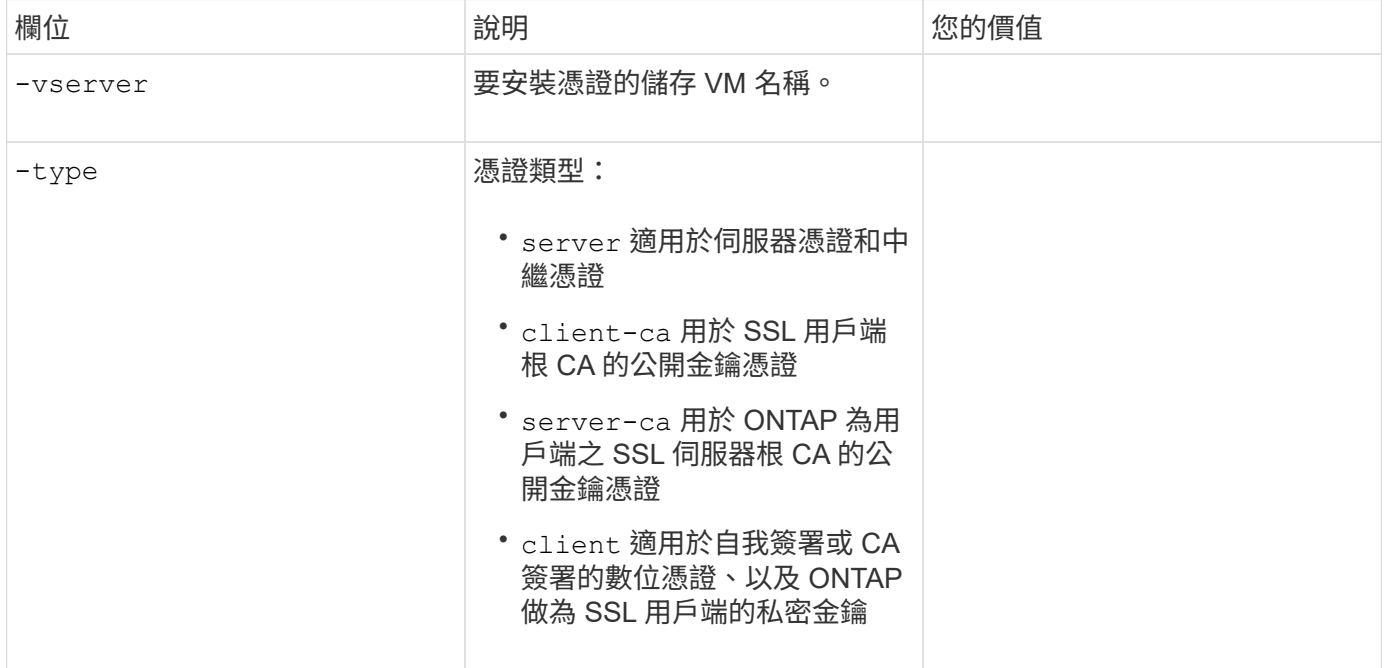

您可以使用提供這些值 security login domain-tunnel create 命令:當您已為資料儲存 VM 設定 SMB 伺服器、並且想要將儲存 VM 設定為閘道或 *tunnel* 、以便 Active Directory 網域控制器存取叢集時。

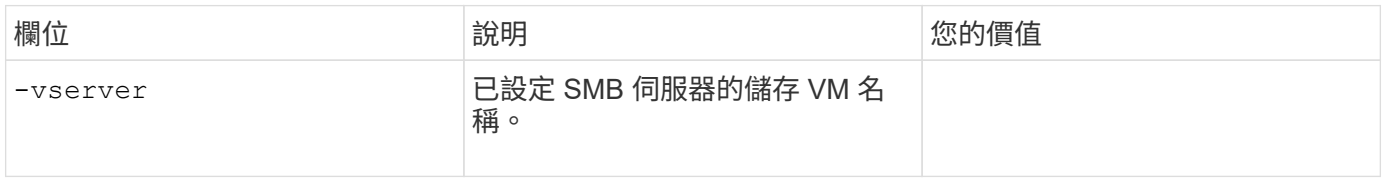

您可以使用提供這些值 vserver active-directory create 當您尚未設定 SMB 伺服器且想要在 Active Directory 網域上建立儲存 VM 電腦帳戶時的命令。

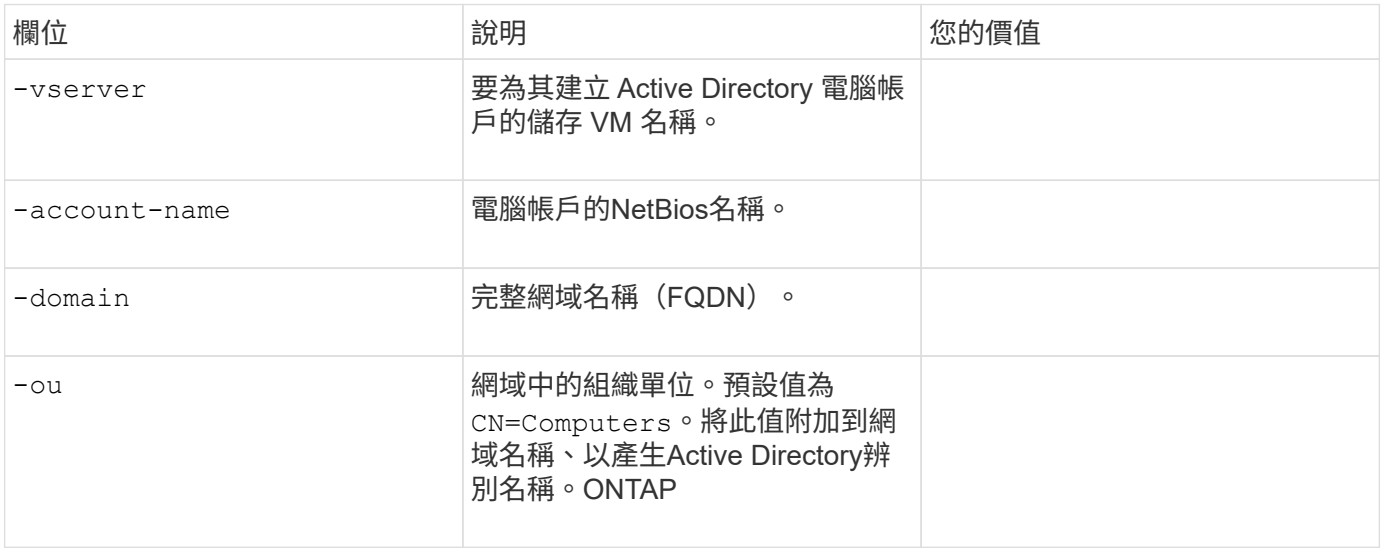

# 設定**LDAP**或**NIS**伺服器存取

您可以使用提供這些值 vserver services name-service ldap client create 為儲存 VM 建立 LDAP 用戶端組態時的命令。

# 下表僅顯示與帳戶組態相關的選項:

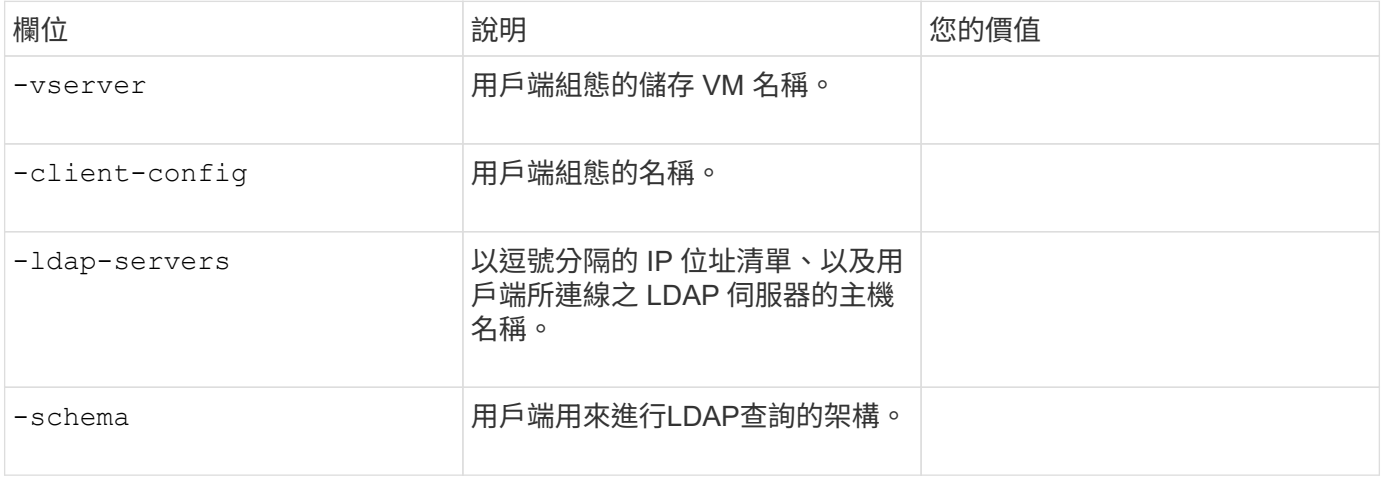

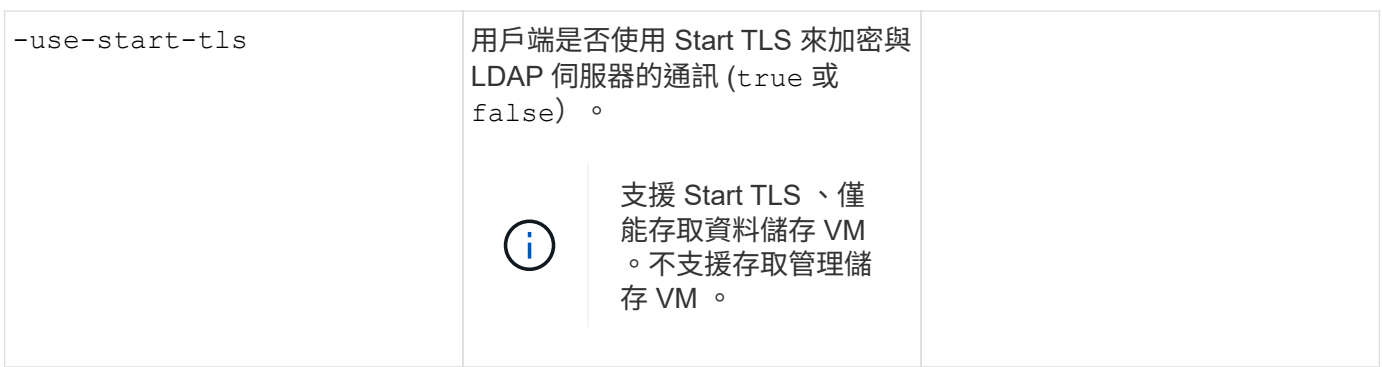

您可以使用提供這些值 vserver services name-service ldap create 將 LDAP 用戶端組態與儲存 VM 建立關聯時的命令。

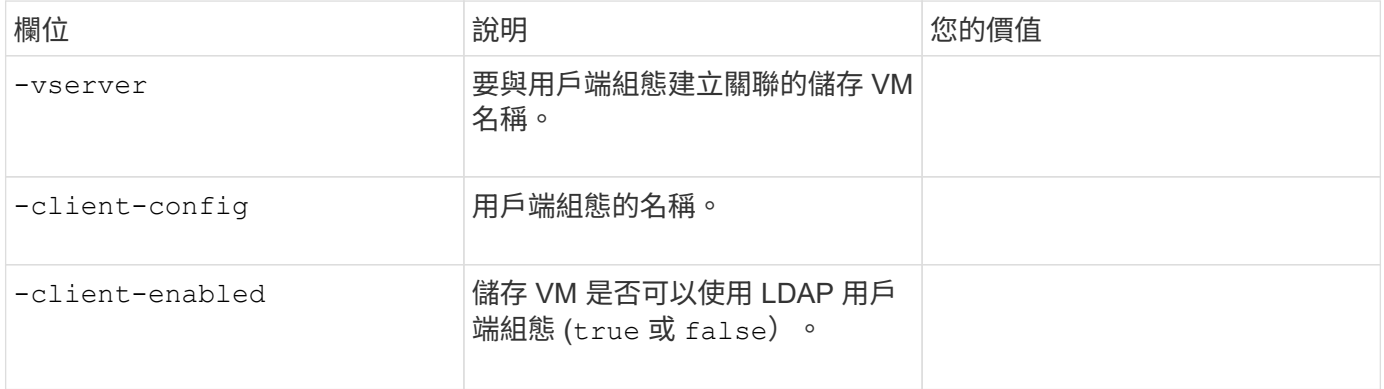

您可以使用提供這些值 vserver services name-service nis-domain create 在儲存 VM 上建立 NIS 網域組態時的命令。

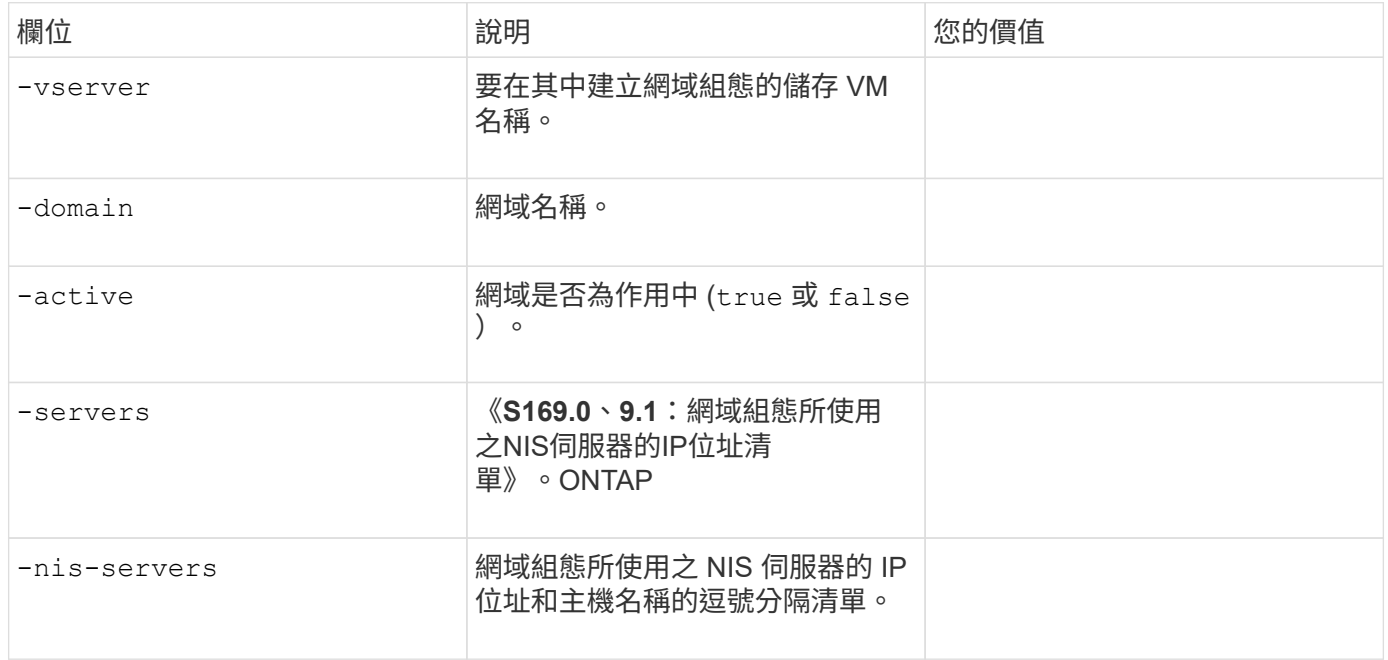

您可以使用提供這些值 vserver services name-service ns-switch create 命令:指定名稱服務來 源的查詢順序。

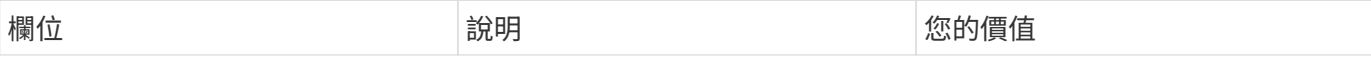

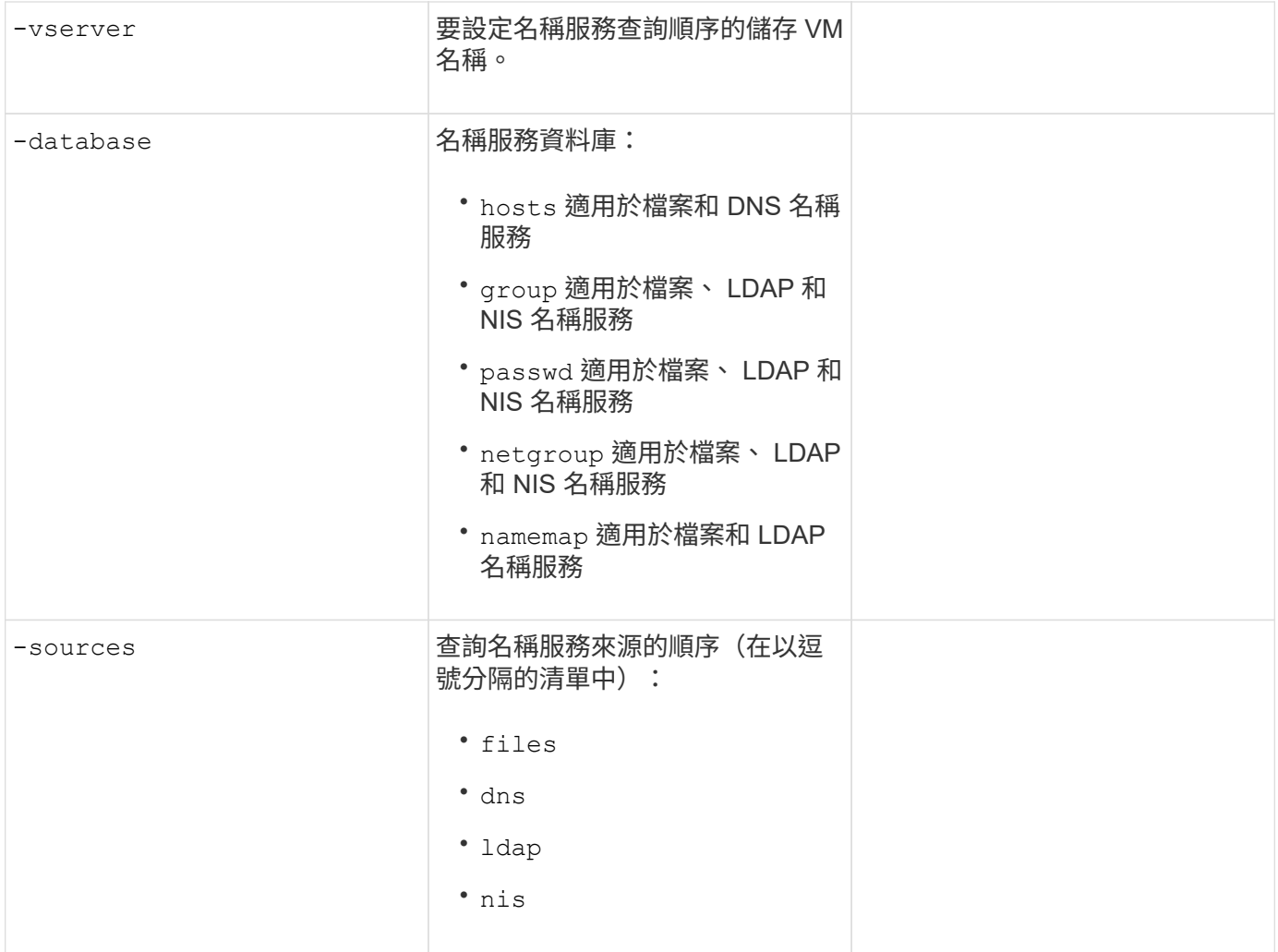

# 設定**SAML**存取

從 ONTAP 9.3 開始、您可以將這些值提供給 security saml-sp create 用於設定 SAML 驗證的命令。

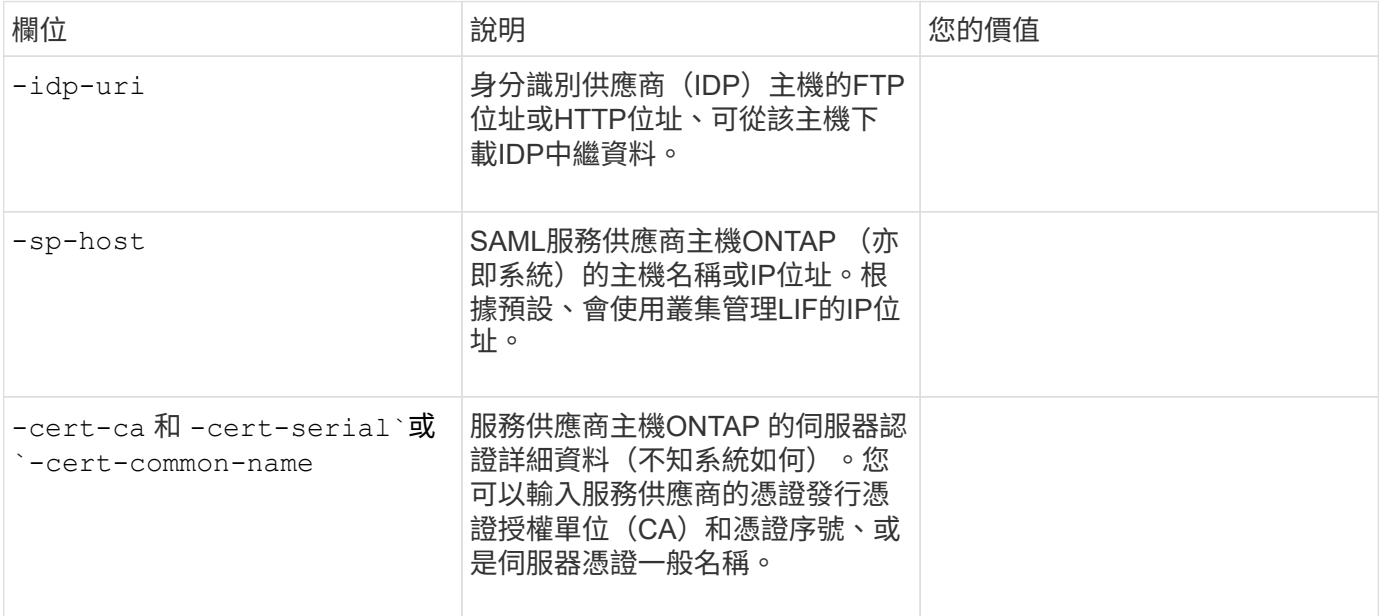

# 建立登入帳戶

建立登入帳戶總覽

您可以啟用本機或遠端叢集和SVM系統管理員帳戶。本機帳戶是指帳戶資訊、公開金鑰或 安全性憑證位於儲存系統上的帳戶。AD帳戶資訊儲存在網域控制器上。LDAP和NIS帳戶 位於LDAP和NIS伺服器上。

叢集與**SVM**管理員

\_叢集管理員\_存取叢集的管理SVM。管理員 SVM 和具有保留名稱的叢集管理員 admin 會在叢集設定時自動建 立。

具有預設值的叢集管理員 admin 角色可以管理整個叢集及其資源。叢集管理員可視需要建立其他具有不同角色 的叢集管理員。

\_SVM系統管理員\_存取資料SVM。叢集管理員會視需要建立資料SVM和SVM管理員。

SVM 系統管理員會被指派 vsadmin 依預設、角色。叢集管理員可視需要指派不同的角色給SVM管理員。

命名慣例

下列一般名稱無法用於遠端叢集和 SVM 系統管理員帳戶:

- "ADM"
- " 垃圾桶 "
- "CL1"
- " 常駐程式 "
- "FTP"
- " 遊戲 "
- " 停止 "
- "LP"
- " 郵件 "
- " 男性 "
- " 拍攝範圍 "
- 「 NetApp 」
- " 新聞 "
- " 無人 "
- " 營運者 "
- " 根目錄 "
- " 關機 "
- "sshd"
- " 同步 "
- " 系統 "
- "uucp"
- "www"

### 合併的角色

如果您為同一位使用者啟用多個遠端帳戶、則會將為該帳戶指定的所有角色指派給該使用者。也就是說、如果已 指派 LDAP 或 NIS 帳戶 vsadmin 角色、以及指派給相同使用者的 AD 群組帳戶 vsadmin-volume 角色、 AD 使用者以更具包容性的方式登入 vsadmin 功能。這些角色據說是\_合併\_。

啟用本機帳戶存取

啟用本機帳戶存取總覽

本機帳戶是指帳戶資訊、公開金鑰或安全性憑證位於儲存系統上的帳戶。您可以使用 security login create 命令以啟用本機帳戶存取管理或資料 SVM 。

啟用密碼帳戶存取

您可以使用 security login create 命令可讓系統管理員帳戶使用密碼存取管理或資 料 SVM 。輸入命令後、系統會提示您輸入密碼。

關於這項工作

如果您不確定要指派給登入帳戶的存取控制角色、可以使用 security login modify 命令以稍後新增角 色。

### 開始之前

您必須是叢集管理員才能執行此工作。

#### 步驟

1. 讓本機系統管理員帳戶使用密碼存取SVM:

security login create -vserver *SVM\_name* -user-or-group-name *user\_or\_group\_name* -application *application* -authmethod *authentication\_method* -role *role* -comment *comment*

如需完整的命令語法、請參閱 ["](#page-3-0)[工作表](#page-3-0)["](#page-3-0)。

下列命令可啟用叢集管理員帳戶 admin1 使用預先定義的 backup 存取管理 SVM 的角色engCluster 使用 密碼。輸入命令後、系統會提示您輸入密碼。

cluster1::>security login create -vserver engCluster -user-or-group-name admin1 -application ssh -authmethod password -role backup

# 啟用**SSH**公開金鑰帳戶

您可以使用 security login create 命令可讓系統管理員帳戶使用 SSH 公開金鑰存 取管理或資料 SVM 。

關於這項工作

• 您必須先將公開金鑰與帳戶建立關聯、帳戶才能存取SVM。

[將公開金鑰與使用者帳戶建立關聯](#page-34-0)

您可以在啟用帳戶存取之前或之後執行此工作。

• 如果您不確定要指派給登入帳戶的存取控制角色、可以使用 security login modify 命令以稍後新增角 色。

如果您想在叢集上啟用FIPS模式、則必須使用支援的金鑰類型來重新設定現有SSH公開金鑰帳戶、而不需要支 援的金鑰演算法。 在您啟用FIPS之前、應先重新設定帳戶、否則系統管理員驗證將會失敗。

下表指出ONTAP 支援哪些主機金鑰類型演算法來進行支援以利執行支援的SSH連線。 這些金鑰類型不適用於設 定SSH公用驗證。

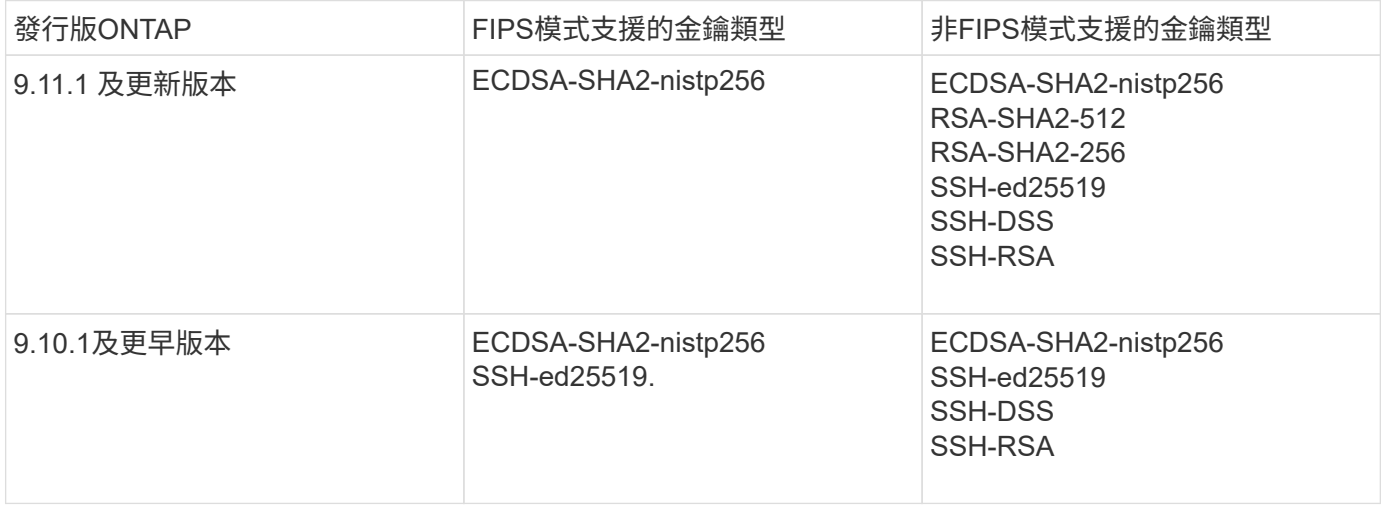

從 ONTAP 9.11.1 開始、移除對 ssh-ed25519 主機金鑰演算法的支援。

如需詳細資訊、請參閱 ["](https://docs.netapp.com/zh-tw/ontap/networking/configure_network_security_using_federal_information_processing_standards_@fips@.html)[使用](https://docs.netapp.com/zh-tw/ontap/networking/configure_network_security_using_federal_information_processing_standards_@fips@.html)[FIPS](https://docs.netapp.com/zh-tw/ontap/networking/configure_network_security_using_federal_information_processing_standards_@fips@.html)[設定](https://docs.netapp.com/zh-tw/ontap/networking/configure_network_security_using_federal_information_processing_standards_@fips@.html)[網](https://docs.netapp.com/zh-tw/ontap/networking/configure_network_security_using_federal_information_processing_standards_@fips@.html)[路](https://docs.netapp.com/zh-tw/ontap/networking/configure_network_security_using_federal_information_processing_standards_@fips@.html)[安全](https://docs.netapp.com/zh-tw/ontap/networking/configure_network_security_using_federal_information_processing_standards_@fips@.html)[性](https://docs.netapp.com/zh-tw/ontap/networking/configure_network_security_using_federal_information_processing_standards_@fips@.html)["](https://docs.netapp.com/zh-tw/ontap/networking/configure_network_security_using_federal_information_processing_standards_@fips@.html)。

開始之前

 $(i)$ 

您必須是叢集管理員才能執行此工作。

步驟

1. 允許本機系統管理員帳戶使用SSH公開金鑰存取SVM:

security login create -vserver *SVM name* -user-or-group-name user or group name -application *application* -authmethod *authentication\_method* -role *role* -comment *comment*

如需完整的命令語法、請參閱 ["](#page-3-0)[工作表](#page-3-0)["](#page-3-0)。

下列命令可啟用 SVM 管理員帳戶 svmadmin1 使用預先定義的 vsadmin-volume 存取 SVM 的角 色engData1 使用 SSH 公開金鑰:

cluster1::>security login create -vserver engData1 -user-or-group-name svmadmin1 -application ssh -authmethod publickey -role vsadmin-volume

完成後

如果您尚未將公開金鑰與系統管理員帳戶建立關聯、則必須先建立公開金鑰、帳戶才能存取SVM。

#### [將公開金鑰與使用者帳戶建立關聯](#page-34-0)

啟用多因素驗證( **MFA** )帳戶

多因素驗證總覽

多因素驗證( MFA )可讓您要求使用者提供兩種驗證方法來登入管理或資料儲存 VM 、 以增強安全性。

視您的 ONTAP 版本而定、您可以結合使用 SSH 公開金鑰、使用者密碼和時間型一次性密碼( TOTP )進行多 因素驗證。當您啟用和設定 Cisco Duo ( ONTAP 9.14.1 及更新版本)時、它會作為額外的驗證方法、以補充 所有使用者的現有方法。

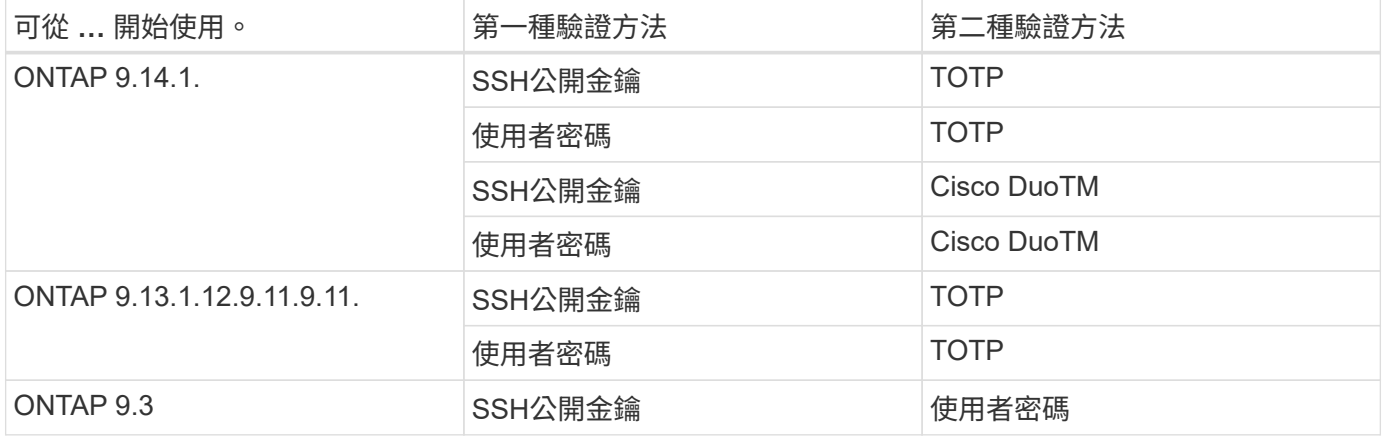

如果已設定 MFA 、叢集管理員必須先啟用本機使用者帳戶、則該帳戶必須由本機使用者設定。

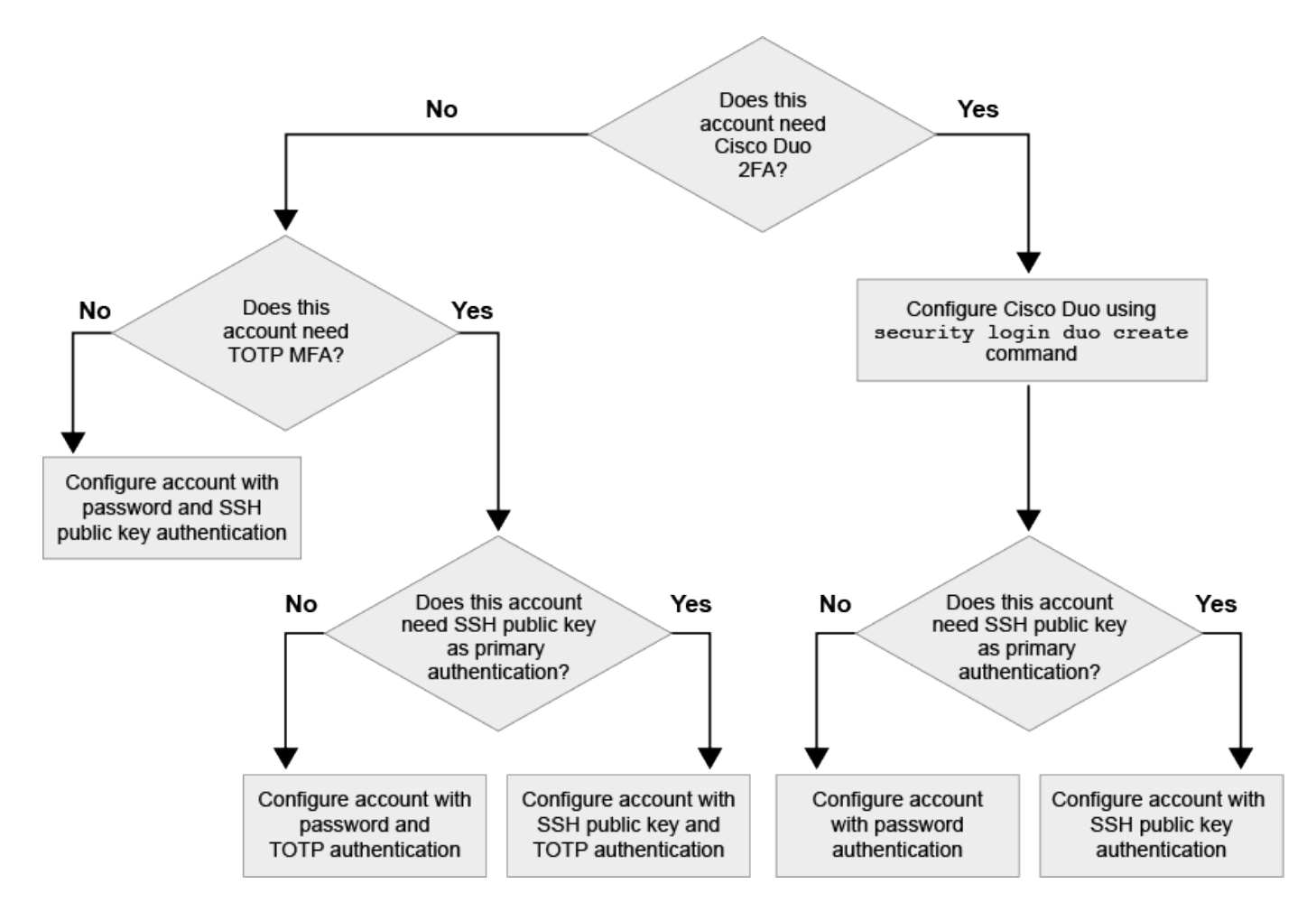

<span id="page-18-0"></span>啟用多因素驗證

多因素驗證( MFA )可讓您要求使用者提供兩種驗證方法來登入管理或資料 SVM 、以增 強安全性。

關於這項工作

- 您必須是叢集管理員才能執行此工作。
- 如果您不確定要指派給登入帳戶的存取控制角色、可以使用 security login modify 命令以稍後新增角 色。

["](#page-27-0)[修改指](#page-27-0)[派給](#page-27-0)[系統管理員的角色](#page-27-0)["](#page-27-0)

• 如果您使用公開金鑰進行驗證、則必須先將公開金鑰與帳戶建立關聯、帳戶才能存取 SVM 。

["](#page-34-0)[將公開金鑰與使用者帳戶建立關聯](#page-34-0)["](#page-34-0)

您可以在啟用帳戶存取之前或之後執行此工作。

•從S廳9.12.1開始ONTAP 、您可以使用FIDO2(Fast Identity Online)或個人身分驗證(PIV)驗證標準、 將Yobikey硬體驗證裝置用於SSH用戶端MFA。

使用 **SSH** 公開金鑰和使用者密碼來啟用 **MFA**

從 ONTAP 9.3 開始、叢集管理員可以設定本機使用者帳戶、使用 SSH 公開金鑰和使用者密碼登入 MFA 。

1. 使用 SSH 公開金鑰和使用者密碼、在本機使用者帳戶上啟用 MFA :

```
security login create -vserver <svm name> -user-or-group-name
<user_name> -application ssh -authentication-method <password|publickey>
-role admin -second-authentication-method <password|publickey>
```
下列命令需要 SVM 系統管理員帳戶 admin2 使用預先定義的 admin 登入 SVM 的角色engData1 使用 SSH 公開金鑰和使用者密碼:

cluster-1::> security login create -vserver engData1 -user-or-group-name admin2 -application ssh -authentication-method publickey -role admin -second-authentication-method password Please enter a password for user 'admin2': Please enter it again: Warning: To use public-key authentication, you must create a public key for user "admin2".

# 使用 **TOTP** 啟用 **MFA**

從 ONTAP 9.13.1 開始、您可以要求本機使用者同時使用 SSH 公開金鑰或使用者密碼和時間型一次性密碼( TOTP )登入管理或資料 SVM 、以增強安全性。啟用 MFA 與 TOTP 的帳戶後、本機使用者必須登入 ["](#page-21-0)[完成](#page-21-0)[組態](#page-21-0) [設定](#page-21-0)["](#page-21-0)。

TOTP 是一種電腦演算法、使用目前時間來產生一次性密碼。 如果使用 TOTP 、它永遠是 SSH 公開金鑰或使用 者密碼之後的第二種驗證形式。

開始之前

您必須是儲存管理員才能執行這些工作。

步驟

您可以將 MFA 設為使用者密碼或 SSH 公開金鑰做為第一種驗證方法、並將 TOTP 設為第二種驗證方法。

## 使用使用者密碼和 **TOTP** 啟用 **MFA**

1. 使用使用者密碼和 TOTP 啟用多因素驗證的使用者帳戶。

◦ 適用於新使用者帳戶 \*

security login create -vserver <svm name> -user-or-group-name <user\_or\_group\_name> -application ssh -authentication-method password -second-authentication-method totp -role <role> -comment <comment>

## ◦ 適用於現有使用者帳戶 \*

security login modify -vserver <svm name> -user-or-group-name <user\_or\_group\_name> -application ssh -authentication-method password -second-authentication-method totp -role <role> -comment <comment>

2. 確認 MFA 已啟用 TOTP :

security login show

# 使用 **SSH** 公開金鑰和 **TOTP** 啟用 **MFA**

1. 使用 SSH 公開金鑰和 TOTP 啟用多因素驗證的使用者帳戶。

◦ 適用於新使用者帳戶 \*

security login create -vserver <svm name> -user-or-group-name <user\_or\_group\_name> -application ssh -authentication-method publickey -second-authentication-method totp -role <role> -comment <comment>

◦ 適用於現有使用者帳戶 \*

security login modify -vserver <svm name> -user-or-group-name <user\_or\_group\_name> -application ssh -authentication-method publickey -second-authentication-method totp -role <role> -comment <comment>

2. 確認 MFA 已啟用 TOTP :

security login show

完成後

• 如果您尚未將公開金鑰與系統管理員帳戶建立關聯、則必須先建立公開金鑰、帳戶才能存取SVM。

["](#page-34-0)[將公開金鑰與使用者帳戶建立關聯](#page-34-0)["](#page-34-0)

• 本機使用者必須登入才能使用 TOTP 完成 MFA 組態。

["](#page-21-0)[使用](#page-21-0) [TOTP](#page-21-0) [設定](#page-21-0) [MFA](#page-21-0) [的本機使用者帳戶](#page-21-0)["](#page-21-0)

#### 相關資訊

深入瞭解 ["](https://www.netapp.com/pdf.html?item=/media/17055-tr4647pdf.pdf)[支援多因素驗證](https://www.netapp.com/pdf.html?item=/media/17055-tr4647pdf.pdf)[ONTAP](https://www.netapp.com/pdf.html?item=/media/17055-tr4647pdf.pdf) [功能\(](https://www.netapp.com/pdf.html?item=/media/17055-tr4647pdf.pdf)[TR-4647](https://www.netapp.com/pdf.html?item=/media/17055-tr4647pdf.pdf)[\)](https://www.netapp.com/pdf.html?item=/media/17055-tr4647pdf.pdf)["](https://www.netapp.com/pdf.html?item=/media/17055-tr4647pdf.pdf)。

<span id="page-21-0"></span>使用 **TOTP** 設定 **MFA** 的本機使用者帳戶

從 ONTAP 9.13.1 開始、使用者帳戶可以使用時間型一次性密碼( TOTP )來設定多因素 驗證( MFA )。

# 開始之前

- 儲存管理員必須 ["](#page-18-0)[使用](#page-18-0) [TOTP](#page-18-0) [啟用](#page-18-0) [MFA"](#page-18-0) 作為使用者帳戶的第二種驗證方法。
- 您的主要使用者帳戶驗證方法應為使用者密碼或公開 SSH 金鑰。
- 您必須將 TOTP 應用程式設定為與智慧型手機搭配使用、並建立 TOTP 秘密金鑰。

TOTP 受到各種驗證者應用程式的支援、例如 Google Authenticator 。

#### 步驟

1. 使用目前的驗證方法登入您的使用者帳戶。

您目前的驗證方法應該是使用者密碼或 SSH 公開金鑰。

2. 在您的帳戶上建立 TOTP 組態:

```
security login totp create -vserver "<svm_name>" -username
"<account username >"
```
3. 確認您的帳戶已啟用 TOTP 組態:

```
security login totp show -vserver "<svm name>" -username
"<account_username>"
```
為了保護您的帳戶安全、如果 TOTP 秘密金鑰遭到洩漏或遺失、您應該停用該金鑰並建立 新的金鑰。

如果金鑰遭到入侵、請重設 **TOTP**

如果您的 TOTP 秘密金鑰已洩漏、但您仍有權存取、您可以移除洩漏的金鑰並建立新的金鑰。

1. 使用您的使用者密碼或 SSH 公開金鑰、以及您遭入侵的 TOTP 秘密金鑰、登入您的使用者帳戶。

2. 移除遭入侵的 TOTP 秘密金鑰:

security login totp delete -vserver <svm\_name> -username <account\_username>

3. 建立新的 TOTP 秘密金鑰:

```
security login totp create -vserver <svm name> -username
<account_username>
```
4. 確認您的帳戶已啟用 TOTP 組態:

```
security login totp show -vserver <svm name> -username
<account_username>
```
如果金鑰遺失、請重設 **TOTP**

如果 TOTP 秘密金鑰遺失、請聯絡您的儲存管理員 ["](#page-23-0)[停](#page-23-0)[用金鑰](#page-23-0)["](#page-23-0)。停用金鑰後、您可以使用第一種驗證方法登入 並設定新的 TOTP 。

開始之前

TOTP 秘密金鑰必須由儲存管理員停用。 如果您沒有儲存管理員帳戶、請聯絡您的儲存管理員以停用金鑰。

步驟

1. 儲存管理員停用 TOTP 密碼後、請使用主要驗證方法登入您的本機帳戶。

2. 建立新的 TOTP 秘密金鑰:

```
security login totp create -vserver <svm_name> -username
<account username >
```
3. 確認您的帳戶已啟用 TOTP 組態:

```
security login totp show -vserver <svm name> -username
<account_username>
```
<span id="page-23-0"></span>停用本機帳戶的 **TOTP** 秘密金鑰

如果本機使用者的時間型一次性密碼( TOTP )秘密金鑰遺失、則儲存管理員必須先停用 遺失的金鑰、使用者才能建立新的 TOTP 秘密金鑰。

關於這項工作

此工作只能從叢集管理員帳戶執行。

步驟

1. 停用 TOTP 秘密金鑰:

security login totp delete -vserver "<svm name>" -username "<account\_username>"

啟用**SSL**憑證帳戶

您可以使用 security login create 命令可讓系統管理員帳戶使用 SSL 憑證存取管理 或資料 SVM 。

關於這項工作

• 您必須先安裝CA簽署的伺服器數位憑證、帳戶才能存取SVM。

[產生](#page-41-0)[及安](#page-41-0)[裝](#page-41-0)[CA](#page-41-0)[簽署](#page-41-0)[的伺服器憑證](#page-41-0)

您可以在啟用帳戶存取之前或之後執行此工作。

• 如果您不確定要指派給登入帳戶的存取控制角色、可以稍後再使用新增該角色 security login modify 命令。

[修改指](#page-27-0)[派給](#page-27-0)[系統管理員的角色](#page-27-0)

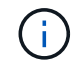

對於叢集管理員帳戶、支援憑證驗證 http、 ontapi`和 `rest 應用程式:對於 SVM 系統管 理員帳戶、僅支援憑證驗證 ontapi 和 rest 應用程式:

步驟

1. 啟用本機系統管理員帳戶、以使用SSL憑證存取SVM:

security login create -vserver SVM name -user-or-group-name user or group name -application application -authmethod authentication method -role role -comment comment

如需完整的命令語法、請參閱 ["](https://docs.netapp.com/ontap-9/topic/com.netapp.doc.dot-cm-cmpr/GUID-5CB10C70-AC11-41C0-8C16-B4D0DF916E9B.html)[發](https://docs.netapp.com/ontap-9/topic/com.netapp.doc.dot-cm-cmpr/GUID-5CB10C70-AC11-41C0-8C16-B4D0DF916E9B.html)[佈](https://docs.netapp.com/ontap-9/topic/com.netapp.doc.dot-cm-cmpr/GUID-5CB10C70-AC11-41C0-8C16-B4D0DF916E9B.html)[的](https://docs.netapp.com/ontap-9/topic/com.netapp.doc.dot-cm-cmpr/GUID-5CB10C70-AC11-41C0-8C16-B4D0DF916E9B.html)[手冊頁](https://docs.netapp.com/ontap-9/topic/com.netapp.doc.dot-cm-cmpr/GUID-5CB10C70-AC11-41C0-8C16-B4D0DF916E9B.html)[ONTAP"](https://docs.netapp.com/ontap-9/topic/com.netapp.doc.dot-cm-cmpr/GUID-5CB10C70-AC11-41C0-8C16-B4D0DF916E9B.html)。

下列命令可啟用 SVM 管理員帳戶 svmadmin2 使用預設值 vsadmin 存取 SVM 的角色engData2 使用 SSL 數位憑證。

cluster1::>security login create -vserver engData2 -user-or-group-name svmadmin2 -application ontapi -authmethod cert

# 完成後

如果您尚未安裝CA簽署的伺服器數位憑證、則必須先安裝該憑證、帳戶才能存取SVM。

# [產生](#page-41-0)[及安](#page-41-0)[裝](#page-41-0)[CA](#page-41-0)[簽署](#page-41-0)[的伺服器憑證](#page-41-0)

## 啟用**Active Directory**帳戶存取

您可以使用 security login create 命令可讓 Active Directory (AD)使用者或群組 帳戶存取管理或資料 SVM 。AD群組中的任何使用者都可以使用指派給群組的角色來存 取SVM。

關於這項工作

• 您必須先設定AD網域控制器存取叢集或SVM、帳戶才能存取SVM。

[設定](#page-49-0)[Active Directory](#page-49-0)[網域](#page-49-0)[控制器存取](#page-49-0)

您可以在啟用帳戶存取之前或之後執行此工作。

• 從 ONTAP 9.13.1 開始、您可以使用 SSH 公開金鑰做為主要或次要驗證方法、並提供 AD 使用者密碼。

如果您選擇使用 SSH 公開金鑰做為主要驗證、則不會進行 AD 驗證。

- 從功能性的版本起、您就可以開始使用ONTAP ["](https://docs.netapp.com/zh-tw/ontap/nfs-admin/ldap-fast-bind-nsswitch-authentication-task.html)[用於](https://docs.netapp.com/zh-tw/ontap/nfs-admin/ldap-fast-bind-nsswitch-authentication-task.html)[nsswitch](https://docs.netapp.com/zh-tw/ontap/nfs-admin/ldap-fast-bind-nsswitch-authentication-task.html)[驗證的](https://docs.netapp.com/zh-tw/ontap/nfs-admin/ldap-fast-bind-nsswitch-authentication-task.html)[LDAP](https://docs.netapp.com/zh-tw/ontap/nfs-admin/ldap-fast-bind-nsswitch-authentication-task.html)[快速連結](https://docs.netapp.com/zh-tw/ontap/nfs-admin/ldap-fast-bind-nsswitch-authentication-task.html)["](https://docs.netapp.com/zh-tw/ontap/nfs-admin/ldap-fast-bind-nsswitch-authentication-task.html) 如果AD LDAP伺服器支 援此功能、
- 如果您不確定要指派給登入帳戶的存取控制角色、可以使用 security login modify 命令以稍後新增角 色。

[修改指](#page-27-0)[派給](#page-27-0)[系統管理員的角色](#page-27-0)

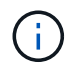

僅支援 AD 群組帳戶存取 SSH、 ontapi`和 `rest 應用程式:SSH 公開金鑰驗證通常用於多 因素驗證、因此不支援 AD 群組。

# 開始之前

- 叢集時間必須在AD網域控制器上的時間後五分鐘內同步處理。
- 您必須是叢集管理員才能執行此工作。

# 步驟

1. 啟用AD使用者或群組管理員帳戶以存取SVM:

◦ 針對 AD 使用者: \*

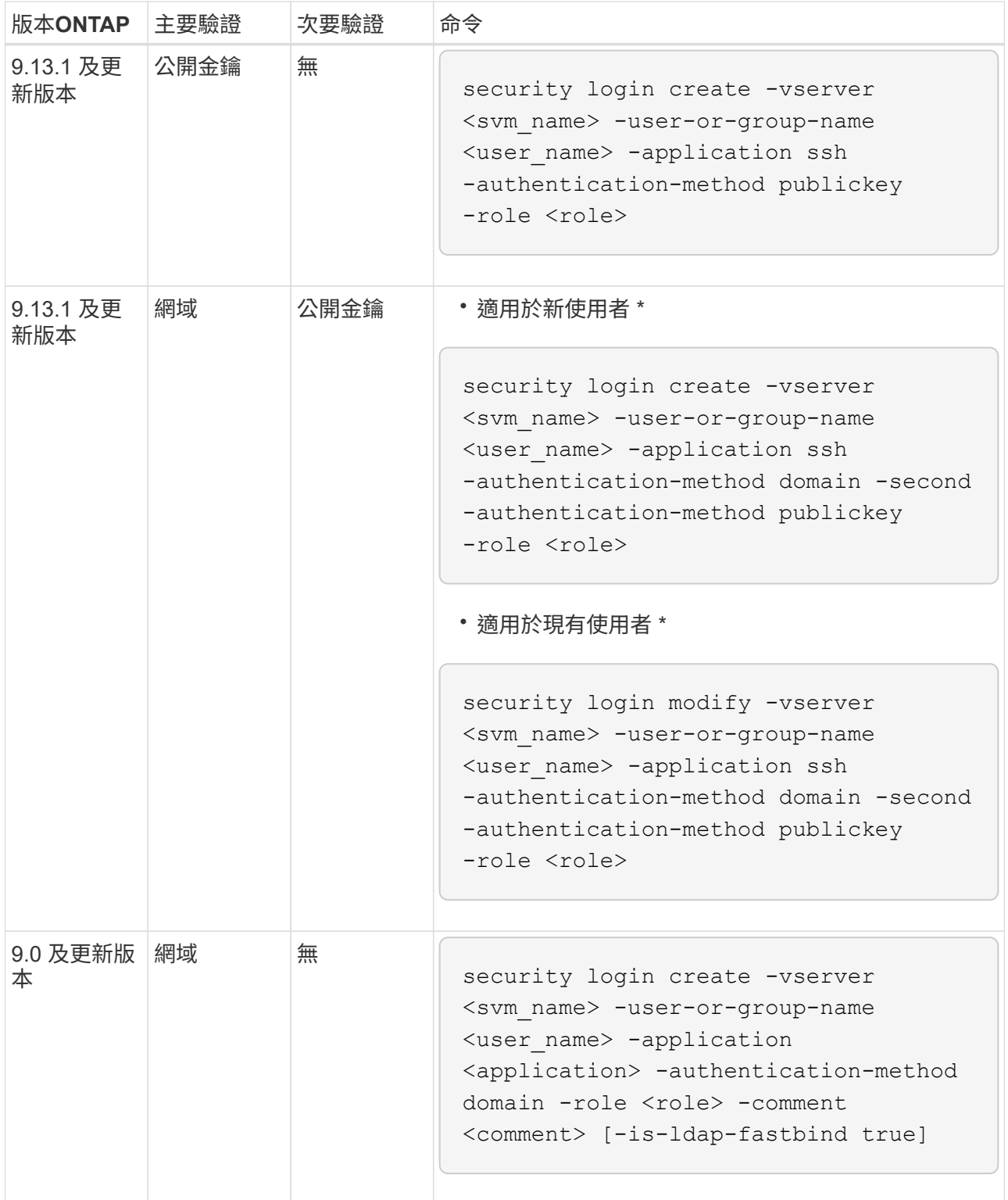

◦ 對於 AD 群組: \*

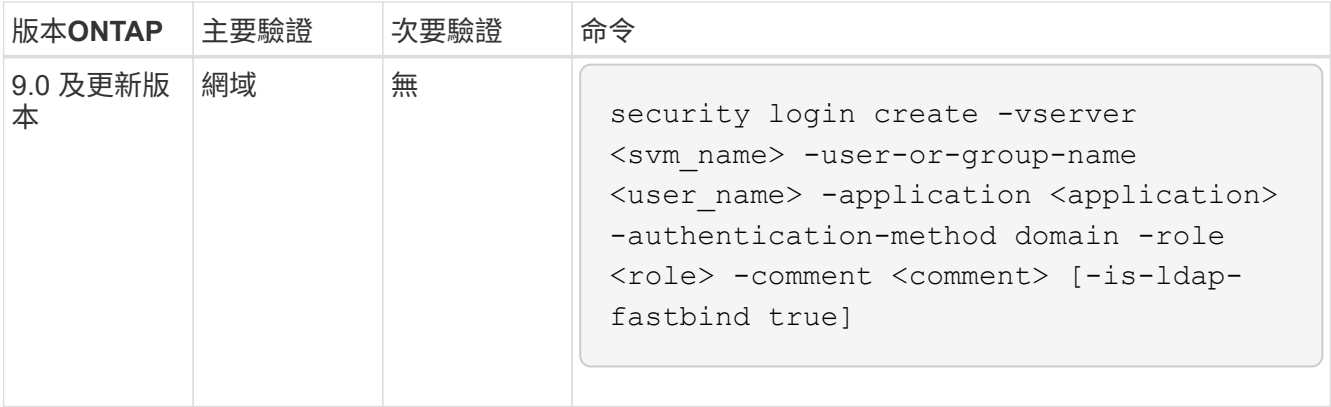

 $+$ 

如需完整的命令語法、請參閱 ["](#page-3-0)[系統管理員驗證和](#page-3-0) [RBAC](#page-3-0) [組態工作表](#page-3-0)["](#page-3-0)

完成後

如果您尚未設定AD網域控制器對叢集或SVM的存取、則必須先設定、帳戶才能存取SVM。

[設定](#page-49-0)[Active Directory](#page-49-0)[網域](#page-49-0)[控制器存取](#page-49-0)

# 啟用**LDAP**或**NIS**帳戶存取

您可以使用 security login create 命令、讓 LDAP 或 NIS 使用者帳戶存取管理或資 料 SVM 。如果您尚未設定LDAP或NIS伺服器存取SVM、則必須先設定、帳戶才能存 取SVM。

關於這項工作

- 不支援群組帳戶。
- 您必須先設定LDAP或NIS伺服器存取SVM、帳戶才能存取SVM。

[設定](#page-52-0)[LDAP](#page-52-0)[或](#page-52-0)[NIS](#page-52-0)[伺服器存取](#page-52-0)

您可以在啟用帳戶存取之前或之後執行此工作。

• 如果您不確定要指派給登入帳戶的存取控制角色、可以使用 security login modify 命令以稍後新增角 色。

[修改指](#page-27-0)[派給](#page-27-0)[系統管理員的角色](#page-27-0)

- 從ONTAP 功能支援的版本為2、9.4開始、透過LDAP或NIS伺服器、遠端使用者可支援多因素驗證(MFA )。
- 從功能性的版本起、您就可以開始使用ONTAP ["](https://docs.netapp.com/zh-tw/ontap/nfs-admin/ldap-fast-bind-nsswitch-authentication-task.html)[用於](https://docs.netapp.com/zh-tw/ontap/nfs-admin/ldap-fast-bind-nsswitch-authentication-task.html)[nsswitch](https://docs.netapp.com/zh-tw/ontap/nfs-admin/ldap-fast-bind-nsswitch-authentication-task.html)[驗證的](https://docs.netapp.com/zh-tw/ontap/nfs-admin/ldap-fast-bind-nsswitch-authentication-task.html)[LDAP](https://docs.netapp.com/zh-tw/ontap/nfs-admin/ldap-fast-bind-nsswitch-authentication-task.html)[快速連結](https://docs.netapp.com/zh-tw/ontap/nfs-admin/ldap-fast-bind-nsswitch-authentication-task.html)["](https://docs.netapp.com/zh-tw/ontap/nfs-admin/ldap-fast-bind-nsswitch-authentication-task.html) 如果LDAP伺服器支 援。
- 由於已知的 LDAP 問題、您不應使用 ':' (結腸) LDAP 使用者帳戶資訊任何欄位中的字元(例如、 gecos、 `userPassword`等)。否則、該使用者的查詢作業將會失敗。

開始之前

您必須是叢集管理員才能執行此工作。

### 步驟

1. 啟用LDAP或NIS使用者或群組帳戶以存取SVM:

security login create -vserver SVM name -user-or-group-name user name -application application -authmethod nsswitch -role role -comment comment -is -ns-switch-group yes|no [-is-ldap-fastbind true]

如需完整的命令語法、請參閱 ["](#page-3-0)[工作表](#page-3-0)["](#page-3-0)。

["](#page-3-0)[建立或修改登入帳戶](#page-3-0)["](#page-3-0)

下列命令可啟用 LDAP 或 NIS 叢集管理員帳戶 guest2 使用預先定義的 backup 存取管理 SVM 的角 色engCluster。

cluster1::>security login create -vserver engCluster -user-or-group-name guest2 -application ssh -authmethod nsswitch -role backup

2. 為LDAP或NIS使用者啟用MFA登入:

security login modify -user-or-group-name rem\_usr1 -application ssh -authentication-method nsswitch -role admin -is-ns-switch-group no -second -authentication-method publickey

驗證方法可以指定為 publickey 和第二種驗證方法 nsswitch。

下列範例顯示正在啟用MFA驗證:

```
cluster-1::*> security login modify -user-or-group-name rem_usr2
-application ssh -authentication-method nsswitch -vserver
cluster-1 -second-authentication-method publickey"
```
完成後

如果您尚未設定LDAP或NIS伺服器存取SVM、則必須先設定、帳戶才能存取SVM。

[設定](#page-52-0)[LDAP](#page-52-0)[或](#page-52-0)[NIS](#page-52-0)[伺服器存取](#page-52-0)

管理存取控制角色

管理存取控制角色總覽

指派給系統管理員的角色會決定系統管理員可以存取的命令。當您為系統管理員建立帳戶 時、可以指派角色。您可以指派不同的角色、或視需要定義自訂角色。

<span id="page-27-0"></span>修改指派給系統管理員的角色

您可以使用 security login modify 用於變更叢集或 SVM 系統管理員帳戶角色的命

令。您可以指派預先定義或自訂的角色。

開始之前

您必須是叢集管理員才能執行此工作。

#### 步驟

1. 變更叢集或SVM管理員的角色:

security login modify -vserver SVM name -user-or-group-name user or group name -application application -authmethod authentication method -role role -comment comment

如需完整的命令語法、請參閱 ["](#page-3-0)[工作表](#page-3-0)["](#page-3-0)。

["](#page-3-0)[建立或修改登入帳戶](#page-3-0)["](#page-3-0)

下列命令會變更 AD 叢集管理員帳戶的角色 DOMAIN1\guest1 至預先定義的 readonly 角色:

cluster1::>security login modify -vserver engCluster -user-or-group-name DOMAIN1\guest1 -application ssh -authmethod domain -role readonly

下列命令會變更 AD 群組帳戶中 SVM 管理員帳戶的角色 DOMAIN1\adgroup 自訂 vol\_role 角色:

cluster1::>security login modify -vserver engData -user-or-group-name DOMAIN1\adgroup -application ssh -authmethod domain -role vol\_role

定義自訂角色

您可以使用 security login role create 定義自訂角色的命令。您可以視需要多次 執行命令、以取得想要與角色建立關聯的確切功能組合。

關於這項工作

• 無論是預先定義或自訂的角色、都會授予或拒絕ONTAP 存取各種指令或命令目錄。

命令目錄 (volume(例如)是一組相關命令和命令子目錄。除非如本程序所述、否則授與或拒絕存取命令目 錄會授與或拒絕存取目錄及其子目錄中的每個命令。

• 特定命令存取或子目錄存取會覆寫父目錄存取。

如果某個角色是以命令目錄定義、然後以不同的存取層級再次定義、以用於特定命令或父目錄的子目錄、則 為該命令或子目錄指定的存取層級會覆寫父目錄的存取層級。

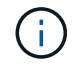

您無法為 SVM 管理員指派一個角色、讓其存取僅供使用的命令或命令目錄 admin 叢集管理員、 例如 security 命令目錄。

開始之前

# 步驟

1. 定義自訂角色:

security login role create -vserver SVM\_name -role role -cmddirname command or directory name -access access level -query query

如需完整的命令語法、請參閱 ["](#page-3-0)[工作表](#page-3-0)["](#page-3-0)。

下列命令會授與 vol\_role 角色完整存取中的命令 volume 命令目錄及中命令的唯讀存取權 volume snapshot 子目錄。

cluster1::>security login role create -role vol\_role -cmddirname "volume" -access all

cluster1::>security login role create -role vol\_role -cmddirname "volume snapshot" -access readonly

下列命令會授與 SVM\_storage 角色對中命令的唯讀存取權 storage 命令目錄、無法存取中的命令 storage encryption 子目錄、以及對的完整存取權 storage aggregate plex offline 非固有命 令。

cluster1::>security login role create -role SVM\_storage -cmddirname "storage" -access readonly cluster1::>security login role create -role SVM\_storage -cmddirname "storage encryption" -access none cluster1::>security login role create -role SVM\_storage -cmddirname "storage aggregate plex offline" -access all

# 叢集管理員的預先定義角色

叢集管理員的預先定義角色應能滿足您大部分的需求。您可以視需要建立自訂角色。依預 設、會指派預先定義的叢集管理員 admin 角色:

下表列出叢集管理員的預先定義角色:

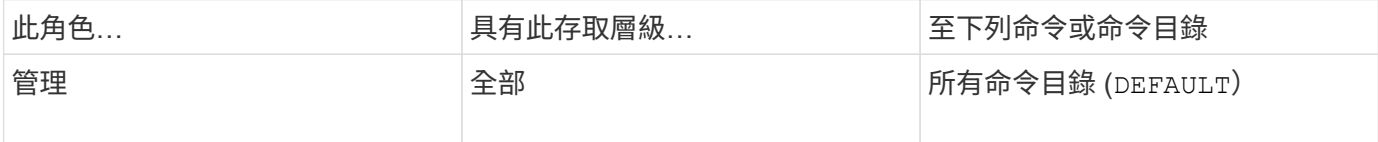

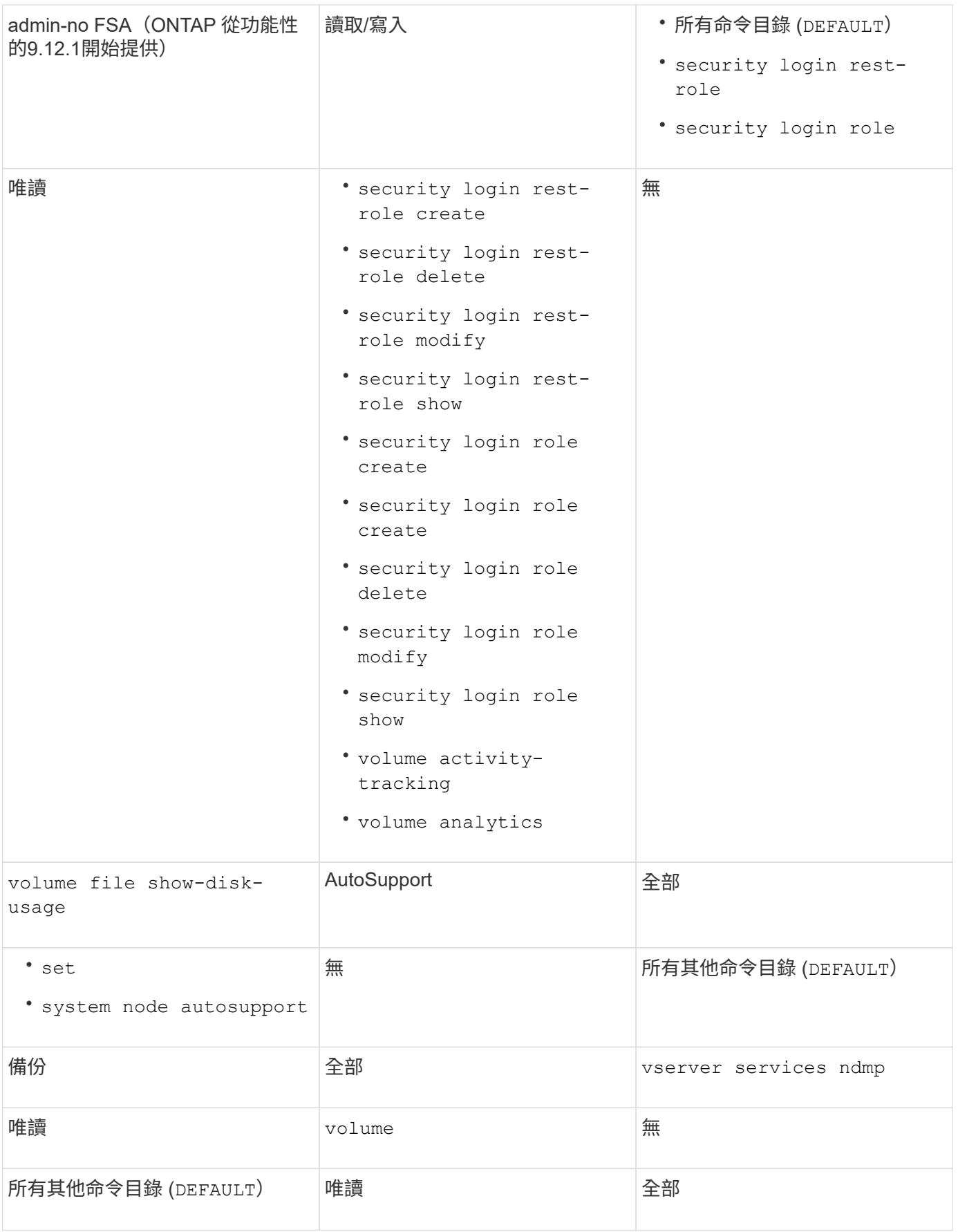

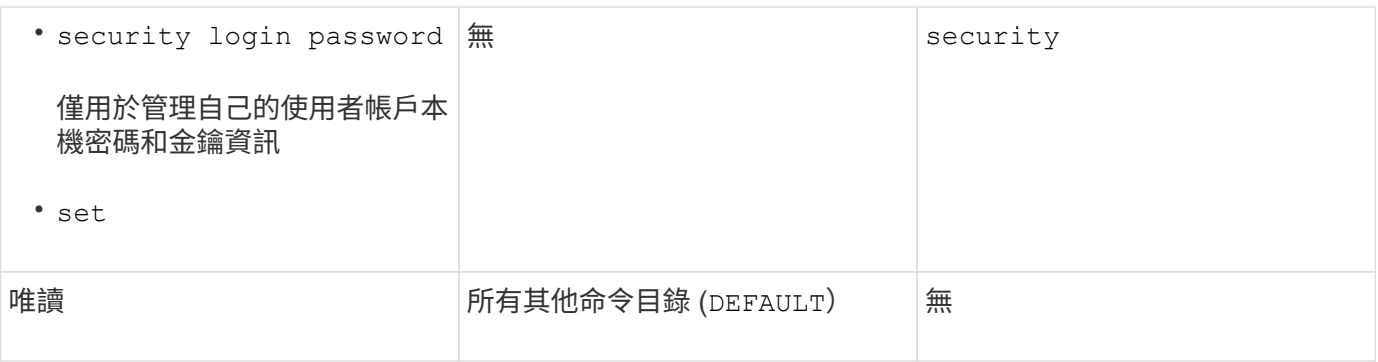

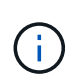

。 autosupport 角色會指派給預先定義的 autosupport 帳戶、由 AutoSupport OnDemand 使用。ONTAP 可防止您修改或刪除 autosupport 帳戶。ONTAP 也會防止您指派 autosupport 其他使用者帳戶的角色。

# **SVM**系統管理員的預先定義角色

SVM系統管理員的預先定義角色應能滿足您大部分的需求。您可以視需要建立自訂角色。 根據預設、系統會指派預先定義的 SVM 管理員 vsadmin 角色:

下表列出SVM系統管理員的預先定義角色:

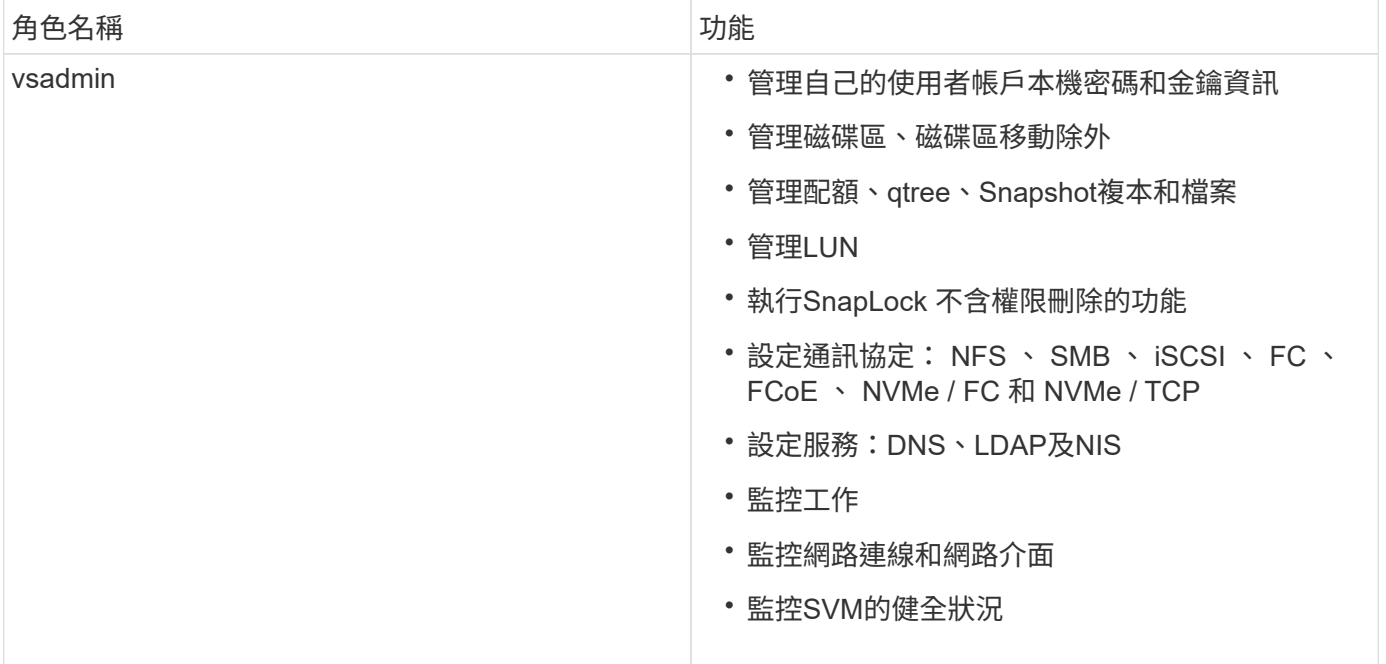

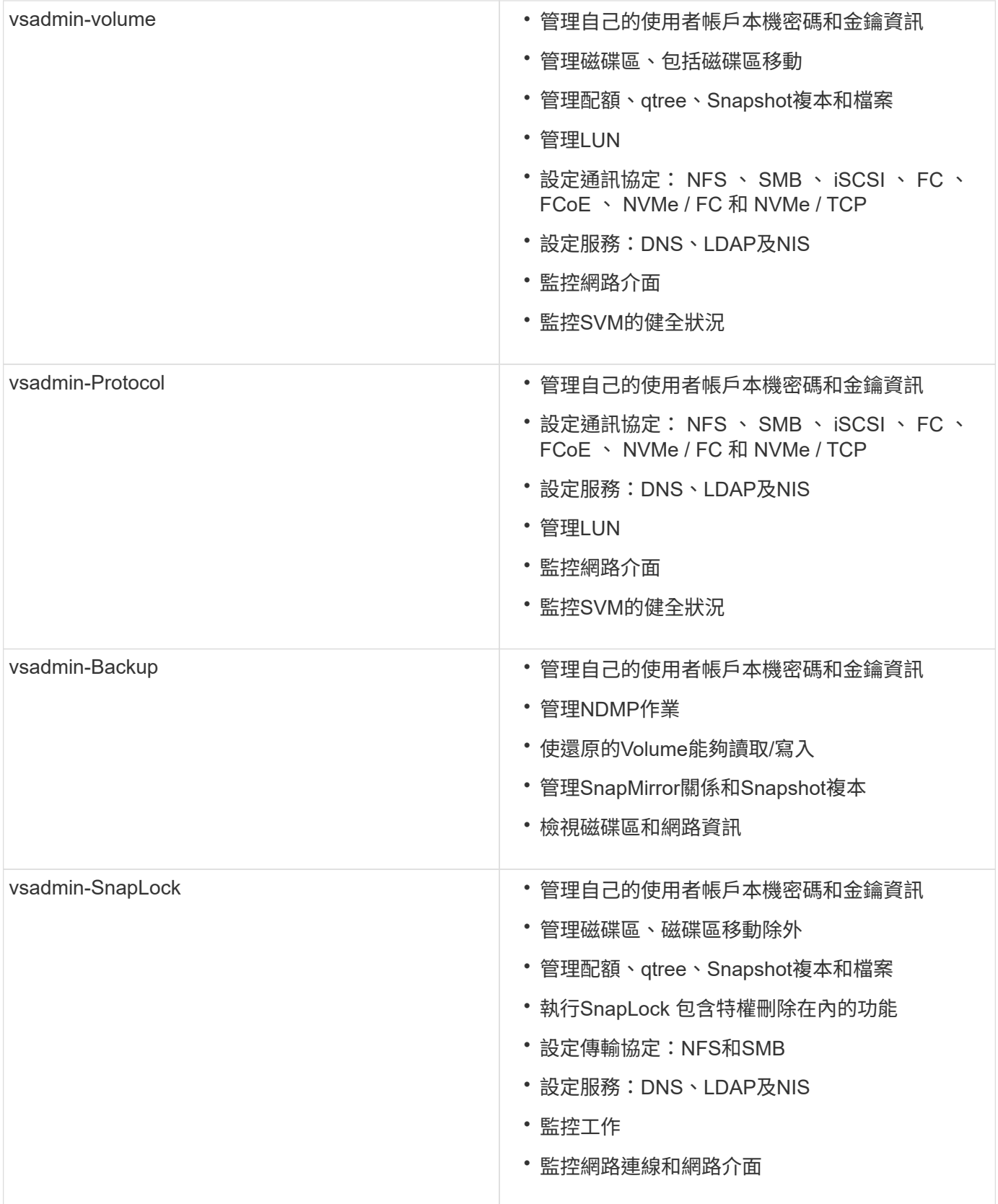

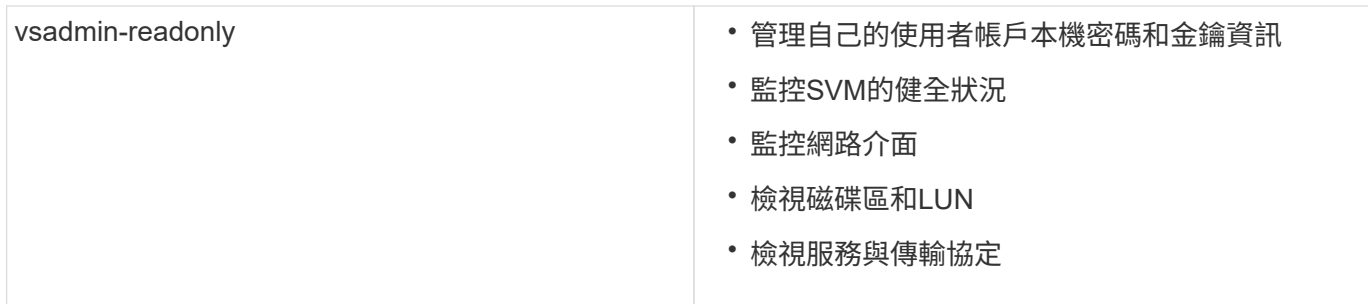

# 控制系統管理員存取權

指派給系統管理員的角色會決定系統管理員可以使用System Manager執行哪些功能。叢集 管理員和儲存VM管理員的預先定義角色由System Manager提供。 您可以在建立系統管理 員帳戶時指派角色、也可以稍後指派不同的角色。

視啟用帳戶存取的方式而定、您可能需要執行下列任一項:

- 將公開金鑰與本機帳戶建立關聯。
- 安裝CA簽署的伺服器數位憑證。
- 設定AD、LDAP或NIS存取。

您可以在啟用帳戶存取之前或之後執行這些工作。

指派角色給系統管理員

指派角色給系統管理員、如下所示:

# 步驟

- 1. 選擇\*叢集>設定\*。
- 2. 選取 → 緊鄰\*使用者與角色\*。
- $3.$  選取  $\leftarrow$  Add 在\*使用者\*下。
- 4. 指定使用者名稱、然後在下拉式功能表中選取\*角色\*的角色。
- 5. 指定使用者的登入方法和密碼。

# 變更系統管理員的角色

變更系統管理員的角色、如下所示:

## 步驟

- 1. 按一下\*叢集>設定\*。
- 2. 選取您要變更其角色的使用者名稱、然後按一下 顯示在使用者名稱旁。
- 3. 按一下 \* 編輯 \* 。
- 4. 在下拉式功能表中選取\*角色\*的角色。

# 管理系統管理員帳戶

#### 管理系統管理員帳戶總覽

視啟用帳戶存取的方式而定、您可能需要將公開金鑰與本機帳戶建立關聯、安裝CA簽署的 伺服器數位憑證、或設定AD、LDAP或NIS存取。您可以在啟用帳戶存取之前或之後執行 所有這些工作。

<span id="page-34-0"></span>將公開金鑰與系統管理員帳戶建立關聯

若要進行SSH公開金鑰驗證、您必須先將公開金鑰與系統管理員帳戶建立關聯、帳戶才能 存取SVM。您可以使用 security login publickey create 用於將金鑰與系統管理 員帳戶建立關聯的命令。

關於這項工作

如果您同時使用密碼和SSH公開金鑰透過SSH驗證帳戶、則會先使用公開金鑰驗證帳戶。

開始之前

- 您必須已產生SSH金鑰。
- 您必須是叢集或SVM管理員、才能執行此工作。

#### 步驟

1. 將公開金鑰與系統管理員帳戶建立關聯:

security login publickey create -vserver *SVM* name -username *user* name -index *index* -publickey *certificate* -comment *comment*

如需完整的命令語法、請參閱的工作表參照 ["](#page-3-0)[將公開金鑰與使用者帳戶建立關聯](#page-3-0)["](#page-3-0)。

2. 檢視公開金鑰以驗證變更:

security login publickey show -vserver *SVM* name -username *user* name -index *index*

範例

下列命令會將公開金鑰與 SVM 管理員帳戶建立關聯 svmadmin1 適用於 SVM engData1。公開金鑰已指派索 引編號5。

```
cluster1::> security login publickey create -vserver engData1 -username
svmadmin1 -index 5 -publickey
"<key text>"
```
管理管理員帳戶的 **SSH** 公開金鑰和 **X.509** 憑證

為了提高使用系統管理員帳戶的 SSH 驗證安全性、您可以使用 security login publickey 管理 SSH 公開金鑰及其與 X.509 憑證關聯的命令集。

從 ONTAP 9.13.1 開始、您可以將 X.509 憑證與您與系統管理員帳戶相關聯的公開金鑰建立關聯。這可讓您在 登入該帳戶的 SSH 時、更安全地進行憑證過期或撤銷檢查。

關於這項工作

如果您透過 SSH 同時使用 SSH 公開金鑰和 X.509 憑證來驗證帳戶、 ONTAP 會在使用 SSH 公開金鑰進行驗證 之前、先檢查 X.509 憑證的有效性。如果該憑證過期或撤銷、 SSH 登入將會被拒絕、而且會自動停用公開金 鑰。

開始之前

- 您必須是叢集或SVM管理員、才能執行此工作。
- 您必須已產生SSH金鑰。
- 如果您只需要檢查 X.509 憑證是否過期、您可以使用自我簽署的憑證。
- 如果您需要檢查 X.509 憑證是否過期及撤銷:
	- 您必須已從憑證授權單位( CA )收到憑證。
	- <sup>您</sup>必須使用安裝憑證鏈結(中繼和根 CA 憑證) security certificate install 命令。
	- 您需要啟用 SSH 的 OCSP 。請參閱 ["](#page-113-0)[使用](#page-113-0)[OCSP](#page-113-0)[驗證](#page-113-0)[數](#page-113-0)[位憑證是否有](#page-113-0)[效](#page-113-0)["](#page-113-0) 以取得相關指示。

步驟

1. 將公開金鑰和 X.509 憑證與系統管理員帳戶建立關聯:

security login publickey create -vserver *SVM\_name* -username *user\_name* -index *index* -publickey *certificate* -x509-certificate install

如需完整的命令語法、請參閱的工作表參照 ["](#page-3-0)[將公開金鑰與使用者帳戶建立關聯](#page-3-0)["](#page-3-0)。

2. 檢視公開金鑰以驗證變更:

```
security login publickey show -vserver SVM_name -username user_name -index
index
```
範例

下列命令會將公開金鑰和 X.509 憑證與 SVM 系統管理員帳戶建立關聯 svmadmin2 適用於 SVM engData2。 公開金鑰會被指派索引編號 6 。

```
cluster1::> security login publickey create -vserver engData2 -username
svmadmin2 -index 6 -publickey
"<key text>" -x509-certificate install
Please enter Certificate: Press <Enter> when done
<certificate text>
```
#### 從系統管理員帳戶的 **SSH** 公開金鑰中移除憑證關聯

您可以從帳戶的 SSH 公開金鑰中移除目前的憑證關聯、同時保留公開金鑰。
開始之前

### 您必須是叢集或SVM管理員、才能執行此工作。

步驟

1. 從系統管理員帳戶移除 X.509 憑證關聯、並保留現有的 SSH 公開金鑰:

security login publickey modify -vserver SVM name -username user name -index index -x509-certificate delete

2. 檢視公開金鑰以驗證變更:

security login publickey show -vserver *SVM* name -username *user* name -index *index*

範例

下列命令會從 SVM 系統管理員帳戶移除 X.509 憑證關聯 svmadmin2 適用於 SVM engData2 索引編號 6 。

```
cluster1::> security login publickey modify -vserver engData2 -username
svmadmin2 -index 6 -x509-certificate delete
```
從系統管理員帳戶移除公開金鑰和憑證關聯

您可以從帳戶移除目前的公開金鑰和憑證組態。

開始之前

您必須是叢集或SVM管理員、才能執行此工作。

#### 步驟

1. 從系統管理員帳戶移除公開金鑰和 X.509 憑證關聯:

security login publickey delete -vserver *SVM\_name* -username *user\_name* -index *index*

2. 檢視公開金鑰以驗證變更:

security login publickey show -vserver *SVM\_name* -username *user\_name* -index *index*

範例

下列命令會從 SVM 系統管理員帳戶移除公開金鑰和 X.509 憑證 svmadmin3 適用於 SVM engData3 索引編號 7 。

cluster1::> security login publickey delete -vserver engData3 -username svmadmin3 -index 7

從 ONTAP 9.14.1 開始、您可以將 ONTAP 設定為在登入 SSH 期間使用 Cisco 雙核心進行 雙重驗證( 2FA )。您可以在叢集層級設定雙核心、而且預設會套用至所有使用者帳戶。 或者、您也可以在儲存 VM 層級(之前稱為 vserver )設定雙核心、在這種情況下、它只 適用於該儲存 VM 的使用者。如果您啟用和設定雙核心、它會作為額外的驗證方法、以補 充所有使用者的現有方法。

如果您為 SSH 登入啟用雙核心驗證、使用者下次使用 SSH 登入時、將需要註冊裝置。如需報名資訊、請參閱 Cisco Duo ["](https://guide.duo.com/add-device)[註冊文件](https://guide.duo.com/add-device)["](https://guide.duo.com/add-device)。

您可以使用 ONTAP 命令列介面來執行 Cisco 雙核心的下列工作:

- [設定](#page-37-0) [Cisco Duo](#page-37-0)
- [變](#page-38-0)[更](#page-38-0) [Cisco Duo](#page-38-0) [組態](#page-38-0)
- [移除](#page-38-1) [Cisco Duo](#page-38-1) [組態](#page-38-1)
- [查](#page-38-2)[看](#page-38-2) [Cisco Duo](#page-38-2) [組態](#page-38-2)
- [移除](#page-40-0) ["](#page-40-0) [雙核心](#page-40-0) ["](#page-40-0) [群組](#page-40-0)
- [檢視雙核心群組]
- [略過使用者的雙核心驗證]

### <span id="page-37-0"></span>設定 **Cisco Duo**

您可以使用為整個叢集或特定儲存 VM (在 ONTAP CLI 中稱為 Vserver )建立 Cisco 雙核心組態 security login duo create 命令。當您這麼做時、 Cisco Duo 會啟用此叢集或儲存 VM 的 SSH 登入。

#### 步驟

- 1. 登入 Cisco Duo 管理面板。
- 2. 前往 \* 應用程式 > UNIX 應用程式 \* 。
- 3. 記錄您的整合金鑰、秘密金鑰和 API 主機名稱。
- 4. 使用 SSH 登入您的 ONTAP 帳戶。
- 5. 啟用此儲存 VM 的 Cisco Duo 驗證、以環境中的資訊取代方括號中的值:

```
security login duo create \
-vserver <STORAGE VM_NAME> \
-integration-key <INTEGRATION KEY> \
-secret-key <SECRET KEY> \
-apihost <API HOSTNAME>
```
如需此命令所需參數和選用參數的詳細資訊、請參閱 ["](#page-3-0)[系統管理員驗證和](#page-3-0)[RBAC](#page-3-0)[組態工作表](#page-3-0)["](#page-3-0)。

### <span id="page-38-0"></span>變更 **Cisco Duo** 組態

您可以變更 Cisco Duo 驗證使用者的方式(例如、提供多少驗證提示、或使用什麼 HTTP Proxy )。如果您需 要變更儲存 VM 的 Cisco Duo 組態 (在 ONTAP CLI 中稱為 Vserver )、您可以使用 security login duo modify 命令。

# 步驟

- 1. 登入 Cisco Duo 管理面板。
- 2. 前往 \* 應用程式 > UNIX 應用程式 \* 。
- 3. 記錄您的整合金鑰、秘密金鑰和 API 主機名稱。
- 4. 使用 SSH 登入您的 ONTAP 帳戶。
- 5. 變更此儲存 VM 的 Cisco Duo 組態、以您環境中的更新資訊取代方括號中的值:

```
security login duo modify \
-vserver <STORAGE VM_NAME> \
-integration-key <INTEGRATION KEY> \
-secret-key <SECRET KEY> \
-apihost <API HOSTNAME> \
-pushinfo true|false \
-http-proxy <HTTP PROXY URL> \
-autopush true|false \
-prombts 1|2|3 \
-max-unenrolled-logins <NUM LOGINS> \
-is-enabled true|false \
-fail-mode safe|secure
```
### <span id="page-38-1"></span>移除 **Cisco Duo** 組態

您可以移除 Cisco Duo 組態、這樣就不需要 SSH 使用者在登入時使用 DuoTM 進行驗證。若要移除儲存 VM 的 Cisco Duo 組態(在 ONTAP CLI 中稱為 Vserver )、您可以使用 security login duo delete 命令。

### 步驟

- 1. 使用 SSH 登入您的 ONTAP 帳戶。
- 2. 移除此儲存 VM 的 Cisco Duo 組態、以您的儲存 VM 名稱取代 <STORAGE\_VM\_NAME>:

security login duo delete -vserver <STORAGE VM\_NAME>

這會永久刪除此儲存 VM 的 Cisco Duo 組態。

### <span id="page-38-2"></span>查看 **Cisco Duo** 組態

您可以使用檢視儲存 VM (在 ONTAP CLI 中稱為 vserver) 的現有 Cisco Duo 組態 security login duo show 命令。

### 步驟

- 1. 使用 SSH 登入您的 ONTAP 帳戶。
- 2. 顯示此儲存 VM 的 Cisco Duo 組態。您也可以選擇使用 vserver 用於指定儲存 VM 的參數、請將儲存 VM 名稱取代為<STORAGE\_VM\_NAME>:

security login duo show -vserver <STORAGE VM NAME>

您應該會看到類似下列的輸出:

```
Vserver: testcluster
Enabled: true
Status: ok
INTEGRATION-KEY: DI89811J9JWMJCCO7IOH
SKEY SHA Fingerprint:
b79ffa4b1c50b1c747fbacdb34g671d4814
API Host: api-host.duosecurity.com
Autopush: true
Push info: true
Failmode: safe
Http-proxy: 192.168.0.1:3128
Prompts: 1
Comments: -
```
#### 建立雙核心群組

您可以指示 Cisco DuoTM 僅在特定 Active Directory 、 LDAP 或本機使用者群組中加入使用者、以進行 DuoTM 驗證程序。如果您建立雙核心群組、系統只會提示該群組中的使用者進行雙核心驗證。您可以使用建立雙核心群 組 security login duo group create 命令。建立群組時、您可以選擇性地將該群組中的特定使用者排 除在雙核心驗證程序之外。

### 步驟

- 1. 使用 SSH 登入您的 ONTAP 帳戶。
- 2. 建立 DuoTM 群組、以環境中的資訊取代方括號中的值。如果您省略 -vserver 參數、群組會在叢集層級建 立:

security login duo group create -vserver <STORAGE VM NAME> -group-name <GROUP\_NAME> -exclude-users <USER1, USER2>

雙核心群組的名稱必須符合 Active Directory 、 LDAP 或本機群組。您可以選用指定的使用者 -exclude -users 此參數不會包含在雙核心驗證程序中。

您可以使用檢視現有的 Cisco Duo 群組項目 security login duo group show 命令。

步驟

- 1. 使用 SSH 登入您的 ONTAP 帳戶。
- 2. 顯示 DUO 群組項目、以環境中的資訊取代方括號中的值。如果您省略 -vserver 參數、群組會顯示在叢集 層級:

security login duo group show -vserver <STORAGE VM NAME> -group-name <GROUP\_NAME> -exclude-users <USER1, USER2>

雙核心群組的名稱必須符合 Active Directory 、 LDAP 或本機群組。您可以選用指定的使用者 -exclude -users 不會顯示參數。

#### <span id="page-40-0"></span>移除 **"** 雙核心 **"** 群組

您可以使用移除雙核心群組項目 security login duo group delete 命令。如果您移除群組、該群組中 的使用者將不再包含在雙核心驗證程序中。

# 步驟

- 1. 使用 SSH 登入您的 ONTAP 帳戶。
- 2. 移除 DuoTM 群組項目、以環境中的資訊取代方括號中的值。如果您省略 -vserver 參數、群組會在叢集層 級移除:

security login duo group delete -vserver <STORAGE VM NAME> -group-name <GROUP\_NAME>

雙核心群組的名稱必須符合 Active Directory 、 LDAP 或本機群組。

#### 略過使用者的雙核心驗證

您可以將所有使用者或特定使用者排除在雙核心 SSH 驗證程序之外。

# 排除所有雙核心使用者

您可以為所有使用者停用 Cisco 雙核心 SSH 驗證。

#### 步驟

- 1. 使用 SSH 登入您的 ONTAP 帳戶。
- 2. 停用 SSH 使用者的 Cisco Duo 驗證、以 vserver 名稱取代 <STORAGE\_VM\_NAME>:

security login duo -vserver <STORAGE VM NAME> -is-duo-enabled-false

# 不包括雙核心群組使用者

您可以從雙核心 SSH 驗證程序中排除屬於雙核心群組的特定使用者。

步驟

- 1. 使用 SSH 登入您的 ONTAP 帳戶。
- 2. 針對群組中的特定使用者停用 Cisco Duo 驗證。以群組名稱和使用者清單取代方括號中的值:

```
security login group modify -group-name <GROUP NAME> -exclude-users
<USER1, USER2>
```
雙核心群組的名稱必須符合 Active Directory 、 LDAP 或本機群組。您使用指定的使用者 -exclude -users 此參數不會包含在雙核心驗證程序中。

### 排除本機雙核心使用者

您可以使用 Cisco 雙核心管理面板、排除特定的本機使用者使用雙核心驗證。如需相關指示、請參閱 ["Cisco](https://duo.com/docs/administration-users#changing-user-status) [Duo](https://duo.com/docs/administration-users#changing-user-status) [文件](https://duo.com/docs/administration-users#changing-user-status)["](https://duo.com/docs/administration-users#changing-user-status)。

# 產生並安裝**CA**簽署的伺服器憑證總覽

在正式作業系統上、最佳做法是安裝CA簽署的數位憑證、以用於將叢集或SVM驗證為SSL 伺服器。您可以使用 security certificate generate-csr 產生憑證簽署要求( CSR)的命令、以及 security certificate install 命令來安裝您從憑證授權單 位收到的憑證。

#### 產生憑證簽署要求

您可以使用 security certificate generate-csr 產生憑證簽署要求( CSR )的命令。在處理您的要求 之後、憑證授權單位(CA)會傳送簽署的數位憑證給您。

# 開始之前

您必須是叢集或SVM管理員、才能執行此工作。

### 步驟

1. 產生CSR:

security certificate generate-csr -common-name FQDN or common name -size 512|1024|1536|2048 -country country -state state -locality locality -organization organization -unit unit -email-addr email of contact -hash -function SHA1|SHA256|MD5

下列命令會建立 CSR 、其中含有由「 IT 」部門的「 Software 」群組所產生的 2048 位元私密金鑰、其自訂 一般名稱為「 erver1.companyname.com`" 」、位於美國加州桑尼維爾。SVM 聯絡管理員的電子郵件地址 為「 [web@example.com](mailto:web@example.com) 」。系統會在輸出中顯示CSR和私密金鑰。

```
cluster1::>security certificate generate-csr -common-name
server1.companyname.com -size 2048 -country US -state California
-locality Sunnyvale -organization IT -unit Software -email-addr
web@example.com -hash-function SHA256
Certificate Signing Request :
-----BEGIN CERTIFICATE REQUEST-----
MIIBGjCBxQIBADBgMRQwEgYDVQQDEwtleGFtcGxlLmNvbTELMAkGA1UEBhMCVVMx
CTAHBgNVBAgTADEJMAcGA1UEBxMAMQkwBwYDVQQKEwAxCTAHBgNVBAsTADEPMA0G
CSqGSIb3DQEJARYAMFwwDQYJKoZIhvcNAQEBBQADSwAwSAJBAPXFanNoJApT1nzS
xOcxixqImRRGZCR7tVmTYyqPSuTvfhVtwDJbmXuj6U3a1woUsb13wfEvQnHVFNci
2ninsJ8CAwEAAaAAMA0GCSqGSIb3DQEBCwUAA0EA6EagLfso5+4g+ejiRKKTUPQO
UqOUEoKuvxhOvPC2w7b//fNSFsFHvXloqEOhYECn/NX9h8mbphCoM5YZ4OfnKw==
-----END CERTIFICATE REQUEST-----
Private Key :
-----BEGIN RSA PRIVATE KEY-----
MIIBOwIBAAJBAPXFanNoJApT1nzSxOcxixqImRRGZCR7tVmTYyqPSuTvfhVtwDJb
mXuj6U3a1woUsb13wfEvQnHVFNci2ninsJ8CAwEAAQJAWt2AO+bW3FKezEuIrQlu
KoMyRYK455wtMk8BrOyJfhYsB20B28eifjJvRWdTOBEav99M7cEzgPv+p5kaZTTM
gQIhAPsp+j1hrUXSRj979LIJJY0sNez397i7ViFXWQScx/ehAiEA+oDbOooWlVvu
xj4aitxVBu6ByVckYU8LbsfeRNsZwD8CIQCbZ1/ENvmlJ/P7N9Exj2NCtEYxd0Q5
cwBZ5NfZeMBpwQIhAPk0KWQSLadGfsKO077itF+h9FGFNHbtuNTrVq4vPW3nAiAA
peMBQgEv28y2r8D4dkYzxcXmjzJluUSZSZ9c/wS6fA==
-----END RSA PRIVATE KEY-----
Note: Please keep a copy of your certificate request and private key
```
2. 從CSR輸出複製憑證要求、然後以電子形式(例如電子郵件)將其傳送至信任的協力廠商CA進行簽署。

在處理您的要求之後、CA會將簽署的數位憑證傳送給您。您應該保留一份私密金鑰和CA簽署的數位憑證複 本。

#### 安裝**CA**簽署的伺服器憑證

您可以使用 security certificate install 在 SVM 上安裝 CA 簽署的伺服器憑證的命令。系統會提示您 輸入憑證授權單位(CA)根憑證和中繼憑證、以構成伺服器憑證的憑證鏈結。ONTAP

# 開始之前

您必須是叢集或SVM管理員、才能執行此工作。

for future reference.

1. 安裝 CA 簽署的伺服器憑證:

security certificate install -vserver SVM\_name -type certificate\_type

如需完整的命令語法、請參閱 ["](#page-3-0)[工作表](#page-3-0)["](#page-3-0)。

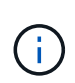

系統會提示您輸入CA根憑證和中繼憑證、這些憑證構成伺服器憑證的憑證鏈結。ONTAP鏈結 從發行伺服器憑證的CA憑證開始、範圍最多可達CA的根憑證。任何遺失的中繼憑證都會導致 伺服器憑證安裝失敗。

下列命令會在 SVM "`engData2` 上安裝 CA 簽署的伺服器憑證和中繼憑證。

```
cluster1::>security certificate install -vserver engData2 -type
server
Please enter Certificate: Press <Enter> when done
-----BEGIN CERTIFICATE-----
MIIB8TCCAZugAwIBAwIBADANBgkqhkiG9w0BAQQFADBfMRMwEQYDVQQDEwpuZXRh
cHAuY29tMQswCQYDVQQGEwJVUzEJMAcGA1UECBMAMQkwBwYDVQQHEwAxCTAHBgNV
BAoTADEJMAcGA1UECxMAMQ8wDQYJKoZIhvcNAQkBFgAwHhcNMTAwNDI2MTk0OTI4
WhcNMTAwNTI2MTk0OTI4WjBfMRMwEQYDVQQDEwpuZXRhcHAuY29tMQswCQYDVQQG
EwJVUzEJMAcGA1UECBMAMQkwBwYDVQQHEwAxCTAHBgNVBAoTADEJMAcGA1UECxMA
MQ8wDQYJKoZIhvcNAQkBFgAwXDANBgkqhkiG9w0BAQEFAANLADBIAkEAyXrK2sry
-----END CERTIFICATE-----
Please enter Private Key: Press <Enter> when done
-----BEGIN RSA PRIVATE KEY-----
MIIBPAIBAAJBAMl6ytrK8nQj82UsWeHOeT8gk0BPX+Y5MLycsUdXA7hXhumHNpvF
C61X2G32Sx8VEa1th94tx+vOEzq+UaqHlt0CAwEAAQJBAMZjDWlgmlm3qIr/n8VT
PFnnZnbVcXVM7OtbUsgPKw+QCCh9dF1jmuQKeDr+wUMWknlDeGrfhILpzfJGHrLJ
z7UCIQDr8d3gOG71UyX+BbFmo/N0uAKjS2cvUU+Y8a8pDxGLLwIhANqa99SuSl8U
DiPvdaKTj6+EcGuXfCXz+G0rfgTZK8uzAiEAr1mnrfYC8KwE9k7A0ylRzBLdUwK9
AvuJDn+/z+H1Bd0CIQDD93P/xpaJETNz53Au49VE5Jba/Jugckrbosd/lSd7nQIg
aEMAzt6qHHT4mndi8Bo8sDGedG2SKx6Qbn2IpuNZ7rc=
-----END RSA PRIVATE KEY-----
Do you want to continue entering root and/or intermediate
certificates {y|n}: y
Please enter Intermediate Certificate: Press <Enter> when done
-----BEGIN CERTIFICATE-----
MIIE+zCCBGSgAwIBAgICAQ0wDQYJKoZIhvcNAQEFBQAwgbsxJDAiBgNVBAcTG1Zh
bGlDZXJ0IFZhbGlkYXRpb24gTmV0d29yazEXMBUGA1UEChMOVmFsaUNlcnQsIElu
Yy4xNTAzBgNVBAsTLFZhbGlDZXJ0IENsYXNzIDIgUG9saWN5IFZhbGlkYXRpb24g
QXV0aG9yaXR5MSEwHwYDVQQDExhodHRwOi8vd3d3LnZhbGljZXJ0LmNvbS8xIDAe
BgkqhkiG9w0BCQEWEWluZm9AdmFsaWNlcnQuY29tMB4XDTA0MDYyOTE3MDYyMFoX
DTI0MDYyOTE3MDYyMFowYzELMAkGA1UEBhMCVVMxITAfBgNVBAoTGFRoZSBHbyBE
YWRkeSBHcm91cCwgSW5jLjExMC8GA1UECxMoR28gRGFkZHkgQ2xhc3MgMiBDZXJ0
-----END CERTIFICATE-----
Do you want to continue entering root and/or intermediate
certificates {y|n}: y
```
Please enter Intermediate Certificate: Press <Enter> when done -----BEGIN CERTIFICATE-----

MIIC5zCCAlACAQEwDQYJKoZIhvcNAQEFBQAwgbsxJDAiBgNVBAcTG1ZhbGlDZXJ0 IFZhbGlkYXRpb24gTmV0d29yazEXMBUGA1UEChMOVmFsaUNlcnQsIEluYy4xNTAz BgNVBAsTLFZhbGlDZXJ0IENsYXNzIDIgUG9saWN5IFZhbGlkYXRpb24gQXV0aG9y aXR5MSEwHwYDVQQDExhodHRwOi8vd3d3LnZhbGljZXJ0LmNvbS8xIDAeBgkqhkiG 9w0BCQEWEWluZm9AdmFsaWNlcnQuY29tMB4XDTk5MDYyNjAwMTk1NFoXDTE5MDYy NjAwMTk1NFowgbsxJDAiBgNVBAcTG1ZhbGlDZXJ0IFZhbGlkYXRpb24gTmV0d29y azEXMBUGA1UEChMOVmFsaUNlcnQsIEluYy4xNTAzBgNVBAsTLFZhbGlDZXJ0IENs YXNzIDIgUG9saWN5IFZhbGlkYXRpb24gQXV0aG9yaXR5MSEwHwYDVQQDExhodHRw -----END CERTIFICATE-----

Do you want to continue entering root and/or intermediate certificates {y|n}: n

You should keep a copy of the private key and the CA-signed digital certificate for future reference.

# 使用**System Manager**管理憑證

從ONTAP 版本號《21:10.1》開始、您可以使用System Manager來管理信任的憑證授權 單位、用戶端/伺服器憑證、以及本機(內建)憑證授權單位。

有了System Manager、您可以管理從其他應用程式接收到的憑證、以便驗證這些應用程式的通訊。 您也可以管 理自己的憑證、以便將系統識別給其他應用程式。

# 檢視憑證資訊

使用System Manager、您可以檢視儲存在叢集上的信任憑證授權單位、用戶端/伺服器憑證和本機憑證授權單 位。

### 步驟

- 1. 在System Manager中、選取\*叢集>設定\*。
- 2. 捲動至\* Security(安全性)區域。 在「**\***憑證」區段中、會顯示下列詳細資料:
	- 儲存的信任憑證授權單位數目。
	- 儲存的用戶端/伺服器憑證數目。
	- 儲存的本機憑證授權單位數目。
- 3. 選取任何數字以檢視有關某一類別憑證的詳細資料、或選取 → 開啟 \* 憑證 \* 頁面、其中包含所有類別的相 關資訊。

清單會顯示整個叢集的資訊。 如果您只想顯示特定儲存VM的資訊、請執行下列步驟:

- a. 選取 \* 儲存 > 儲存 VM\* 。
- b. 選取儲存VM。
- c. 切換至 \* 設定 \* 索引標籤。

d. 選取 \* 憑證 \* 區段中顯示的數字。

接下來該怎麼做

- 您可以從\*憑證\*頁面 [產生憑證簽署要求]。
- 憑證資訊分成三個索引標籤、每個類別各一個。 您可以從每個索引標籤執行下列工作:

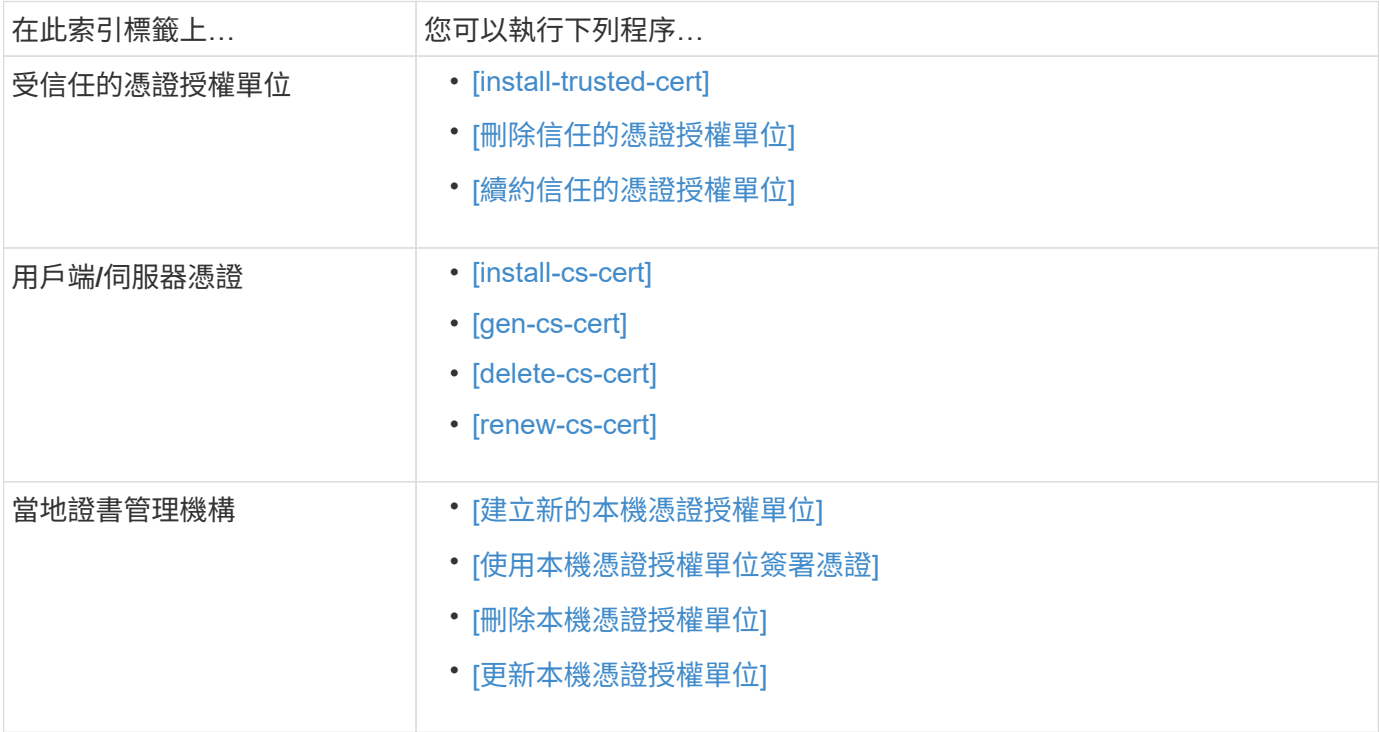

產生憑證簽署要求

您可以從「憑證」頁面的任何索引標籤、使用System Manager產生憑證簽署要求(CSR)。系統會產生私密金 鑰和對應的CSR、您可以使用憑證授權單位來簽署以產生公開憑證。

步驟

- 1. 查看\*憑證\*頁面。 請參閱 [檢視憑證資訊]。
- 2. 選取 **+** 產生 **CSR** 。
- 3. 填寫主旨名稱的資訊:
	- a. 輸入\*通用名稱\*。
	- b. 選擇\*國家/地區\*。
	- c. 輸入\*組織\*。
	- d. 輸入\*組織單位\*。
- 4. 如果您要置換預設值、請選取\*更多選項\*並提供其他資訊。

安裝(新增)信任的憑證授權單位

您可以在System Manager中安裝其他信任的憑證授權單位。

- 1. 檢視\*信任的憑證授權單位\*索引標籤。 請參閱 [檢視憑證資訊]。
- $2.$  撰取  $+$  Add  $\frac{1}{2}$
- 3. 在「新增信任的憑證授權單位」面板上、執行下列步驟:
	- 輸入\*名稱\*。
	- 對於\*範圍\*、請選取儲存VM。
	- 輸入\*通用名稱\*。
	- 選擇\*類型\*。
	- 輸入或匯入\*憑證詳細資料\*。

# 刪除信任的憑證授權單位

使用System Manager、您可以刪除信任的憑證授權單位。

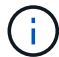

您無法刪除預先安裝 ONTAP 的信任憑證授權單位。

### 步驟

- 1. 檢視\*信任的憑證授權單位\*索引標籤。請參閱 [檢視憑證資訊]。
- 2. 選取信任的憑證授權單位名稱。
- 3. 選取:在名稱旁邊、然後選取 \* 刪除 \* 。

續約信任的憑證授權單位

有了System Manager、您可以續約已過期或即將過期的信任憑證授權單位。

### 步驟

- 1. 檢視\*信任的憑證授權單位\*索引標籤。請參閱 [檢視憑證資訊]。
- 2. 選取信任的憑證授權單位名稱。
- 3. 選取 在證書名稱旁邊,然後按 \* 更新 \* 。

安裝(新增)用戶端**/**伺服器憑證

有了System Manager、您可以安裝其他用戶端/伺服器憑證。

- 1. 檢視\*用戶端/伺服器憑證\*索引標籤。 請參閱 [檢視憑證資訊]。
- $2.$  撰取  $+$  Add  $\frac{1}{2}$
- 3. 在「新增用戶端**/**伺服器憑證」面板上、執行下列步驟:
	- 輸入\*憑證名稱\*。
	- 對於\*範圍\*、請選取儲存VM。
	- 輸入\*通用名稱\*。
	- 選擇\*類型\*。
- 輸入或匯入\*憑證詳細資料\*。 您可以從文字檔寫入或複製及貼上憑證詳細資料、也可以按一下\*匯入\*從憑證檔案匯入文字。
- 輸入 \* 私密金鑰 \* 。 您可以從文字檔中寫入或複製及貼上私密金鑰、也可以按一下\*匯入\*從私密金鑰檔匯入文字。

產生(新增)自我簽署的用戶端**/**伺服器憑證

有了System Manager、您可以產生額外的自我簽署用戶端/伺服器憑證。

步驟

- 1. 檢視\*用戶端/伺服器憑證\*索引標籤。 請參閱 [檢視憑證資訊]。
- 2. 選取 \*+ 產生自我簽署的憑證 \* 。
- 3. 在「產生自我簽署的憑證」面板上、執行下列步驟:
	- 輸入\*憑證名稱\*。
	- 對於\*範圍\*、請選取儲存VM。
	- 輸入\*通用名稱\*。
	- 選擇\*類型\*。
	- 選取\*雜湊函數\*。
	- 選取\*金鑰大小\*。
	- 選擇\*儲存VM\*。

刪除用戶端**/**伺服器憑證

使用System Manager、您可以刪除用戶端/伺服器憑證。

# 步驟

- 1. 檢視\*用戶端/伺服器憑證\*索引標籤。請參閱 [檢視憑證資訊]。
- 2. 選取用戶端 / 伺服器憑證的名稱。
- 3. 選取 :在名稱旁邊、然後按一下\*刪除\*。

續約用戶端**/**伺服器憑證

有了System Manager、您可以續約已過期或即將過期的用戶端/伺服器憑證。

### 步驟

- 1. 檢視\*用戶端/伺服器憑證\*索引標籤。 請參閱 [檢視憑證資訊]。
- 2. 選取用戶端 / 伺服器憑證的名稱。
- 3. 選取: 在名稱旁邊、然後按一下\*更新\*。

建立新的本機憑證授權單位

有了System Manager、您就能建立新的本機憑證授權單位。

- 1. 查看\*本地證書頒發機構\*選項卡。 請參閱 [檢視憑證資訊]。
- $2.$  撰取  $+$  Add  $\frac{1}{2}$
- 3. 在「新增本機憑證授權單位」面板上、執行下列步驟:
	- 輸入\*名稱\*。
	- 對於\*範圍\*、請選取儲存VM。
	- 輸入\*通用名稱\*。
- 4. 如果您要置換預設值、請選取\*更多選項\*並提供其他資訊。

使用本機憑證授權單位簽署憑證

在System Manager中、您可以使用本機憑證授權單位來簽署憑證。

#### 步驟

- 1. 查看\*本地證書頒發機構\*選項卡。 請參閱 [檢視憑證資訊]。
- 2. 選取本機憑證授權單位的名稱。
- 3. 選取 :在名稱旁邊,然後 \* 簽署證書 \* 。
- 4. 填寫\*簽署憑證簽署要求\*表單。
	- 您可以貼上憑證簽署內容、或按一下\*匯入\*以匯入憑證簽署要求檔案。
	- 指定憑證有效的天數。

刪除本機憑證授權單位

使用System Manager、您可以刪除本機憑證授權單位。

# 步驟

- 1. 檢視\*本機憑證授權單位\*索引標籤。 請參閱 [檢視憑證資訊]。
- 2. 選取本機憑證授權單位的名稱。
- 3. 選取:在名稱旁邊,然後按 \* 刪除 \* 。

更新本機憑證授權單位

有了System Manager、您可以續約已過期或即將過期的本機憑證授權單位。

# 步驟

- 1. 檢視\*本機憑證授權單位\*索引標籤。請參閱 [檢視憑證資訊]。
- 2. 選取本機憑證授權單位的名稱。
- 3. 選取 在名稱旁邊、然後按一下\*更新\*。

設定**Active Directory**網域控制器存取總覽

您必須先設定AD網域控制器存取叢集或SVM、AD帳戶才能存取SVM。如果您已為資 料SVM設定SMB伺服器、則可將SVM設定為閘道、或將 tunnel 設定為用於AD存取叢集 的閘道。如果您尚未設定SMB伺服器、可以在AD網域上建立SVM的電腦帳戶。

支援下列網域控制器驗證服務:ONTAP

- Kerberos
- LDAP
- Netlogon
- 本機安全性授權(LSA)

支援下列工作階段金鑰演算法以確保Netlogon連線安全:ONTAP

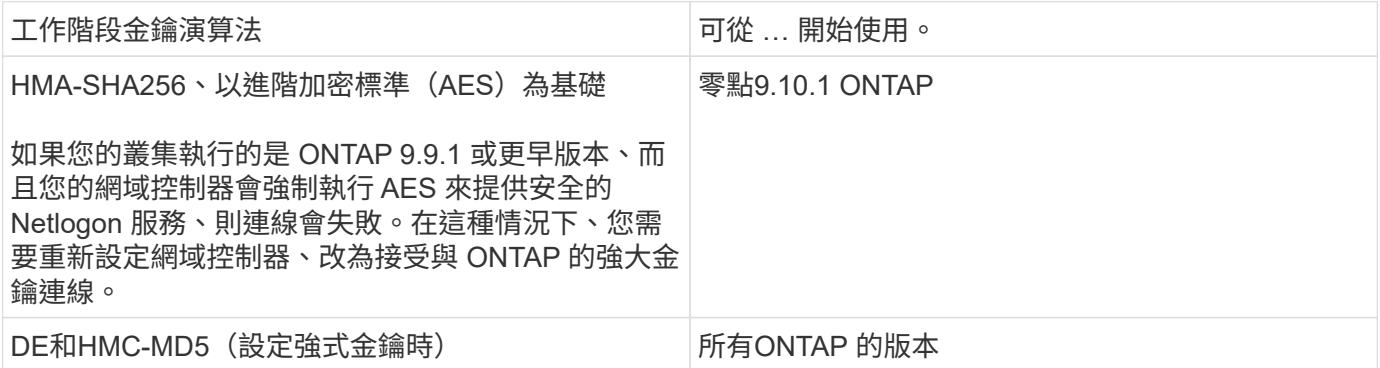

如果您想要在 Netlogon 安全通道建立期間使用 AES 工作階段金鑰、則需要驗證 SVM 上是否已啟用 AES 。

- 從 ONTAP 9.14.1 開始、在建立 SVM 時、預設會啟用 AES 、而且您不需要修改 SVM 的安全設定、即可在 Netlogon 安全通道建立期間使用 AES 工作階段金鑰。
- 在 ONTAP 9.10.1 至 9.13.1 中、建立 SVM 時、預設會停用 AES 。您需要使用下列命令來啟用 AES :

cifs security modify -vserver vs1 -aes-enabled-for-netlogon-channel true

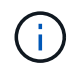

當您升級至 ONTAP 9.14.1 或更新版本時、以舊版 ONTAP 建立的現有 SVM 的 AES 設定將不會 自動變更。您仍需要更新此設定的值、才能在這些 SVM 上啟用 AES 。

#### 設定驗證通道

如果您已為資料 SVM 設定 SMB 伺服器、則可以使用 security login domain-tunnel create 命令將 SVM 設定為閘道或 *tunnel* 、以便 AD 存取叢集。

### 開始之前

- 您必須為資料SVM設定SMB伺服器。
- 您必須啟用AD網域使用者帳戶、才能存取叢集的管理SVM。
- 您必須是叢集管理員才能執行此工作。

從ONTAP 《S209.10.1》開始、如果您有SVM閘道(網域通道)可供AD存取、則如果您在AD網域中停用 了NTLM、就可以使用Kerberos進行系統管理驗證。在舊版中、不支援Kerberos搭配SVM閘道的管理驗證。此功 能預設為可用、不需設定。

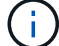

一律會先嘗試Kerberos驗證。一旦失敗、就會嘗試執行NTLM驗證。

步驟

1. 將啟用SMB的資料SVM設定為驗證通道、以便AD網域控制器存取叢集:

security login domain-tunnel create -vserver *svm\_name*

如需完整的命令語法、請參閱 ["](#page-3-0)[工作表](#page-3-0)["](#page-3-0)。

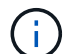

SVM必須執行、使用者才能通過驗證。

下列命令會將啟用 SMB 的資料 SVM 「 'engData' 」設定為驗證通道。

cluster1::>security login domain-tunnel create -vserver engData

#### 在網域上建立**SVM**電腦帳戶

如果您尚未設定資料 SVM 的 SMB 伺服器、則可以使用 vserver active-directory create 命令、為網 域上的 SVM 建立電腦帳戶。

# 關於這項工作

輸入之後 vserver active-directory create 命令時、系統會提示您提供 AD 使用者帳戶的認證、並提供 足夠的權限、以便將電腦新增至網域中指定的組織單位。帳戶密碼不可空白。

開始之前

您必須是叢集或SVM管理員、才能執行此工作。

#### 步驟

1. 在AD網域上建立SVM的電腦帳戶:

vserver active-directory create -vserver *SVM\_name* -account-name *NetBIOS\_account\_name* -domain *domain* -ou *organizational\_unit*

如需完整的命令語法、請參閱 ["](#page-3-0)[工作表](#page-3-0)["](#page-3-0)。

下列命令會在網域 "'example.com`" for SVM "engData" 上建立名為 "`ADSERVER1" 的電腦帳戶。輸入命令 後、系統會提示您輸入AD使用者帳戶認證。

cluster1::>vserver active-directory create -vserver engData -account -name ADSERVER1 -domain example.com In order to create an Active Directory machine account, you must supply the name and password of a Windows account with sufficient privileges to add computers to the "CN=Computers" container within the "example.com" domain. Enter the user name: Administrator

Enter the password:

# 設定**LDAP**或**NIS**伺服器存取總覽

您必須先設定LDAP或NIS伺服器存取SVM、LDAP或NIS帳戶才能存取SVM。交換器功能 可讓您使用LDAP或NIS做為替代名稱服務來源。

#### 設定**LDAP**伺服器存取

您必須先設定LDAP伺服器存取SVM、LDAP帳戶才能存取SVM。您可以使用 vserver services nameservice ldap client create 在 SVM 上建立 LDAP 用戶端組態的命令。然後您就可以使用 vserver services name-service ldap create 用於將 LDAP 用戶端組態與 SVM 建立關聯的命令。

#### 關於這項工作

大多數LDAP伺服器都可以使用ONTAP 由下列功能提供的預設架構:

- ms-AD-BIS(大多數Windows 2012及更新版本AD伺服器的偏好架構)
- AD-IDMU ( Windows 2008 、 Windows 2016 及更新版本的 AD 伺服器)
- AD-SFU(Windows 2003和舊版AD伺服器)
- RFC-2307 (UNIX LDAP伺服器)

除非有其他需求、否則最好使用預設架構。如果是、您可以複製預設架構並修改複本、以建立自己的架構。如需 詳細資訊、請參閱:

- ["NFS](https://docs.netapp.com/zh-tw/ontap/nfs-config/index.html) [組態](https://docs.netapp.com/zh-tw/ontap/nfs-config/index.html)["](https://docs.netapp.com/zh-tw/ontap/nfs-config/index.html)
- ["NetApp](https://www.netapp.com/pdf.html?item=/media/19423-tr-4835.pdf)[技術報告](https://www.netapp.com/pdf.html?item=/media/19423-tr-4835.pdf)[4835](https://www.netapp.com/pdf.html?item=/media/19423-tr-4835.pdf)[:如](https://www.netapp.com/pdf.html?item=/media/19423-tr-4835.pdf)[何](https://www.netapp.com/pdf.html?item=/media/19423-tr-4835.pdf)[在](https://www.netapp.com/pdf.html?item=/media/19423-tr-4835.pdf)[ONTAP](https://www.netapp.com/pdf.html?item=/media/19423-tr-4835.pdf) [功能方面設定](https://www.netapp.com/pdf.html?item=/media/19423-tr-4835.pdf)[LDAP"](https://www.netapp.com/pdf.html?item=/media/19423-tr-4835.pdf)

### 開始之前

- 您必須安裝 ["CA](https://docs.netapp.com/zh-tw/ontap/authentication/install-ca-signed-server-digital-certificate-task.html)[簽署](https://docs.netapp.com/zh-tw/ontap/authentication/install-ca-signed-server-digital-certificate-task.html)[的伺服器](https://docs.netapp.com/zh-tw/ontap/authentication/install-ca-signed-server-digital-certificate-task.html)[數](https://docs.netapp.com/zh-tw/ontap/authentication/install-ca-signed-server-digital-certificate-task.html)[位憑證](https://docs.netapp.com/zh-tw/ontap/authentication/install-ca-signed-server-digital-certificate-task.html)["](https://docs.netapp.com/zh-tw/ontap/authentication/install-ca-signed-server-digital-certificate-task.html) 在SVM上。
- 您必須是叢集或SVM管理員、才能執行此工作。

### 步驟

1. 在 SVM 上建立 LDAP 用戶端組態:

vserver services name-service ldap client create -vserver *SVM\_name* -client

-config *client\_configuration* -servers *LDAP\_server\_IPs* -schema *schema* -use -start-tls true|false

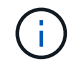

只有資料SVM存取才支援Start TLS。不支援存取管理SVM。

如需完整的命令語法、請參閱 ["](#page-3-0)[工作表](#page-3-0)["](#page-3-0)。

下列命令會在 SVM 「 engData 」上建立名為「 corp 」的 LDAP 用戶端組態。用戶端會匿名連結至 IP 位址 為 172.0.0.100 和 172.16.0.101 的 LDAP 伺服器。用戶端使用 RFC-2307 架構進行 LDAP 查詢。用戶端與 伺服器之間的通訊會使用Start TLS加密。

```
cluster1::> vserver services name-service ldap client create
-vserver engData -client-config corp -servers 172.16.0.100,172.16.0.101
-schema RFC-2307 -use-start-tls true
```
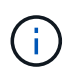

從 ONTAP 9.2 開始 -ldap-servers 取代欄位 -servers。此新欄位可以使用LDAP伺服器 的主機名稱或IP位址。

2. 將 LDAP 用戶端組態與 SVM 建立關聯: vserver services name-service ldap create -vserver *SVM\_name* -client-config *client\_configuration* -client-enabled true|false

如需完整的命令語法、請參閱 ["](#page-3-0)[工作表](#page-3-0)["](#page-3-0)。

下列命令會關聯 LDAP 用戶端組態 corp 使用 SVM engData,並在 SVM 上啟用 LDAP 用戶端。

```
cluster1::>vserver services name-service ldap create -vserver engData
-client-config corp -client-enabled true
```
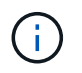

從 ONTAP 9.2 開始 vserver services name-service ldap create 如果 ONTAP 無 法連絡名稱伺服器、命令會執行自動組態驗證、並回報錯誤訊息。

3. 使用vserver services name-service LDAP檢查命令來驗證名稱伺服器的狀態。

下列命令會驗證SVM vs0上的LDAP伺服器。

```
cluster1::> vserver services name-service ldap check -vserver vs0
| Vserver: vs0 |
| Client Configuration Name: c1 |
| LDAP Status: up
| LDAP Status Details: Successfully connected to LDAP server
"10.11.12.13". |
```
名稱服務檢查命令可從ONTAP 版本號不含資訊的9.2開始使用。

### 設定 **NIS** 伺服器存取

您必須先設定NIS伺服器對SVM的存取權、NIS帳戶才能存取SVM。您可以使用 vserver services nameservice nis-domain create 在 SVM 上建立 NIS 網域組態的命令。

關於這項工作

您可以建立多個NIS網域。只能將一個 NIS 網域設定為 active 一次。

開始之前

• 在SVM上設定NIS網域之前、所有已設定的伺服器都必須可供使用和存取。

• 您必須是叢集或SVM管理員、才能執行此工作。

#### 步驟

1. 在 SVM 上建立 NIS 網域組態:

vserver services name-service nis-domain create -vserver *SVM\_name* -domain client\_configuration -active true|false -nis-servers *NIS\_server\_IPs*

如需完整的命令語法、請參閱 ["](#page-3-0)[工作表](#page-3-0)["](#page-3-0)。

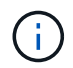

從 ONTAP 9.2 開始 -nis-servers 取代欄位 -servers。此新欄位可取得 NIS 伺服器的主 機名稱或 IP 位址。

下列命令會在 SVM "`engData" 上建立 NIS 網域組態。NIS 網域 nisdomain 建立時為作用中狀態、並與 IP 位址為 192.0.2.180 的 NIS 伺服器通訊。

```
cluster1::>vserver services name-service nis-domain create
-vserver engData -domain nisdomain -active true -nis-servers 192.0.2.180
```
#### 建立名稱服務交換器

名稱服務交換器功能可讓您使用LDAP或NIS做為替代名稱服務來源。您可以使用 vserver services nameservice ns-switch modify 命令以指定名稱服務來源的查詢順序。

開始之前

- 您必須已設定LDAP和NIS伺服器存取。
- 您必須是叢集管理員或SVM管理員、才能執行此工作。

# 步驟

1. 指定名稱服務來源的查詢順序:

vserver services name-service ns-switch modify -vserver *SVM\_name* -database *name\_service\_switch\_database* -sources *name\_service\_source\_order*

如需完整的命令語法、請參閱 ["](#page-3-0)[工作表](#page-3-0)["](#page-3-0)。

下列命令會指定 SVM "`engData" 上 "passwd" 資料庫的 LDAP 和 NIS 名稱服務來源查詢順序。

# 變更系統管理員密碼

首次登入系統後、您應該立即變更初始密碼。如果您是 SVM 管理員、可以使用 security login password 命令以變更您自己的密碼。如果您是叢集管理員、可以使 用 security login password 命令以變更任何系統管理員的密碼。

關於這項工作

新密碼必須遵守下列規則:

- 它不能包含使用者名稱
- 長度必須至少八個字元
- 它必須包含至少一個字母和一個數字
- 不能與最後六個密碼相同

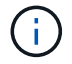

您可以使用 security login role config modify 用於修改與指定角色相關聯之帳戶的密 碼規則的命令。如需詳細資訊、請參閱 ["](https://docs.netapp.com/us-en/ontap-cli-9141/security-login-role-config-modify.html)[命令參](https://docs.netapp.com/us-en/ontap-cli-9141/security-login-role-config-modify.html)[考](https://docs.netapp.com/us-en/ontap-cli-9141/security-login-role-config-modify.html)[資料](https://docs.netapp.com/us-en/ontap-cli-9141/security-login-role-config-modify.html)["](https://docs.netapp.com/us-en/ontap-cli-9141/security-login-role-config-modify.html)。

開始之前

- 您必須是叢集或SVM管理員、才能變更自己的密碼。
- 您必須是叢集管理員、才能變更其他管理員的密碼。

### 步驟

1. 變更管理員密碼: security login password -vserver *svm\_name* -username *user\_name*

下列命令會變更系統管理員的密碼 admin1 適用於 SVMvs1.example.com。系統會提示您輸入目前密 碼、然後輸入並重新輸入新密碼。

```
vs1.example.com::>security login password -vserver engData -username
admin1
Please enter your current password:
Please enter a new password:
Please enter it again:
```
# 鎖定及解除鎖定系統管理員帳戶

您可以使用 security login lock 用於鎖定系統管理員帳戶的命令、以及 security login unlock 解除鎖定帳戶的命令。

開始之前

您必須是叢集管理員才能執行這些工作。

### 步驟

1. 鎖定系統管理員帳戶:

security login lock -vserver SVM name -username user name

下列命令會鎖定系統管理員帳戶 admin1 適用於 SVM vs1.example.com:

cluster1::>security login lock -vserver engData -username admin1

# 2. 解除鎖定系統管理員帳戶:

security login unlock -vserver SVM name -username user name

下列命令會解除鎖定系統管理員帳戶 admin1 適用於 SVM vs1.example.com:

cluster1::>security login unlock -vserver engData -username admin1

管理失敗的登入嘗試

重複失敗的登入嘗試有時表示入侵者正在嘗試存取儲存系統。您可以採取許多步驟來確保 不會發生入侵。

如何得知登入嘗試失敗

事件管理系統(EMS)每小時都會通知您登入失敗的嘗試。您可以在中找到登入嘗試失敗的記錄 audit.log 檔案:

重複登入嘗試失敗時該怎麼辦

從短期來看、您可以採取許多步驟來預防入侵:

- 密碼必須由最少的大寫字元、小寫字元、特殊字元和/或數字組成
- 在登入嘗試失敗後強制延遲
- 限制允許的失敗登入嘗試次數、並在指定的失敗嘗試次數後鎖定使用者
- 過期並封鎖在指定天數內處於非使用中狀態的帳戶

您可以使用 security login role config modify 執行這些工作的命令。

長期而言、您可以採取下列額外步驟:

- 使用 security ssh modify 用於限制所有新建立的 SVM 登入嘗試失敗次數的命令。
- 要求使用者變更密碼、將現有的MD5-演算 法帳戶移轉至更安全的SHA-512演算法。

在升級之後、ONTAP 在更新之前建立的管理員帳戶會繼續使用md5密碼、直到手動變更密 碼為止。與SHA-2相比、MD5的安全性較低。因此、在升級之後、您應該提示使用者將密 碼變更為使用預設的SHA-512雜湊功能。

關於這項工作

密碼雜湊功能可讓您執行下列動作:

- 顯示符合指定雜湊功能的使用者帳戶。
- 使使用指定雜湊功能的帳戶過期(例如、md5)、強制使用者在下次登入時變更密碼。
- 鎖定密碼使用指定雜湊功能的帳戶。
- 還原至ONTAP 版本早於發揮作用9的版本時、請重設叢集管理員自己的密碼、使其與舊版支援的雜湊功能 (md5)相容。

ONTAP 只接受預先散列的 SHA-2 密碼、只能使用 NetApp Manageability SDK (security-login-create 和 security-login-modify-password)<sup>。</sup>

### 步驟

- 1. 將md5系統管理員帳戶移轉至SHA-512密碼雜湊功能:
	- a. 使所有 MD5 系統管理員帳戶過期: security login expire-password -vserver \* -username \* -hash-function md5

如此一來、會強制md5帳戶使用者在下次登入時變更密碼。

b. 要求具有MD5帳戶的使用者透過主控台或SSH工作階段登入。

系統偵測到帳戶已過期、並提示使用者變更密碼。SHA-512預設用於變更的密碼。

- 2. 若使用者未在一段時間內登入以變更密碼的MD5帳戶、請強制進行帳戶移轉:
	- a. 鎖定仍使用 MD5 雜湊功能的帳戶(進階權限層級): security login expire-password -vserver \* -username \* -hash-function md5 -lock-after integer

在指定的天數之後 -lock-after、使用者無法存取其 MD5 帳戶。

- b. 當使用者準備好變更密碼時、請解除鎖定帳戶: security login unlock -vserver *svm\_name* -username *user\_name*
- c. 請使用者透過主控台或SSH工作階段登入帳戶、並在系統提示使用者時變更密碼。

診斷並修正檔案存取問題

- 1. 在System Manager中、選取\* Storage > Storage VM\*。
- 2. 選取您要在其中執行追蹤的儲存VM。
- 3. 按一下:更多。
- 4. 按一下\*追蹤檔案存取\*。

5. 提供使用者名稱和用戶端IP位址、然後按一下\*開始追蹤\*。

追蹤結果會顯示在表格中。 「理由」欄提供無法存取檔案的原因。

6. 按一下  $\blacktriangleright$  在結果表左欄中、檢視檔案存取權限。

# 管理多管理員驗證

<span id="page-58-0"></span>多管理員驗證總覽

從版本號《支援》9.11.1開始ONTAP 、您可以使用多管理員驗證(MAV)來確保特定作業 (例如刪除磁碟區或Snapshot複本)只能在指定管理員核准後執行。如此可防止遭到入 侵、惡意或缺乏經驗的系統管理員進行不必要的變更或刪除資料。

設定多管理員驗證包括:

- ["](#page-61-0)[建立一個或多個系統管理員](#page-61-0)[核](#page-61-0)[准](#page-61-0)[群組。](#page-61-0)["](#page-61-0)
- ["](#page-64-0)[啟用多管理員驗證功能。](#page-64-0)["](#page-64-0)
- ["](#page-67-0)[新](#page-67-0)[增](#page-67-0)[或修改](#page-67-0)[規](#page-67-0)[則。](#page-67-0)["](#page-67-0)

初始設定之後、這些元素只能由MAV核准群組(MAV系統管理員)中的系統管理員修改。

啟用多管理員驗證時、每項受保護的作業都需要三個步驟才能完成:

- 當使用者啟動作業時 ["](#page-70-0)[已](#page-70-0)[產生](#page-70-0)[要](#page-70-0)[求](#page-70-0)。["](#page-70-0)
- 在執行之前、請至少先執行一項 ["MAV](#page-74-0)[管理員](#page-74-0)[必須核](#page-74-0)准[。](#page-74-0)["](#page-74-0)
- 核准後、使用者即完成作業。

多管理員驗證不適用於涉及大量自動化的磁碟區或工作流程、因為每項自動化工作都需要核准才能完成作業。 如果您想要一起使用自動化和MAV、建議您針對特定的MAV作業使用查詢。例如、您可以申請 volume delete MAV 規則僅適用於不涉及自動化的磁碟區、您可以指定具有特定命名方案的磁碟區。

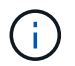

如果您需要在未經MAV管理員核准的情況下停用多管理員驗證功能、請聯絡NetApp支援部門、並 提及下列知識庫文章: ["](https://kb.netapp.com/Advice_and_Troubleshooting/Data_Storage_Software/ONTAP_OS/How_to_disable_Multi-Admin_Verification_if_MAV_admin_is_unavailable)[如](https://kb.netapp.com/Advice_and_Troubleshooting/Data_Storage_Software/ONTAP_OS/How_to_disable_Multi-Admin_Verification_if_MAV_admin_is_unavailable)[何](https://kb.netapp.com/Advice_and_Troubleshooting/Data_Storage_Software/ONTAP_OS/How_to_disable_Multi-Admin_Verification_if_MAV_admin_is_unavailable)[在無法使用](https://kb.netapp.com/Advice_and_Troubleshooting/Data_Storage_Software/ONTAP_OS/How_to_disable_Multi-Admin_Verification_if_MAV_admin_is_unavailable)[MAV](https://kb.netapp.com/Advice_and_Troubleshooting/Data_Storage_Software/ONTAP_OS/How_to_disable_Multi-Admin_Verification_if_MAV_admin_is_unavailable)[管理時](https://kb.netapp.com/Advice_and_Troubleshooting/Data_Storage_Software/ONTAP_OS/How_to_disable_Multi-Admin_Verification_if_MAV_admin_is_unavailable)[停](https://kb.netapp.com/Advice_and_Troubleshooting/Data_Storage_Software/ONTAP_OS/How_to_disable_Multi-Admin_Verification_if_MAV_admin_is_unavailable)[用多管理員驗證](https://kb.netapp.com/Advice_and_Troubleshooting/Data_Storage_Software/ONTAP_OS/How_to_disable_Multi-Admin_Verification_if_MAV_admin_is_unavailable)["](https://kb.netapp.com/Advice_and_Troubleshooting/Data_Storage_Software/ONTAP_OS/How_to_disable_Multi-Admin_Verification_if_MAV_admin_is_unavailable)。

多管理員驗證的運作方式

多管理員驗證包括:

- 一或多位系統管理員的群組、擁有核准和否決的權限。
- \_規則表\_中的一組受保護作業或命令。
- \_規則engine \_以識別及控制受保護作業的執行。

根據角色型存取控制(RBAC)規則、評估MAV規則。因此、執行或核准受保護作業的系統管理員必須已擁有這 些作業的最低RBAC權限。 ["](#page-27-0)[深](#page-27-0)[入](#page-27-0)[瞭解](#page-27-0)[RBAC](#page-27-0)[。](#page-27-0)["](#page-27-0)

# 系統定義的規則

啟用多管理員驗證時、系統定義的規則(也稱為\_guard rail \_規則)會建立一組MAV作業、以控制規避MAV程序 本身的風險。這些作業無法從規則表格中移除。啟用MAV之後、以星號()指定的作業在執行之前、必須先經過 一或多位管理員的核准、 show\*命令除外。

• security multi-admin-verify modify 作業 \*

# 控制多管理員驗證功能的組態。

• security multi-admin-verify approval-group 營運 \*

以多管理員驗證認證身分證明來控制系統管理員群組的成員資格。

• security multi-admin-verify rule 營運 \*

控制需要多管理員驗證的命令集。

• security multi-admin-verify request 營運

控制核准程序。

# 受規則保護的命令

除了系統定義的命令之外、在啟用多管理員驗證時、預設會保護下列命令、但您可以修改規則、以移除這些命令 的保護。

- security login password
- security login unlock
- set

下列命令可在ONTAP 更新版本的版本中獲得保護。

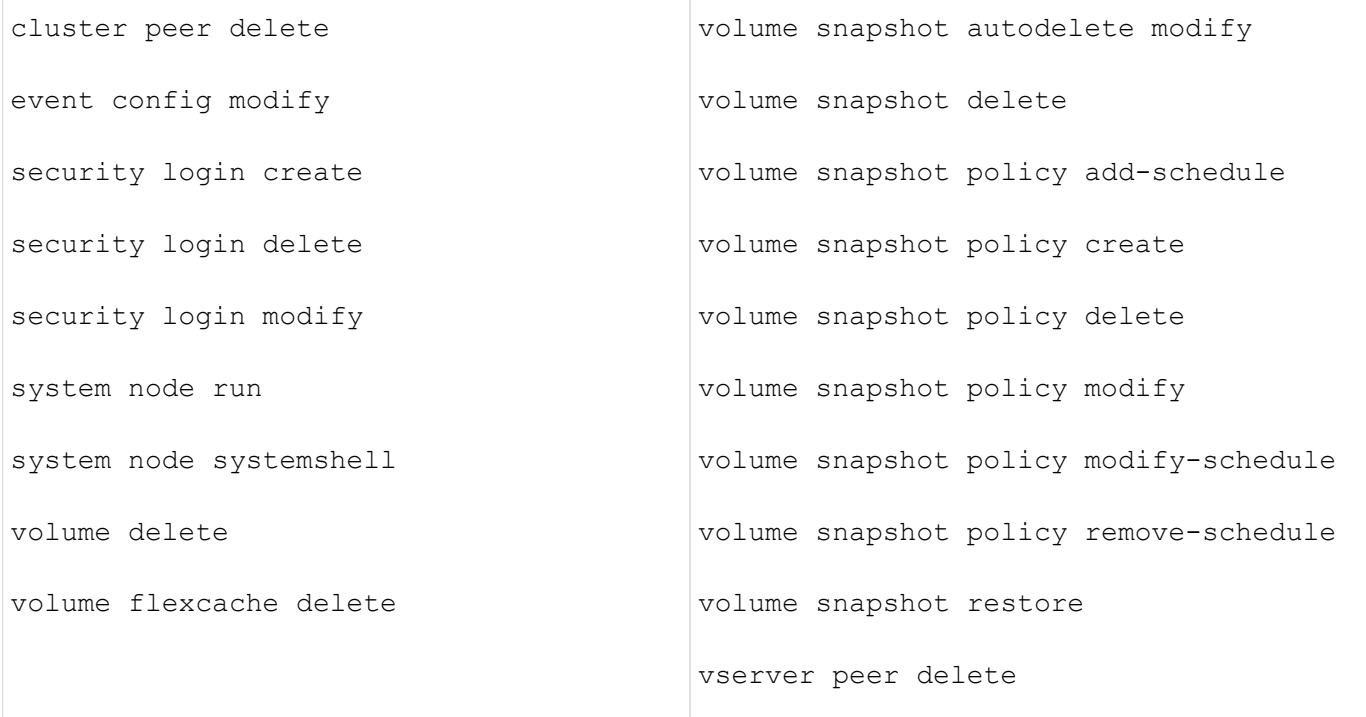

從 ONTAP 9.13.1 開始、可以保護下列命令:

- volume snaplock modify
- security anti-ransomware volume attack clear-suspect
- security anti-ransomware volume disable
- security anti-ransomware volume pause

從 ONTAP 9.14.1 開始、可以保護下列命令:

- volume recovery-queue modify
- volume recovery-queue purge
- volume recovery-queue purge-all
- vserver modify

# 多管理員核准的運作方式

只要在受MAV保護的叢集上輸入受保護的作業、就會將作業執行要求傳送至指定的MAV系統管理員群組。 您可以設定:

• MAV群組中的系統管理員名稱、聯絡資訊和數量。

MAV管理員應具備具備叢集管理員權限的RBAC角色。

• MAV系統管理員群組的數目。

◦ 每個受保護的作業規則都會指派一個MAV群組。

◦ 對於多個MAV群組、您可以設定哪個MAV群組核准特定規則。

- 執行受保護作業所需的MAV核准數。
- MAV管理員必須在\_核准到期\_期間內回應核准要求。
- 執行過期\_期間、要求的系統管理員必須在此期間內完成作業。

設定這些參數後、必須取得MAV核准才能加以修改。

MAV系統管理員無法核准自己執行受保護作業的要求。因此:

- 不應在只有一位系統管理員的叢集上啟用MAV。
- 如果MAV群組中只有一個人、則MAV管理員無法進入受保護的作業;一般管理員必須輸入這些作業、MAV管 理員只能核准。
- 如果您想讓MAV管理員能夠執行受保護的作業、則MAV管理員人數必須大於所需的核准人數。 例如、如果受保護的作業需要兩次核准、而您希望MAV系統管理員執行這些核准、則MAV系統管理員群組中 必須有三位人員。

MAV系統管理員可以接收電子郵件警示中的核准要求(使用EMS)、也可以查詢要求佇列。 當他們收到要求 時、可以採取下列三種行動之一:

- 核准
- 拒絕(否決)
- 忽略(無行動)

在下列情況下、電子郵件通知會傳送給與MAV規則相關的所有核准者:

- 隨即建立要求。
- 申請已核准或遭否決。
- 系統會執行核准的申請。

如果申請者在該作業的同一個核准群組中、他們會在申請獲得核准時收到一封電子郵件。

\*附註:\*申請者無法核准自己的申請、即使他們是在核准群組中。但他們可以收到電子郵件通知。不在核准群組 中的申請者(即非MAV系統管理員)不會收到電子郵件通知。

受保護的作業執行方式

如果已核准執行受保護的作業、則要求的使用者會在收到提示時繼續執行該作業。如果作業遭否決、申請使用者 必須先刪除申請、然後再繼續。

MAV規則會在RBAC權限之後評估。因此、沒有足夠RBAC權限執行作業的使用者無法啟動MAV要求程序。

# <span id="page-61-0"></span>管理系統管理員核准群組

在啟用多管理員驗證(MAV)之前、您必須先建立管理員核准群組、其中包含一或多位系 統管理員、以便獲得核准或否決權限。啟用多管理員驗證之後、任何對核准群組成員資格 的修改都必須取得現有合格管理員的核准。

關於這項工作

您可以將現有的系統管理員新增至MAV群組、或建立新的系統管理員。

MAV功能可執行現有的角色型存取控制(RBAC)設定。潛在的MAV系統管理員必須擁有足夠的權限、才能執行 受保護的作業、才能將其新增至MAV系統管理員群組。 ["](#page-14-0)[深](#page-14-0)[入](#page-14-0)[瞭解](#page-14-0)[RBAC](#page-14-0)[。](#page-14-0)["](#page-14-0)

您可以設定MAV來警示MAV系統管理員核准要求已擱置。若要這麼做、您必須設定電子郵件通知、尤其是 Mail From 和 Mail Server 參數 — 或者您可以清除這些參數以停用通知。沒有電子郵件警示、MAV管理員必須手 動檢查核准佇列。

### **System Manager**程序

如果您想第一次建立MAV核准群組、請參閱的系統管理員程序 ["](#page-64-0)[啟用多管理員驗證。](#page-64-0)["](#page-64-0)

若要修改現有的核准群組或建立其他核准群組:

- 1. 識別要接收多管理員驗證的系統管理員。
	- a. 按一下\*叢集>設定。\*
	- b. 按一下 緊鄰\*使用者與角色\*
	- c. 按一下  $+$  Add 在\*使用者\*下
	- d. 視需要修改名單。

如需詳細資訊、請參閱 ["](#page-33-0)[控制系統管理員存取權。](#page-33-0)["](#page-33-0)

- 2. 建立或修改MAV核准群組:
	- a. 按一下\*叢集>設定。\*
	- b. 按一下 → 在「安全性」區段的「多管理員核准」旁邊。 (您會看到 & 圖示 (若尚未設定MAV) 。
		- 名稱:輸入群組名稱。
		- 核准者:從使用者清單中選取核准者。
		- 電子郵件地址:輸入電子郵件地址。
		- 預設群組:選取群組。

啟用MAV後、必須取得MAV核准才能編輯現有的組態。

### **CLI**程序

1. 確認已為設定值 Mail From 和 Mail Server 參數。輸入:

event config show

顯示器應類似於下列內容:

cluster01::> event config show Mail From: admin@localhost Mail Server: localhost Proxy URL: -Proxy User: Publish/Subscribe Messaging Enabled: true

### 若要設定這些參數、請輸入:

event config modify -mail-from *email\_address* -mail-server *server\_name*

# 2. 識別要接收多管理員驗證的系統管理員

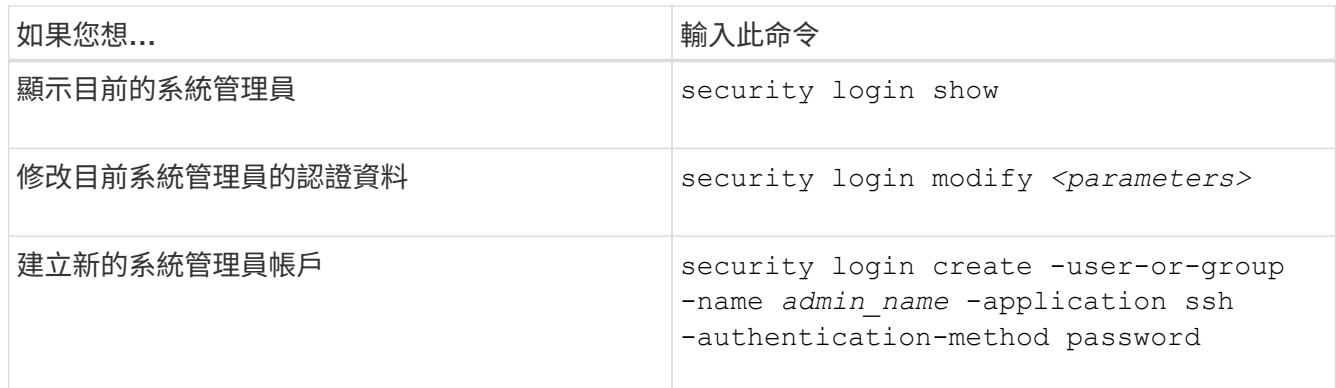

# 3. 建立MAV核准群組:

security multi-admin-verify approval-group create [ -vserver *svm\_name*] -name *group\_name* -approvers *approver1*[,*approver2*…] [[-email *address1*], *address1*…]

- -vserver 此版本僅支援管理 SVM 。
- -name MAV 群組名稱、最多 64 個字元。
- -approvers 一或多個核准者的清單。
- -email :一或多個電子郵件地址、在建立、核准、遭否決或執行要求時收到通知。

\*範例:\*下列命令會建立一個MAV群組、其中包含兩個成員及相關的電子郵件地址。

cluster-1::> security multi-admin-verify approval-group create -name mav-grp1 -approvers pavan,julia -email pavan@myfirm.com,julia@myfirm.com

# 4. 驗證群組建立與成員資格:

security multi-admin-verify approval-group show

範例:

cluster-1::> security multi-admin-verify approval-group show Vserver Name Approvers Email ------- ---------------- ------------------ ----------------------------------------------------------- svm-1 mav-grp1 pavan,julia email pavan@myfirm.com,julia@myfirm.com

使用這些命令來修改初始MAV群組組組態。

\*附註:\*所有項目都需要MAV系統管理員核准才能執行。

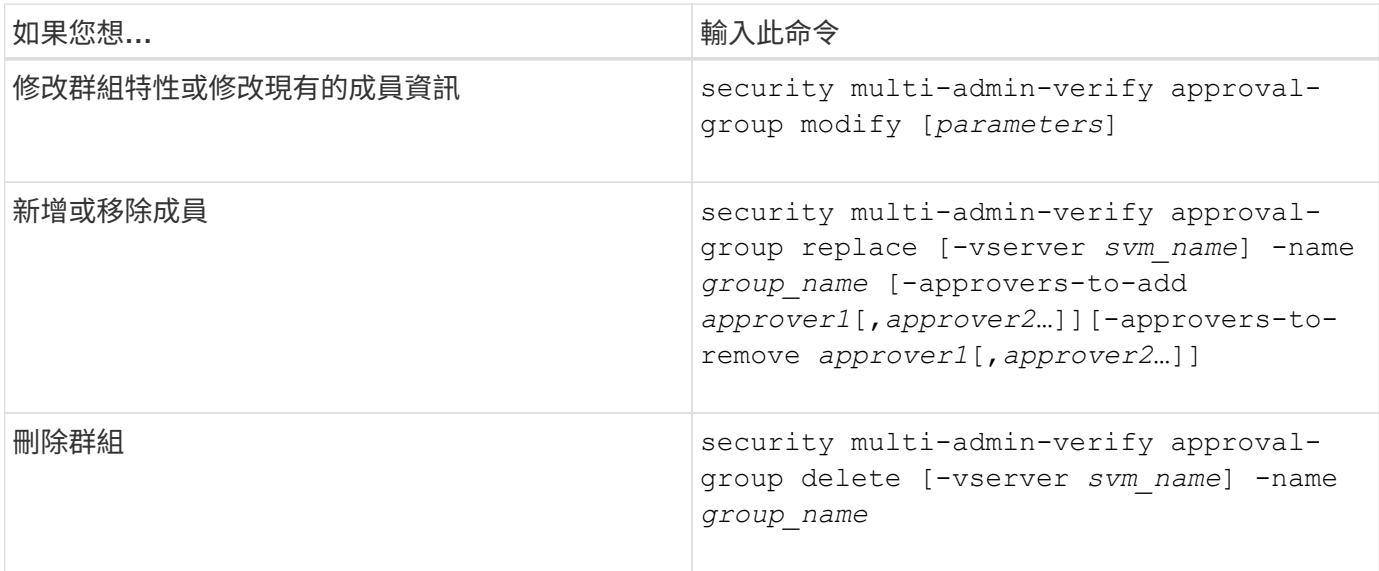

<span id="page-64-0"></span>啟用及停用多管理員驗證

必須明確啟用多管理員驗證(MAV)。啟用多管理員驗證後、必須取得MAV核准群組 (MAV系統管理員)的系統管理員核准、才能將其刪除。

關於這項工作

啟用MAV之後、修改或停用MAV需要MAV管理員核准。

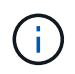

如果您需要在未經MAV管理員核准的情況下停用多管理員驗證功能、請聯絡NetApp支援部門、並 提及下列知識庫文章: ["](https://kb.netapp.com/Advice_and_Troubleshooting/Data_Storage_Software/ONTAP_OS/How_to_disable_Multi-Admin_Verification_if_MAV_admin_is_unavailable)[如](https://kb.netapp.com/Advice_and_Troubleshooting/Data_Storage_Software/ONTAP_OS/How_to_disable_Multi-Admin_Verification_if_MAV_admin_is_unavailable)[何](https://kb.netapp.com/Advice_and_Troubleshooting/Data_Storage_Software/ONTAP_OS/How_to_disable_Multi-Admin_Verification_if_MAV_admin_is_unavailable)[在無法使用](https://kb.netapp.com/Advice_and_Troubleshooting/Data_Storage_Software/ONTAP_OS/How_to_disable_Multi-Admin_Verification_if_MAV_admin_is_unavailable)[MAV](https://kb.netapp.com/Advice_and_Troubleshooting/Data_Storage_Software/ONTAP_OS/How_to_disable_Multi-Admin_Verification_if_MAV_admin_is_unavailable)[管理時](https://kb.netapp.com/Advice_and_Troubleshooting/Data_Storage_Software/ONTAP_OS/How_to_disable_Multi-Admin_Verification_if_MAV_admin_is_unavailable)[停](https://kb.netapp.com/Advice_and_Troubleshooting/Data_Storage_Software/ONTAP_OS/How_to_disable_Multi-Admin_Verification_if_MAV_admin_is_unavailable)[用多管理員驗證](https://kb.netapp.com/Advice_and_Troubleshooting/Data_Storage_Software/ONTAP_OS/How_to_disable_Multi-Admin_Verification_if_MAV_admin_is_unavailable)["](https://kb.netapp.com/Advice_and_Troubleshooting/Data_Storage_Software/ONTAP_OS/How_to_disable_Multi-Admin_Verification_if_MAV_admin_is_unavailable)。

啟用MAV時、您可以全域指定下列參數。

核准群組

全域核准群組清單。至少需要一個群組才能啟用MAV功能。

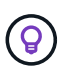

如果您使用 MAV 搭配自主勒索軟體保護( ARP )、請定義一個新的或現有的核准群組、負責核 准 ARP 暫停、停用及清除可疑的要求。

### 必要的核准者

執行受保護作業所需的核准者數量。預設和最小數字為1。

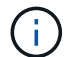

必要的核准者數量必須小於預設核准群組中唯一核准者的總數。

# 核准過期(小時、分鐘、秒)

MAV管理員必須回應核准要求的期間。預設值為1小時(1小時)、支援的最小值為1秒、支援的最大值為14 天(14d)。

執行過期(小時、分鐘、秒)

要求系統管理員必須完成以下作業的期間:預設值為1小時(1小時)、支援的最小值為1秒、支援的最大值 為14天(14d)。

您也可以針對特定項目覆寫任何這些參數 ["](#page-67-0)[營運](#page-67-0)[規](#page-67-0)[則。](#page-67-0)["](#page-67-0)

#### **System Manager**程序

- 1. 識別要接收多管理員驗證的系統管理員。
	- a. 按一下\*叢集>設定。\*
	- b. 按一下  $\rightarrow$  緊鄰\*使用者與角色\*
	- c. 按一下  $+$  Add 在\*使用者\*下
	- d. 視需要修改名單。

如需詳細資訊、請參閱 ["](#page-33-0)[控制系統管理員存取權。](#page-33-0)["](#page-33-0)

- 2. 建立至少一個核准群組並新增至少一個規則、以啟用多管理員驗證。
	- a. 按一下\*叢集>設定。\*
	- b. 按一下 ✿ 在「安全性」區段的「多管理員核准」旁邊。
	- c. 按一下  $+$  Add 新增至少一個核准群組。
		- 名稱–輸入群組名稱。
		- 核准者:從使用者清單中選取核准者。
		- 電子郵件地址–輸入電子郵件地址。
		- 預設群組–選取群組。
	- d. 至少新增一個規則。
		- 作業–從清單中選取支援的命令。
		- 查詢–輸入任何所需的命令選項和值。
		- 選用參數;保留空白以套用全域設定、或為特定規則指派不同的值以覆寫全域設定。
			- 必要的核准人數
			- 核准群組
	- e. 按一下\*進階設定\*以檢視或修改預設值。
		- 必要的核准人數(預設:1)
- 執行要求過期(預設:1小時)
- 核准要求過期(預設:1小時)
- 郵件伺服器\*
- 寄件者電子郵件地址\*

\*這些更新在「通知管理」下管理的電子郵件設定。如果尚未設定、系統會提示您進行設定。

f. 按一下「啟用」以完成MAV初始組態。

初始組態之後、目前的MAV狀態會顯示在\*多管理員核准\*方塊中。

- 狀態(已啟用或未啟用)
- 需要核准的作用中作業
- 處於擱置狀態的未處理要求數

您可以按一下以顯示現有的組態 →。需要MAV核准才能編輯現有的組態。

若要停用多管理員驗證:

- 1. 按一下\*叢集>設定。\*
- 2. 按一下 ☆ 在「安全性」區段的「多管理員核准」旁邊。
- 3. 按一下「已啟用」切換按鈕。

必須取得MAV核准才能完成此作業。

**CLI**程序

在CLI中啟用MAV功能之前、請先至少啟用一項 ["MAV](#page-61-0)[系統管理員群組](#page-61-0)["](#page-61-0) 必須已建立。

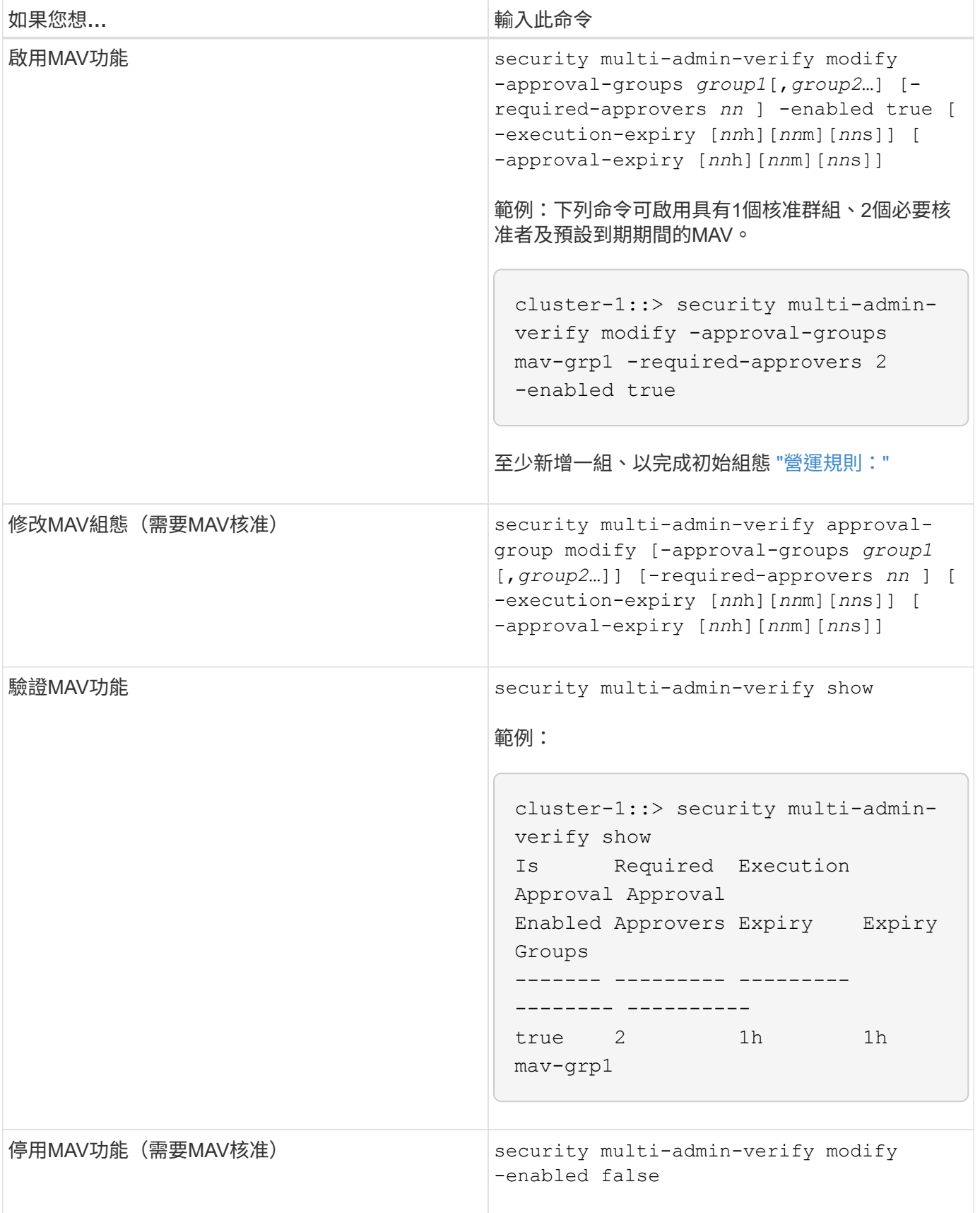

# <span id="page-67-0"></span>管理受保護的作業規則

您可以建立多管理員驗證(MAV)規則、以指定需要核准的作業。只要啟動作業、就會攔

# 截受保護的作業、並產生核准要求。

任何具備適當RBAC功能的系統管理員都可以在啟用MAV之前建立規則、但一旦啟用MAV、對規則集的任何修改 都需要MAV核准。

每個作業只能建立一個 MAV 規則、例如、您無法建立多個 volume-snapshot-delete 規則。任何所需的規 則限制都必須包含在單一規則中。

受規則保護的命令

您可以建立規則、以保護從 ONTAP 9.11.1 開始的下列命令。

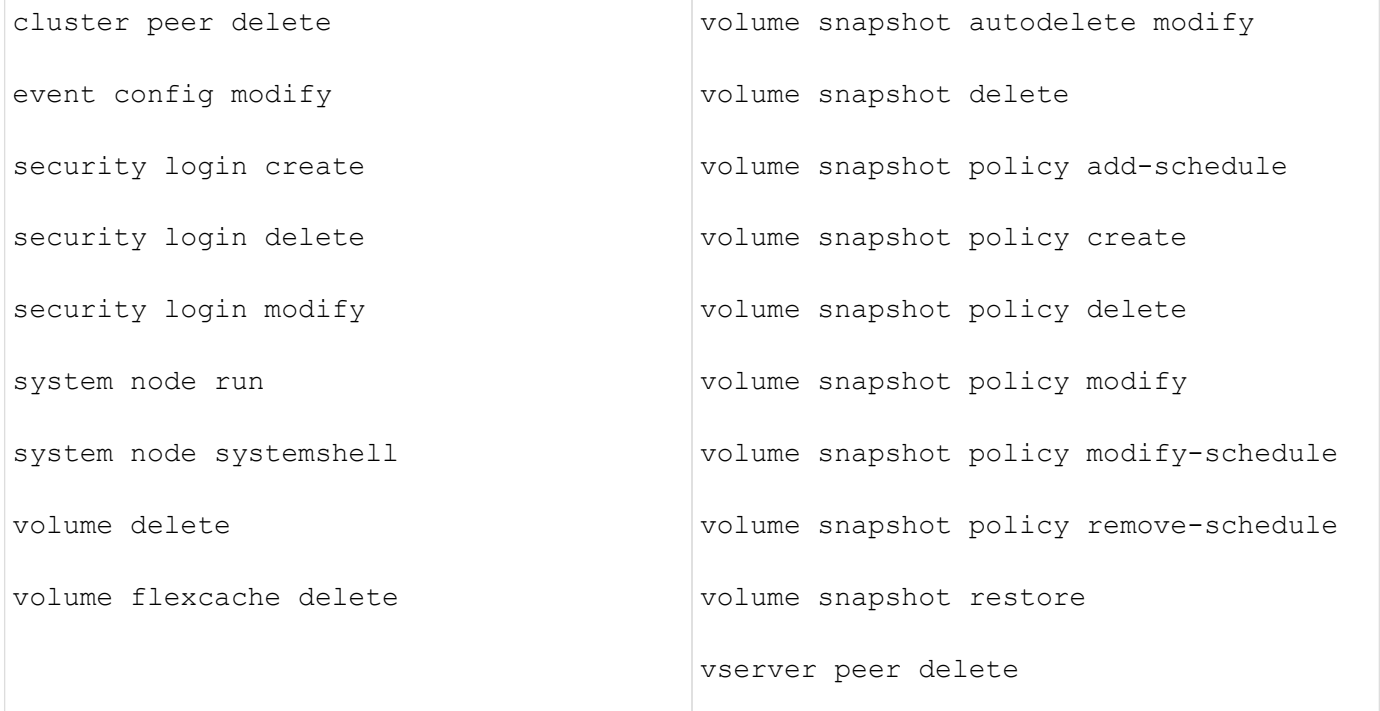

您可以建立規則、以保護從 ONTAP 9.13.1 開始的下列命令:

- volume snaplock modify
- security anti-ransomware volume attack clear-suspect
- security anti-ransomware volume disable
- security anti-ransomware volume pause

您可以建立規則、以保護從 ONTAP 9.14.1 開始的下列命令:

- volume recovery-queue modify
- volume recovery-queue purge
- volume recovery-queue purge-all
- vserver modify

MAV 系統預設命令的規則 security multi-admin-verify ["](#page-58-0)[命令](#page-58-0)["](#page-58-0)、不可變更。

除了系統定義的命令之外、在啟用多管理員驗證時、預設會保護下列命令、但您可以修改規則、以移除這些命令 的保護。

- security login password
- security login unlock
- set

#### 規則限制

建立規則時、您可以選擇性地指定 -query 將要求限制在命令功能子集的選項。。 -query 選項也可用於限制 組態元素、例如 SVM 、 Volume 和 Snapshot 名稱。

例如、在中 volume snapshot delete 命令、 -query 可設為 `-snapshot !hourly\*,!daily\*,!weekly\*`表示以每 小時、每日或每週屬性為前置的 Volume Snapshot 不受 MAV 保護。

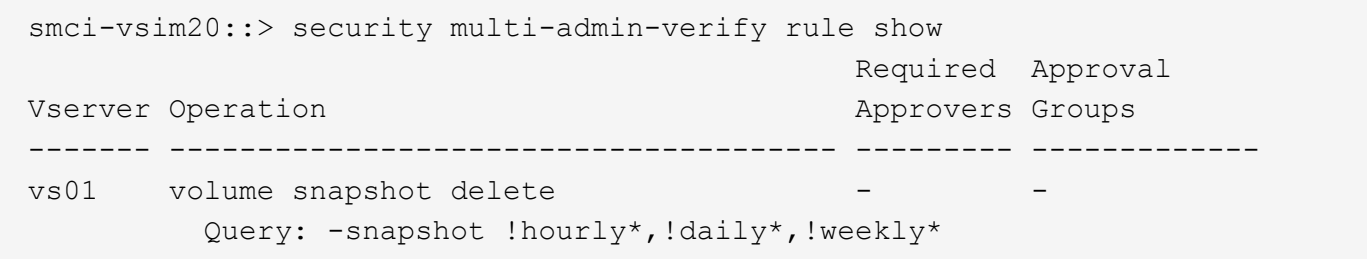

 $(i)$ 

任何排除的組態元素都不會受到 MAV 保護、任何管理員都可以刪除或重新命名。

根據預設、規則會指定對應的 security multi-admin-verify request create *"protected\_operation"* 輸入受保護的作業時、會自動產生命令。您可以修改此預設值、要求使用 request create 命令需另行輸入。

根據預設、規則會繼承下列全域MAV設定、不過您可以指定規則特定的例外狀況:

- 所需核准者人數
- 核准群組
- 核准到期日
- 執行到期期間

#### **System Manager**程序

如果您想要第一次新增受保護的作業規則、請參閱的系統管理員程序 ["](#page-64-0)[啟用多管理員驗證。](#page-64-0)["](#page-64-0)

若要修改現有的規則集:

- 1. 選擇\*叢集>設定\*。
- 2. 選取 ✿ 在「安全性」區段的「多管理員核准」旁邊。
- 3. 選取 —— Add 若要新增至少一個規則、您也可以修改或刪除現有的規則。
	- 作業–從清單中選取支援的命令。
- 查詢–輸入任何所需的命令選項和值。
- 選用參數–保留空白以套用全域設定、或為特定規則指派不同的值以覆寫全域設定。
	- 必要的核准人數
	- 核准群組

# **CLI**程序

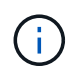

全部 security multi-admin-verify rule 命令必須先獲得 MAV 管理員核准、才能執行 security multi-admin-verify rule show<sup>o</sup>

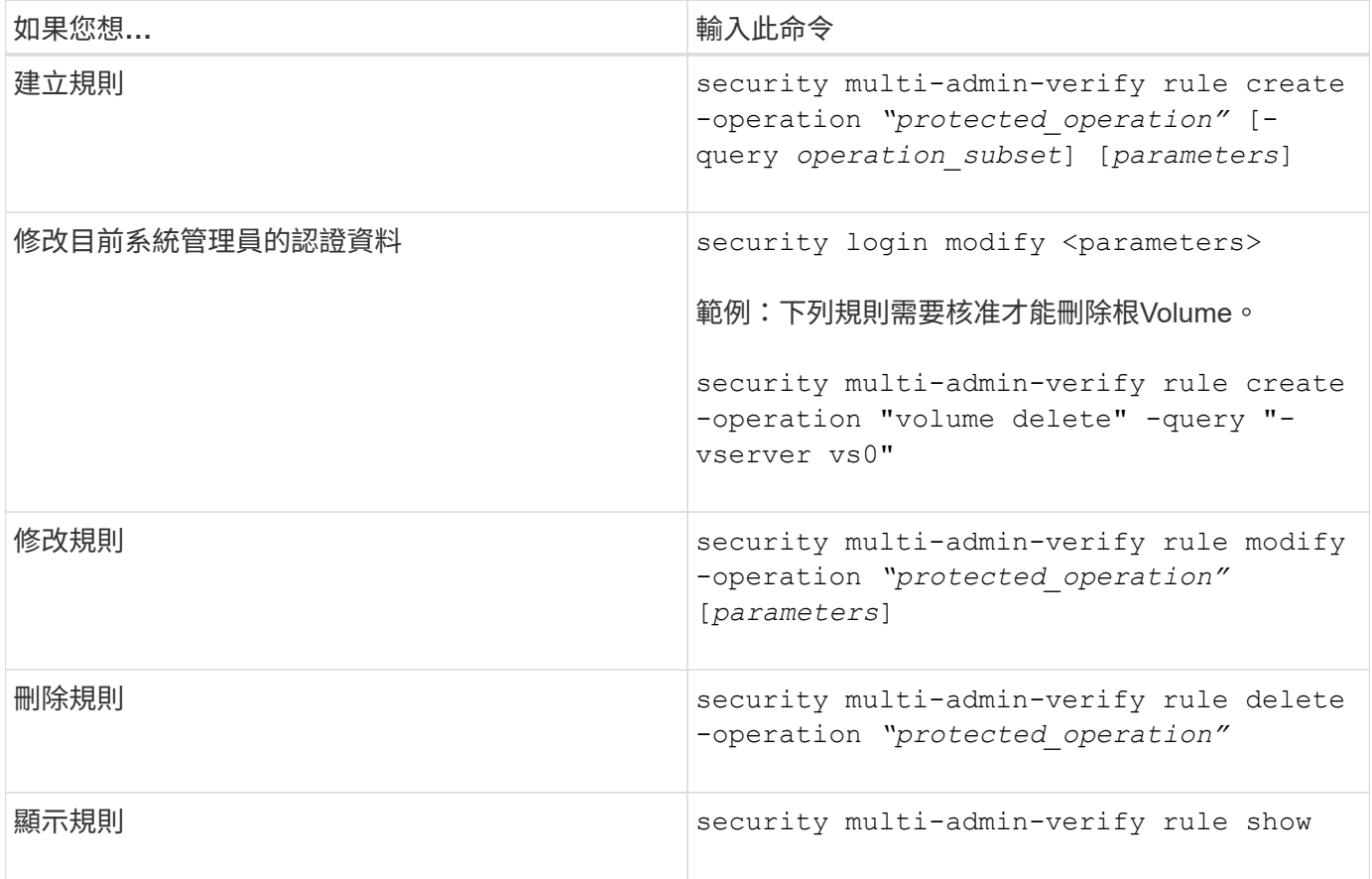

如需命令語法詳細資料、請參閱 security multi-admin-verify rule 手冊頁。

# <span id="page-70-0"></span>要求執行受保護的作業

當您在啟用多管理員驗證(MAV)的叢集上啟動受保護的作業或命令時ONTAP 、多方面 的操作或命令都會自動攔截、並要求產生要求、而該要求必須獲得一或多位MAV核准群組 (MAV系統管理員)中的系統管理員核准。或者、您也可以建立不含對話方塊的MAV要

求。

如果核准、您必須回應查詢、才能在申請到期期間內完成作業。如果被否決、或是超過申請或過期期間、您必須 刪除申請並重新提交。

MAV功能會遵守現有的RBAC設定。也就是您的系統管理員角色必須擁有足夠的權限、才能在不考慮MAV設定的 情況下執行受保護的作業。 ["](https://docs.netapp.com/us-en/ontap/authentication/create-svm-user-accounts-task.html)[深](https://docs.netapp.com/us-en/ontap/authentication/create-svm-user-accounts-task.html)[入](https://docs.netapp.com/us-en/ontap/authentication/create-svm-user-accounts-task.html)[瞭解](https://docs.netapp.com/us-en/ontap/authentication/create-svm-user-accounts-task.html)[RBAC"](https://docs.netapp.com/us-en/ontap/authentication/create-svm-user-accounts-task.html)。

如果您是MAV管理員、則執行受保護作業的要求也必須獲得MAV管理員核准。

### **System Manager**程序

當使用者按一下功能表項目以啟動作業且作業受到保護時、系統會產生核准要求、且使用者會收到類似下列內容 的通知:

Approval request to delete the volume was sent. Track the request ID 356 from Events & Jobs > Multi-Admin Requests.

啟用MAV時、可使用\*多管理員要求\*視窗、顯示根據使用者登入ID和MAV角色(核准者或非核准者)而擱置的要 求。針對每個擱置的要求、會顯示下列欄位:

- 營運
- 索引(數字)
- 狀態(「Pending(擱置)」、「Approved(已核准)」、「Rejected(已拒絕)

如果某個申請被一位核准者拒絕、則不可能採取進一步行動。

- 查詢(所要求作業的任何參數或值)
- 正在申請使用者
- 申請截止日期
- (數量) 待核准者
- (數量)潛在核准者

申請核准後、申請使用者可在到期期間內重試該作業。

如果使用者在未經核准的情況下重試作業、則會顯示類似下列的通知:

Request to perform delete operation is pending approval. Retry the operation after request is approved.

# **CLI**程序

1. 直接輸入受保護的作業、或使用MAV REQUEST命令輸入。

範例:若要刪除磁碟區、請輸入下列其中一個命令:

◦ volume delete
```
cluster-1::*> volume delete -volume vol1 -vserver vs0
Warning: This operation requires multi-admin verification. To create
a
           verification request use "security multi-admin-verify
request
           create".
           Would you like to create a request for this operation?
            {y|n}: y
Error: command failed: The security multi-admin-verify request (index
3) is
         auto-generated and requires approval.
```
◦ security multi-admin-verify request create "volume delete"

```
Error: command failed: The security multi-admin-verify request (index
3)
         requires approval.
```
2. 檢查申請狀態、並回應MAV通知。

a. 如果申請獲得核准、請回應CLI訊息以完成作業。

範例:

cluster-1::> security multi-admin-verify request show 3 Request Index: 3 Operation: volume delete Query: -vserver vs0 -volume vol1 State: approved Required Approvers: 1 Pending Approvers: 0 Approval Expiry: 2/25/2022 14:32:03 Execution Expiry: 2/25/2022 14:35:36 Approvals: admin2 User Vetoed: - Vserver: cluster-1 User Requested: admin Time Created: 2/25/2022 13:32:03 Time Approved: 2/25/2022 13:35:36 Comment: - Users Permitted: cluster-1::\*> volume delete -volume vol1 -vserver vs0 Info: Volume "vol1" in Vserver "vs0" will be marked as deleted and placed in the volume recovery queue. The space used by the volume

will be recovered only after the retention period of 12 hours has completed. To recover the space immediately, get the volume name using (privilege:advanced) "volume recovery-queue show vol1\_\*" and then "volume recovery-queue purge -vserver vs0 -volume <volume name>" command. To recover the volume use the (privilege:advanced) "volume recovery-queue recover -vserver vs0 -volume <volume name>" command.

Warning: Are you sure you want to delete volume "vol1" in Vserver  $"vs0"$  ? {y|n}: y

b. 如果申請遭否決或過期、請刪除申請、然後重新提交或聯絡MAV管理員。

範例:

```
cluster-1::> security multi-admin-verify request show 3
       Request Index: 3
           Operation: volume delete
                Query: -vserver vs0 -volume vol1
               State: vetoed
Required Approvers: 1
  Pending Approvers: 1
     Approval Expiry: 2/25/2022 14:38:47
    Execution Expiry: -
           Approvals: -
         User Vetoed: admin2
             Vserver: cluster-1
      User Requested: admin
        Time Created: 2/25/2022 13:38:47
       Time Approved: -
           Comment: -
     Users Permitted: -
cluster-1::*> volume delete -volume vol1 -vserver vs0
Error: command failed: The security multi-admin-verify request (index 3)
hasbeen vetoed. You must delete it and create a new verification
request.
To delete, run "security multi-admin-verify request delete 3".
```
# 管理受保護的作業要求

當MAV核准群組(MAV系統管理員)的系統管理員收到待處理作業執行要求的通知時、他 們必須在固定時間內(核准到期)以核准或拒絕訊息回應。如果未收到足夠數量的核准、 則要求者必須刪除該要求、然後再進行其他核准。

關於這項工作

核准要求會以索引編號來識別、這些索引編號會包含在電子郵件訊息中、並顯示要求佇列。

可顯示來自要求佇列的下列資訊:

#### 營運

建立要求的受保護作業。

#### 杳詢

使用者想要套用作業的物件(或物件)。

州**/**省

申請的目前狀態;擱置、核准、拒絕、過期、 已執行。如果某個申請被一位核准者拒絕、則不可能採取進一

#### 必要的核准者

核准申請所需的MAV系統管理員人數。使用者可以為作業規則設定必要的核准者參數。如果使用者未將必要 的核准者設定為規則、則會套用全域設定的必要核准者。

# 待核准者

仍需核准申請並將申請標記為「已核准」的MAV系統管理員人數。

#### 核准過期

MAV管理員必須回應核准要求的期間。任何獲授權的使用者都可以設定作業規則的核准過期時間。如果未針 對規則設定核准到期、則會套用全域設定的核准到期日。

# 執行過期

要求系統管理員必須完成作業的期間。任何授權使用者都可以設定作業規則的執行到期時間。如果未針對規 則設定執行過期、則會套用全域設定的執行過期。

# 使用者已核准

已核准申請的MAV系統管理員。

# 使用者遭否決

已否決要求的MAV系統管理員。

# 儲存**VM**(**Vserver**)

與要求相關聯的SVM。此版本僅支援管理SVM。

# 使用者要求

建立要求之使用者的使用者名稱。

# 建立時間

建立要求的時間。

# 核准時間

申請狀態變更為「已核准」的時間。

#### 留言

與申請相關的任何意見。

# 允許的使用者

允許執行已核准要求之受保護作業的使用者清單。如果 users-permitted 為空白、則任何具有適當權限的 使用者都可以執行此作業。

當達到1000個要求上限、或過期時間超過8小時、則會刪除所有過期或執行的要求。一旦被否決的要求被標記為 過期、即會刪除。

#### **System Manager**程序

MAV系統管理員會收到電子郵件訊息、內含核准申請、申請到期期間的詳細資料、以及核准或拒絕申請的連結。 他們可以按一下電子郵件中的連結來存取核准對話方塊、或瀏覽至系統管理員中的\*事件與工作>申請\*。

當啟用多管理員驗證時、\*要求\*視窗會顯示根據使用者的登入ID和MAV角色(核准者或非核准者)而擱置的要 求。

- 營運
- 索引(數字)
- 狀態(「Pending(擱置)」、「Approved(已核准)」、「Rejected(已拒絕)

如果某個申請被一位核准者拒絕、則不可能採取進一步行動。

- 查詢(所要求作業的任何參數或值)
- 正在申請使用者
- 申請截止日期
- (數量)待核准者
- (數量)潛在核准者

MAV系統管理員在此視窗中有其他控制項、他們可以核准、拒絕或刪除個別作業、或是選取的作業群組。但是、 如果MAV管理員是申請使用者、則他們無法核准、拒絕或刪除自己的申請。

#### **CLI**程序

- 1. 以電子郵件通知待處理的申請時、請記下申請的索引編號和核准期限。您也可以使用下列\*顯示\*或\*顯示擱 置\*選項來顯示索引編號。
- 2. 核准或否決要求。

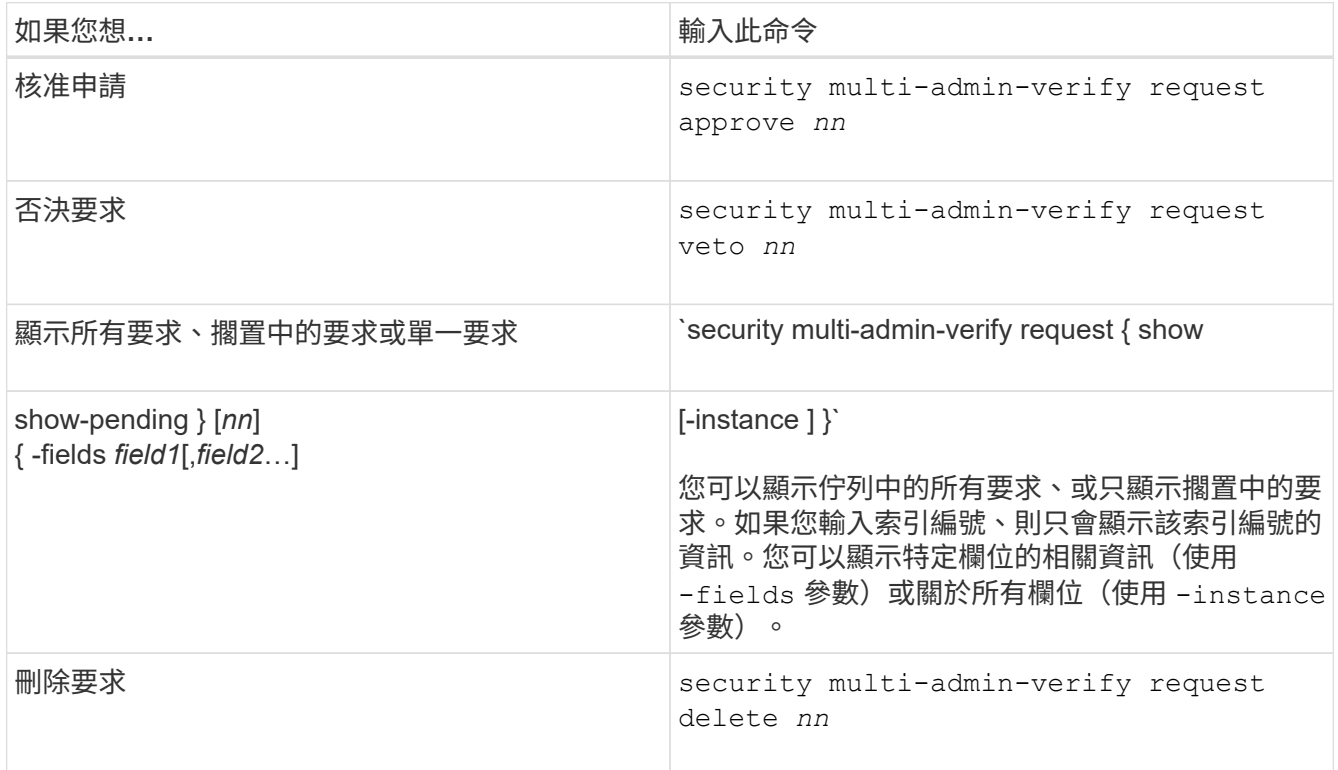

範例:

下列順序會在MAV管理員收到索引編號為3的要求電子郵件後核准申請、該電子郵件已獲得一次核准。

```
  cluster1::> security multi-admin-verify request show-pending
                                      Pending
Index Operation Query State Approvers Requestor
----- -------------- ----- ------- --------- ---------
     3 volume delete - pending 1 julia
cluster-1::> security multi-admin-verify request approve 3
cluster-1::> security multi-admin-verify request show 3
       Request Index: 3
           Operation: volume delete
               Query: -
               State: approved
Required Approvers: 2
  Pending Approvers: 0
     Approval Expiry: 2/25/2022 14:32:03
   Execution Expiry: 2/25/2022 14:35:36
           Approvals: mav-admin2
         User Vetoed: -
             Vserver: cluster-1
     User Requested: julia
        Time Created: 2/25/2022 13:32:03
       Time Approved: 2/25/2022 13:35:36
           Comment: -
     Users Permitted: -
```
範例:

下列順序會在MAV管理員收到索引編號為3的要求電子郵件後、將要求覆寫、該電子郵件已獲得一次核准。

```
  cluster1::> security multi-admin-verify request show-pending
                                      Pending
Index Operation Query State Approvers Requestor
----- -------------- ----- ------- --------- ---------
    3 volume delete - pending 1 pavan
cluster-1::> security multi-admin-verify request veto 3
cluster-1::> security multi-admin-verify request show 3
       Request Index: 3
           Operation: volume delete
               Query: -
               State: vetoed
Required Approvers: 2
  Pending Approvers: 0
     Approval Expiry: 2/25/2022 14:32:03
    Execution Expiry: 2/25/2022 14:35:36
           Approvals: mav-admin1
         User Vetoed: mav-admin2
             Vserver: cluster-1
      User Requested: pavan
        Time Created: 2/25/2022 13:32:03
       Time Approved: 2/25/2022 13:35:36
             Comment: -
     Users Permitted: -
```
# 使用 **OAuth 2.0** 進行驗證與授權

# <span id="page-78-0"></span>**ONTAP OAuth 2.0** 實作總覽

從 ONTAP 9.14 開始、您可以選擇使用開放授權( OAuth 2.0 )架構來控制對 ONTAP 叢 集的存取。您可以使用任何 ONTAP 管理介面(包括 ONTAP CLI 、系統管理員和 REST API )來設定此功能。不過、 OAuth 2.0 授權和存取控制決策只能在用戶端使用 REST API 存取 ONTAP 時套用。

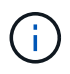

OAuth 2.0 支援是 ONTAP 9.14.0 首次推出、因此可用度取決於您使用的 ONTAP 版本。請參閱 ["](https://library.netapp.com/ecm/ecm_download_file/ECMLP2492508) [發](https://library.netapp.com/ecm/ecm_download_file/ECMLP2492508)[行說明](https://library.netapp.com/ecm/ecm_download_file/ECMLP2492508)[ONTAP"](https://library.netapp.com/ecm/ecm_download_file/ECMLP2492508) 以取得更多資訊。

功能與優勢

以下說明搭配 ONTAP 使用 OAuth 2.0 的主要功能與優點。

# 支援 **OAuth 2.0** 標準

OAuth 2.0 是業界標準授權架構。它可用來限制及控制使用簽署存取權杖來存取受保護資源的權限。使用 OAuth 2.0 有幾個好處:

- 授權組態有許多選項
- 切勿洩漏用戶端認證、包括密碼
- 您可以根據組態將權杖設定為過期
- 非常適合與 REST API 搭配使用

#### 使用數個熱門授權伺服器進行測試

ONTAP 實作的設計可與任何符合 OAuth 2.0 標準的授權伺服器相容。它已通過下列熱門伺服器或服務的測試、 包括:

- 驗證0
- Active Directory Federation Service ( ADFS )
- Keycloak

#### 支援多個並行授權伺服器

您最多可以為單一 ONTAP 叢集定義八個授權伺服器。如此一來、您就能靈活地滿足各種安全環境的需求。

#### 與 **REST** 角色整合

ONTAP 授權決策最終取決於指派給使用者或群組的其餘角色。這些角色可在存取權杖中作為獨立範圍、或是根 據本機 ONTAP 定義以及 Active Directory 或 LDAP 群組來執行。

#### 使用寄件者限制存取權杖的選項

您可以將 ONTAP 和授權伺服器設定為使用相互傳輸層安全性( MTLS )、以強化用戶端驗證。它保證 OAuth 2.0 存取權杖只能由最初核發的用戶端使用。此功能支援並符合數項常用的安全性建議、包括由 FAPI 和斜接建 立的建議。

#### 實作與組態

在較高層級、 OAuth 2.0 實作和組態有幾個層面、您應該在開始使用時考慮。

#### **ONTAP** 內的 **OAuth 2.0** 實體

OAuth 2.0 授權架構定義了數個實體、可對應至資料中心或網路中的實際或虛擬元素。下表列出 OAuth 2.0 實體 及其對 ONTAP 的調適。

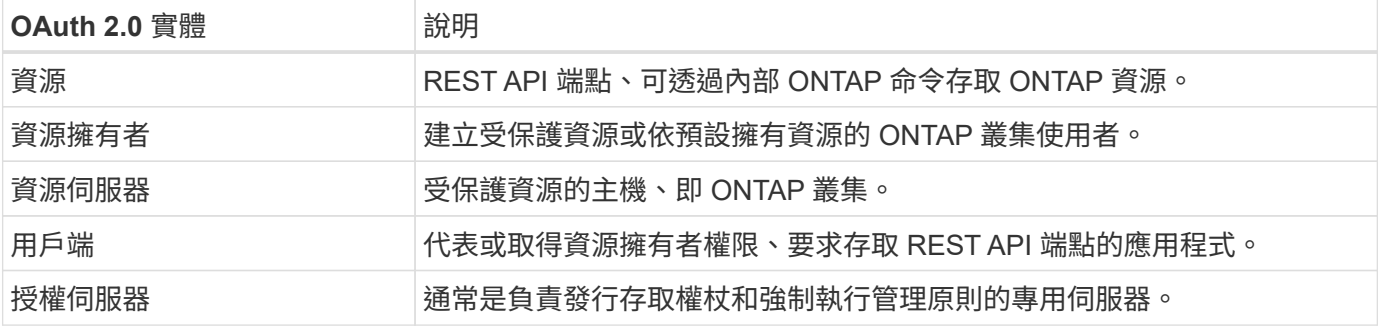

# 核心 **ONTAP** 組態

您需要設定 ONTAP 叢集以啟用和使用 OAuth 2.0 。這包括建立與授權伺服器的連線、以及定義所需的 ONTAP

授權組態。您可以使用任何管理介面來執行此組態、包括:

- 指令行介面ONTAP
- 系統管理員
- 靜態API ONTAP

#### 環境與支援服務

除了 ONTAP 定義之外、您也需要設定授權伺服器。如果您使用群組對角色對應、也需要設定 Active Directory 群組或 LDAP 等量。

#### 支援的 **ONTAP** 用戶端

從 ONTAP 9.14 開始、 REST API 用戶端可以使用 OAuth 2.0 存取 ONTAP 。在發出 REST API 呼叫之前、您 需要從授權伺服器取得存取權杖。然後、用戶端使用 HTTP 授權要求標頭、將此權杖以\_ bon承載 權杖的形式傳 送至 ONTAP 叢集。視所需的安全性層級而定、您也可以在用戶端建立及安裝憑證、以使用以 MTLS 為基礎的 寄件者限制權杖。

#### 選定的術語

當您開始使用 ONTAP 探索 OAuth 2.0 部署時、熟悉其中一些詞彙是很有幫助的。請參閱 ["](#page-78-0)[其他資源](#page-78-0)["](#page-78-0) 取得有關 OAuth 2.0 的詳細資訊連結。

#### 存取權杖

由授權伺服器發出的權杖、由 OAuth 2.0 用戶端應用程式用來發出存取受保護資源的要求。

#### **JSON Web Token**

用於格式化存取權杖的標準。JSON 用於以精簡格式呈現 OAuth 2.0 宣告、並將宣告分為三個主要區段。

#### 寄件者限制的存取權杖

以相互傳輸層安全性( MTLS )傳輸協定為基礎的選用功能。藉由在權杖中使用額外的確認宣告、這可確保 存取權杖僅供最初核發的用戶端使用。

# **JSON Web** 金鑰集

JWKS 是 ONTAP 用來驗證用戶端所呈現 JWT Token 的公開金鑰集合。金鑰集通常可透過專用 URI 在授權 伺服器上使用。

#### 範圍

範圍提供一種方法來限制或控制應用程式對受保護資源(例如 ONTAP REST API )的存取。它們在存取權 杖中以字串表示。

# **ONTAP REST** 角色

REST 角色是 ONTAP 9.6 引進的、是 ONTAP RBAC 架構的核心部分。這些角色與 ONTAP 仍支援的舊版傳 統角色不同。ONTAP 中的 OAuth 2.0 實作僅支援 REST 角色。

#### **HTTP** 授權標頭

HTTP 要求中包含的標頭、用於在進行 REST API 呼叫時識別用戶端及相關權限。視驗證和授權的執行方式 而定、有多種類型或實作可供選擇。將 OAuth 2.0 存取權杖呈現給 ONTAP 時、該權杖會識別為 \_stoning 權 杖 。

# **HTTP** 基本驗證

ONTAP 仍支援早期的 HTTP 驗證技術。純文字認證(使用者名稱和密碼)會與冒號串連、並以 base64 編 碼。字串會放在授權要求標頭中、並傳送至伺服器。

# **FAPI**

OpenID Foundation 的工作群組、為金融產業提供通訊協定、資料架構及安全建議。API 原本稱為財務等級 API 。

# 斜接

一家私人非營利公司、為美國空軍和美國政府提供技術與安全指引。

# 其他資源

以下提供幾項額外資源。您應該檢閱這些網站、以取得有關 OAuth 2.0 及相關標準的更多資訊。

# 通訊協定與標準

- ["RFC 6749](https://www.rfc-editor.org/info/rfc6749) [:](https://www.rfc-editor.org/info/rfc6749) [OAuth 2.0](https://www.rfc-editor.org/info/rfc6749) [授權架構](https://www.rfc-editor.org/info/rfc6749)["](https://www.rfc-editor.org/info/rfc6749)
- ["RFC 7519](https://www.rfc-editor.org/info/rfc7519) [:](https://www.rfc-editor.org/info/rfc7519) [JSON Web Token](https://www.rfc-editor.org/info/rfc7519) [\(](https://www.rfc-editor.org/info/rfc7519) [JWT](https://www.rfc-editor.org/info/rfc7519) [\)](https://www.rfc-editor.org/info/rfc7519)["](https://www.rfc-editor.org/info/rfc7519)
- ["RFC 7523](https://www.rfc-editor.org/info/rfc7523) [:適用於](https://www.rfc-editor.org/info/rfc7523) [OAuth 2.0](https://www.rfc-editor.org/info/rfc7523) [用戶端驗證和授權授與的](https://www.rfc-editor.org/info/rfc7523) [JSON Web Token](https://www.rfc-editor.org/info/rfc7523) [\(](https://www.rfc-editor.org/info/rfc7523) [JWT](https://www.rfc-editor.org/info/rfc7523) [\)設定檔](https://www.rfc-editor.org/info/rfc7523)["](https://www.rfc-editor.org/info/rfc7523)
- "RFC 7662[:](https://www.rfc-editor.org/info/rfc7662) [OAUTH 2.0 Token](https://www.rfc-editor.org/info/rfc7662) [反思](https://www.rfc-editor.org/info/rfc7662)["](https://www.rfc-editor.org/info/rfc7662)
- ["RFC 7800](https://www.rfc-editor.org/info/rfc7800) [:](https://www.rfc-editor.org/info/rfc7800) [JWTs](https://www.rfc-editor.org/info/rfc7800) [的](https://www.rfc-editor.org/info/rfc7800)[持](https://www.rfc-editor.org/info/rfc7800)[有證明金鑰](https://www.rfc-editor.org/info/rfc7800)["](https://www.rfc-editor.org/info/rfc7800)
- ["RFC 8705](https://www.rfc-editor.org/info/rfc8705) [:](https://www.rfc-editor.org/info/rfc8705) [OAuth 2.0](https://www.rfc-editor.org/info/rfc8705) [雙向](https://www.rfc-editor.org/info/rfc8705) [TLS](https://www.rfc-editor.org/info/rfc8705) [用戶端驗證和憑證](https://www.rfc-editor.org/info/rfc8705)[繫結](https://www.rfc-editor.org/info/rfc8705)[存取權](https://www.rfc-editor.org/info/rfc8705)[杖](https://www.rfc-editor.org/info/rfc8705)["](https://www.rfc-editor.org/info/rfc8705)

#### 組織

- ["OpenID Foundation"](https://openid.net)
- ["FAPI](https://openid.net/wg/fapi) [工作組](https://openid.net/wg/fapi)["](https://openid.net/wg/fapi)
- ["](https://www.mitre.org)[斜](https://www.mitre.org)[接](https://www.mitre.org)["](https://www.mitre.org)
- ["IANA JWT"](https://www.iana.org/assignments/jwt/jwt.xhtml)

# 產品與服務

- ["](https://auth0.com)[驗證](https://auth0.com)[0"](https://auth0.com)
- ["ADFS](https://learn.microsoft.com/en-us/windows-server/identity/ad-fs/ad-fs-overview) [總覽](https://learn.microsoft.com/en-us/windows-server/identity/ad-fs/ad-fs-overview)["](https://learn.microsoft.com/en-us/windows-server/identity/ad-fs/ad-fs-overview)
- ["Keycloak"](https://www.keycloak.org)

# 其他工具與公用程式

- ["JWT by Auth0"](https://jwt.io)
- ["Openssl"](https://www.openssl.org)

#### **NetApp** 文件與資源

• ["ONTAP](https://docs.netapp.com/us-en/ontap-automation) [自動化](https://docs.netapp.com/us-en/ontap-automation)["](https://docs.netapp.com/us-en/ontap-automation) 文件

# 概念

授權伺服器和存取權杖

授權伺服器會在 OAuth 2.0 授權架構中執行多項重要功能、做為中央元件。

**OAuth 2.0** 授權伺服器

授權伺服器主要負責建立和簽署存取權杖。這些權杖包含身分識別與授權資訊、可讓用戶端應用程式選擇性地存 取受保護的資源。這些伺服器通常彼此隔離、可透過多種不同方式實作、包括獨立的專用伺服器、或是作為較大 型的身分識別與存取管理產品的一部分。

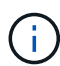

授權伺服器有時會使用不同的術語、尤其是 OAuth 2.0 功能會封裝在較大的身分識別與存取管理 產品或解決方案中。例如,術語 \* 身分識別提供者( IDP ) \* 經常與 \* 授權伺服器 \* 互換使用。

系統管理

除了發行存取權杖之外、授權伺服器也會提供相關的管理服務、通常是透過 Web 使用者介面。例如、您可以定 義和管理:

- 使用者和使用者驗證
- 範圍
- 透過租戶和領域進行管理隔離
- 原則強制執行
- 連線至各種外部服務
- 支援其他身分識別傳輸協定(例如 SAML )

ONTAP 與符合 OAuth 2.0 標準的授權伺服器相容。

#### 定義至 **ONTAP**

您需要定義一或多個 ONTAP 授權伺服器。ONTAP 會安全地與每部伺服器通訊、以驗證權杖、並執行其他相關 工作來支援用戶端應用程式。

ONTAP 組態的主要層面如下所示。另請參閱 ["OAuth 2.0](#page-87-0) [部署](#page-87-0)[案](#page-87-0)[例](#page-87-0)["](#page-87-0) 以取得更多資訊。

存取權杖的驗證方式與位置

驗證存取權杖有兩個選項。

• 本機驗證

ONTAP 可以根據發行權杖的授權伺服器所提供的資訊、在本機驗證存取權杖。從授權伺服器擷取的資訊會 由 ONTAP 快取、並定期重新整理。

• 遠端自我反思

您也可以使用遠端自我反思來驗證授權伺服器上的權杖。introspection 是一種允許授權方查詢授權伺服器有 關存取權杖的通訊協定。它提供 ONTAP 從存取權杖擷取特定中繼資料並驗證權杖的方法。由於效能原因、 ONTAP 會快取部分資料。

#### 網路位置

ONTAP 可能位於防火牆後方。在這種情況下、您需要將 Proxy 識別為組態的一部分。

授權伺服器的定義方式

您可以使用任何管理介面(包括 CLI 、系統管理員或 REST API )來定義 ONTAP 的授權伺服器。例如、您可 以使用 CLI 使用命令 security oauth2 client create。

授權伺服器數量

您最多可以定義八個授權伺服器到單一 ONTAP 叢集。只要發卡行或發卡行 / 受眾聲明是唯一的、同一授權伺服 器就可以多次定義到同一個 ONTAP 叢集。例如、使用 Keycloak 時、使用不同領域時、這種情況永遠都會發 生。

使用 **OAuth 2.0** 存取權杖

由授權伺服器發出的 OAuth 2.0 存取權杖是由 ONTAP 驗證、用於為 REST API 用戶端要求做出角色型存取決 策。

取得存取權杖

 $\left(\begin{array}{c}\right. \end{array}$ 

您需要從定義至 ONTAP 叢集的授權伺服器取得存取權杖、以便在其中使用 REST API 。若要取得權杖、您必須 直接聯絡授權伺服器。

ONTAP 不會核發存取權杖、也不會將用戶端的要求重新導向至授權伺服器。

您要求權杖的方式取決於多項因素、包括:

- 授權伺服器及其組態選項
- OAuth 2.0 授與類型
- 用於發出要求的用戶端或軟體工具

授與類型

\_Grant 是定義完善的程序、包括一組網路流量、用於要求及接收 OAuth 2.0 存取權杖。視用戶端、環境和安全 性需求而定、可使用多種不同的授與類型。下表列出熱門的補助類型清單。

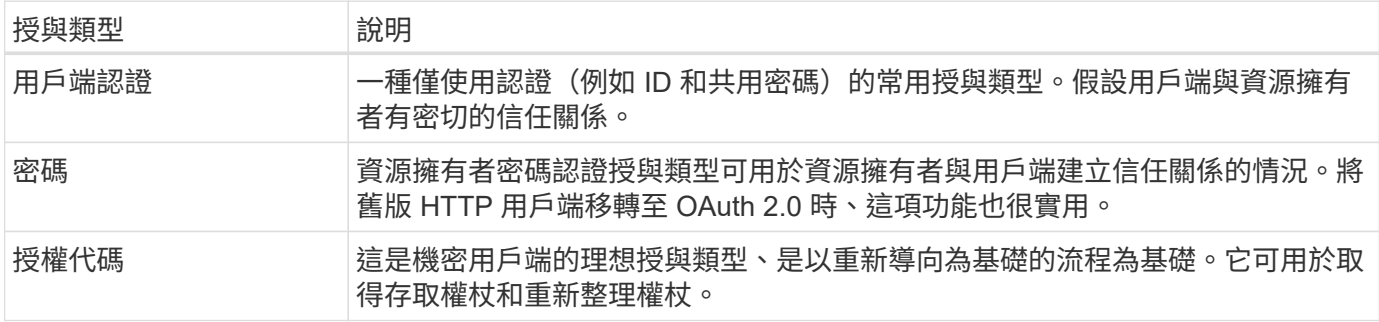

# **JWT** 內容

OAuth 2.0 存取權杖格式化為 JWT 。內容是由授權伺服器根據您的組態建立。不過、這些 Token 對用戶端應用 程式來說是不透明的。用戶端沒有理由檢查權杖或是知道其內容。

每個 JWT 存取權杖都包含一組宣告。聲明說明發卡行的特性、以及根據授權伺服器的管理定義進行的授權。下

表說明部分已登錄於標準的索賠。所有字串都區分大小寫。

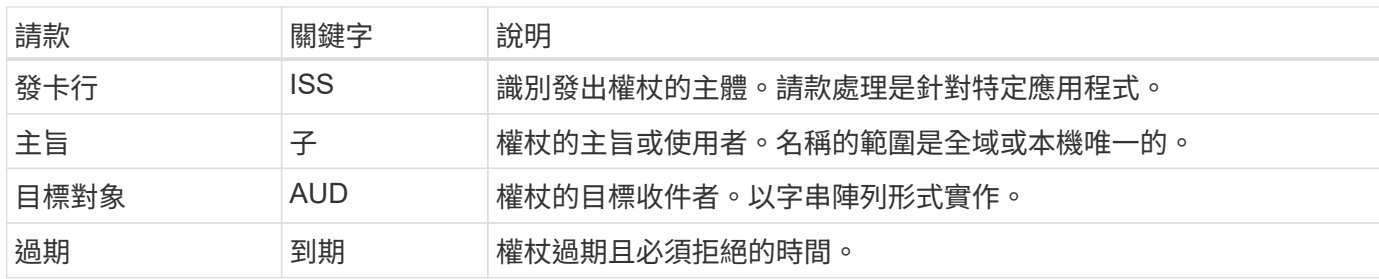

請參閱 ["RFC 7519](https://www.rfc-editor.org/info/rfc7519) [:](https://www.rfc-editor.org/info/rfc7519) [JSON Web Token"](https://www.rfc-editor.org/info/rfc7519) 以取得更多資訊。

# <span id="page-84-0"></span>**ONTAP** 用戶端授權選項

有幾個選項可供您自訂 ONTAP 用戶端授權。授權決策最終取決於存取權杖中包含或衍生 的 ONTAP REST 角色。

您只能使用 ["ONTAP REST](#page-78-0) [角色](#page-78-0)["](#page-78-0) 設定 OAuth 2.0 授權時。不支援舊版 ONTAP 傳統角色。

簡介

 $(\; | \; )$ 

ONTAP 中的 OAuth 2.0 實作設計為靈活且穩健、提供您保護 ONTAP 環境所需的選項。在高層級、定義 ONTAP 用戶端授權的主要組態類別有三種。這些組態選項是互斥的。

ONTAP 會根據您的組態套用最適當的單一選項。請參閱 ["ONTAP](#page-84-0) [如](#page-84-0)[何](#page-84-0)[決定存取](#page-84-0)["](#page-84-0) 深入瞭解 ONTAP 如何處理您 的組態定義、以做出存取決策。

#### **OAuth 2.0** 獨立範圍

這些範圍包含一或多個自訂 REST 角色、每個角色都封裝在單一字串中。它們不受 ONTAP 角色定義的影響。 您需要在授權伺服器上定義這些範圍字串。

#### 本機 **ONTAP** 特有的 **REST** 角色和使用者

根據您的組態、本機 ONTAP 身分識別定義可用於做出存取決策。選項包括:

- 單一命名 REST 角色
- 將使用者名稱與本機 ONTAP 使用者配對

命名角色的範圍語法是 \*ONTAP 角色 <URL-encoded-ONTAP-role-name> 。例如、如果角色為「 admin 」、範 圍字串將為「 ontap 角色管理員」。

#### **Active Directory** 或 **LDAP** 群組

如果檢查本機 ONTAP 定義、但無法做出存取決定、則會使用 Active Directory (「網域」)或 LDAP (「 nsswitch 」)群組。群組資訊可透過下列兩種方式之一來指定:

• OAuth 2.0 範圍字串

支援使用用戶端認證流程的機密應用程式、而該流程沒有使用者擁有群組成員資格。範圍應命名為 \*ONTAP 群組 <URL-encoded-ONTAP-group-name> 。例如、如果群組為「開發」、範圍字串將為「 ontap 群組開 發」。

• 在「群組」請款中

這是針對使用資源擁有者(密碼授予)流程的 ADFS 所發行的存取權杖。

獨立 **OAuth 2.0** 範圍

自我包含的範圍是存取權杖中攜帶的字串。每個角色都是完整的自訂角色定義、包括 ONTAP 做出存取決策所需 的一切。範圍與 ONTAP 本身定義的任何其他角色是分開的。

範圍字串的格式

在基礎層級、範圍會以連續字串表示、並由六個以冒號分隔的值組成。範圍字串中使用的參數如下所述。

**ONTAP** 文字

範圍必須以文字值開頭 ontap 以小寫形式顯示。這會將範圍識別為 ONTAP 特有的範圍。

# 叢集

這會定義範圍所適用的 ONTAP 叢集。這些值可以包括:

• 叢集 UUID

識別單一叢集。

• 星號( **\*** )

表示範圍適用於所有叢集。

您可以使用 ONTAP CLI 命令 cluster identity show 顯示叢集的 UUID 。如果未指定、範圍會套用至所有 叢集。

# 角色

包含在獨立範圍中的 REST 角色名稱。ONTAP 不會檢查此值、也不會與任何定義給 ONTAP 的現有 REST 角色 相符。名稱用於記錄。

存取層級

此值表示在範圍內使用 API 端點時、套用至用戶端應用程式的存取層級。下表說明了六個可能的值。

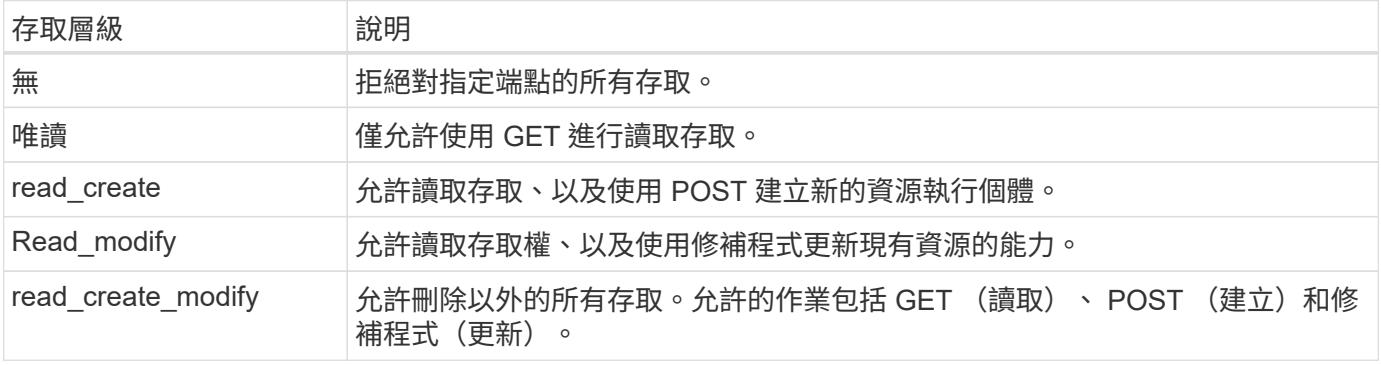

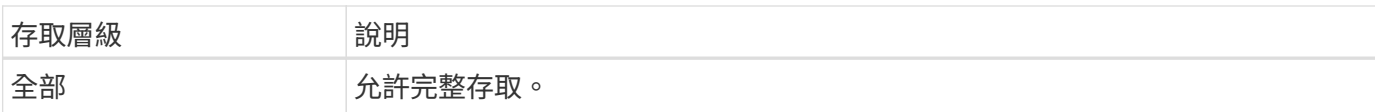

# **SVM**

適用範圍之叢集內的 SVM 名稱。使用 **\*** 值(星號)表示所有 SVM 。

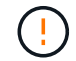

ONTAP 9.14.1 不完全支援此功能。您可以忽略 SVM 參數、並使用星號做為預留位置。檢閱 ["](https://library.netapp.com/ecm/ecm_download_file/ECMLP2492508)[發](https://library.netapp.com/ecm/ecm_download_file/ECMLP2492508) [行說明](https://library.netapp.com/ecm/ecm_download_file/ECMLP2492508)[ONTAP"](https://library.netapp.com/ecm/ecm_download_file/ECMLP2492508) 檢查將來的 SVM 支援。

# **REST API URI**

資源或一組相關資源的完整或部分路徑。字串必須以開頭 /api。如果您未指定值、範圍會套用至 ONTAP 叢集 上的所有 API 端點。

範圍範例

以下是一些自我包含範圍的範例。

**ONTAP** : **\*** : **jjoes-role** : **read\_create\_modify** : **\*** : **/API/cluster**

提供指派此角色的使用者讀取、建立及修改對的存取權 /cluster 端點:

**CLI** 管理工具

為了讓自我包含範圍的管理更容易且更容易出錯、 ONTAP 提供了 CLI 命令 security oauth2 scope 根據 輸入參數產生範圍字串。

命令 security oauth2 scope 根據您的意見、有兩種使用案例:

• 範圍字串的 CLI 參數

您可以使用此版本的命令來根據輸入參數產生範圍字串。

• 範圍字串至 CLI 參數

您可以使用此版本的命令、根據輸入範圍字串產生命令參數。

#### 範例

下列範例會產生範圍字串、並在下列命令範例之後包含輸出。此定義適用於所有叢集。

security oauth2 scope cli-to-scope -role joes-role -access readonly -api /api/cluster

ontap:\*:joes-role:readonly:\*:/api/cluster

**ONTAP** 如何決定存取

若要正確設計及實作 OAuth 2.0 、您必須瞭解 ONTAP 如何使用您的授權組態來為用戶端做出存取決策。

步驟 **1** :自我包含的範圍

如果存取權杖包含任何獨立的範圍、 ONTAP 會先檢查這些範圍。如果沒有獨立的範圍、請前往步驟 2 。

如果存在一個或多個獨立的範圍、 ONTAP 會套用每個範圍、直到可以做出明確的 \* 允許 \* 或 \* 拒絕 \* 決策為 止。如果做出明確的決定、處理程序就會結束。

如果 ONTAP 無法做出明確的存取決策、請繼續執行步驟 2 。

步驟 **2** :檢查本機角色旗標

ONTAP 會檢查旗標的價值 use-local-roles-if-present。此旗標的值會針對定義為 ONTAP 的每個授權 伺服器分別設定。

• 如果值為 true 繼續進行步驟 3 。

• 如果值為 false 處理結束、存取遭拒。

步驟 **3** :具名的 **ONTAP REST** 角色

如果存取權杖包含具名的 REST 角色、 ONTAP 會使用該角色來做出存取決策。這總是導致 \* 允許 \* 或 \* 拒絕 \* 決策和處理結束。

如果沒有指定的 REST 角色或找不到角色、請繼續執行步驟 4 。

步驟 **4** :本機 **ONTAP** 使用者

從存取權杖擷取使用者名稱、並嘗試將其與本機 ONTAP 使用者配對。

如果符合本機 ONTAP 使用者、 ONTAP 會使用為使用者定義的角色來做出存取決策。這總是導致 \* 允許 \* 或 \* 拒絕 \* 決策和處理結束。

如果本機 ONTAP 使用者不相符、或存取權杖中沒有使用者名稱、請繼續執行步驟 5 。

步驟 **5** :群組對角色對應

從存取權杖擷取群組、並嘗試將其與群組配對。這些群組是使用 Active Directory 或等效的 LDAP 伺服器來定 義。

如果有群組相符項目、 ONTAP 會使用為群組定義的角色來做出存取決策。這總是導致 \* 允許 \* 或 \* 拒絕 \* 決策 和處理結束。

如果沒有符合的群組、或存取權杖中沒有群組、則會拒絕存取並結束處理。

<span id="page-87-0"></span>**OAuth 2.0** 部署案例

將授權伺服器定義為 ONTAP 時、有幾個組態選項可供使用。根據這些選項、您可以建立 適合部署環境的授權伺服器。

組態參數摘要

將授權伺服器定義為 ONTAP 時、有幾個組態參數可供使用。這些參數通常在所有管理介面中都受到支援。

參數名稱可能會因 ONTAP 管理介面而稍有不同。例如、在設定遠端自我介紹時、會使用 CLI 命令參數來識別端 點 -introspection-endpoint。但在 System Manager 中、對等欄位是 *Authorization server Token introspection URI* 。為了容納所有 ONTAP 管理介面、我們提供參數的一般說明。確切的參數或欄位應根據上下

文而顯而易見。

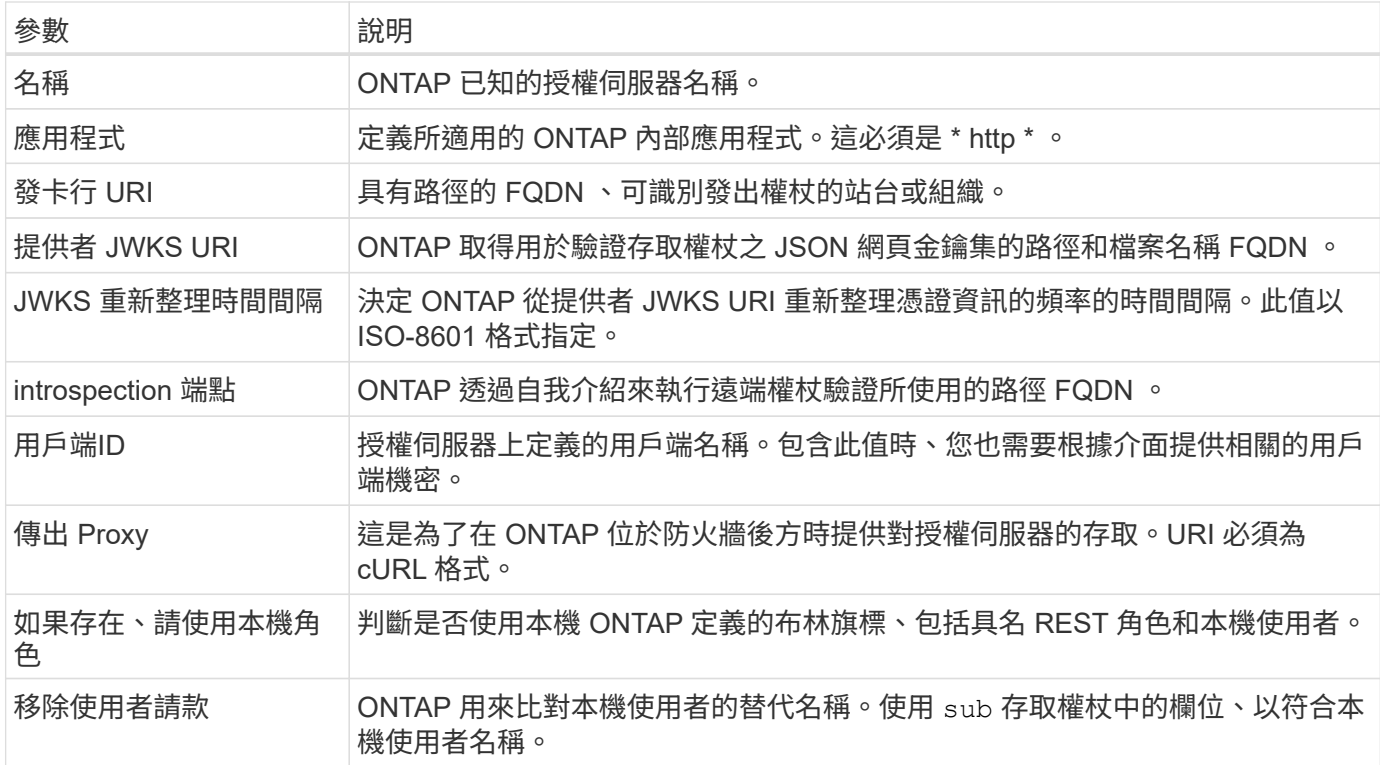

#### 部署案例

以下提供幾種常見的部署案例。它們是根據權杖驗證是由 ONTAP 在本機執行、還是由授權伺服器遠端執行來組 織。每個案例都包含所需組態選項的清單。請參閱 ["](#page-93-0)[在](#page-93-0) [ONTAP](#page-93-0) [中](#page-93-0)[部署](#page-93-0) [OAuth 2.0"](#page-93-0) 以取得組態命令的範例。

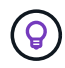

定義授權伺服器之後、您可以透過 ONTAP 管理介面顯示其組態。例如、使用命令 security oauth2 client show 使用 ONTAP CLI 。

本機驗證

下列部署案例是以 ONTAP 在本機執行權杖驗證為基礎。

使用不含 **Proxy** 的自我控制範圍

這是僅使用 OAuth 2.0 獨立範圍的最簡單部署。不會使用任何本機 ONTAP 身分識別定義。您需要包含下列參數 :

- 名稱
- 應用程式 (http)
- 提供者 JWKS URI
- 發卡行 URI

您也需要在授權伺服器上新增範圍。

在 **Proxy** 中使用自我包含的範圍

此部署案例使用 OAuth 2.0 獨立範圍。不會使用任何本機 ONTAP 身分識別定義。但是授權伺服器位於防火牆後 方、因此您需要設定 Proxy 。您需要包含下列參數:

- 名稱
- 應用程式( http )
- 提供者 JWKS URI
- 傳出 Proxy
- 發卡行 URI
- 目標對象

您也需要在授權伺服器上新增範圍。

# 使用本機使用者角色和預設使用者名稱對應搭配 **Proxy**

此部署案例使用具有預設名稱對應的本機使用者角色。遠端使用者宣告使用的預設值 sub 因此、存取權杖中的 這個欄位是用來比對本機使用者名稱。使用者名稱必須少於 40 個字元。授權伺服器位於防火牆後方、因此您也 需要設定 Proxy 。您需要包含下列參數:

- 名稱
- 應用程式( http )
- 提供者 JWKS URI
- 如果存在、請使用本機角色 (true)
- 傳出 Proxy
- 發卡行

您必須確定本機使用者已定義為 ONTAP 。

# 使用本機使用者角色和替代使用者名稱對應搭配 **Proxy**

此部署案例使用具有替代使用者名稱的本機使用者角色、用於與本機 ONTAP 使用者配對。授權伺服器位於防火 牆後方、因此您需要設定 Proxy 。您需要包含下列參數:

- 名稱
- 應用程式( http )
- 提供者 JWKS URI
- 如果存在、請使用本機角色 (true)
- 遠端使用者請款
- 傳出 Proxy
- 發卡行 URI
- 目標對象

您必須確定本機使用者已定義為 ONTAP 。

遠端自我反思

下列部署組態是以 ONTAP 透過自我反思遠端執行權杖驗證為基礎。

使用不含 **Proxy** 的自我控制範圍

這是以 OAuth 2.0 獨立範圍為基礎的簡單部署。不會使用任何 ONTAP 身分識別定義。您必須包含下列參數:

- 名稱
- 應用程式 (http)
- introspection 端點
- 用戶端ID
- 發卡行 URI

您需要在授權伺服器上定義範圍以及用戶端和用戶端機密。

# 使用相互 **TLS** 的用戶端驗證

視您的安全需求而定、您可以選擇性地設定相互 TLS ( MTLS )來實作強式用戶端驗證。 搭配 ONTAP 搭配 OAuth 2.0 部署使用時、 MTLS 保證存取權杖只能由最初核發的用戶端 使用。

# 與 **OAuth 2.0** 共同使用 **TLS**

傳輸層安全性( TLS )用於在兩個應用程式(通常是用戶端瀏覽器和 Web 伺服器)之間建立安全的通訊通道。 相互 TLS 可透過用戶端憑證提供用戶端的強大識別功能、藉此延伸此功能。在具有 OAuth 2.0 的 ONTAP 叢集 中使用時、可透過建立和使用寄件者限制的存取權杖來擴充基礎 MTLS 功能。

傳送者限制的存取權杖只能由最初核發的用戶端使用。若要支援此功能、請提出新的確認聲明 (cnf) 插入令牌 中。欄位包含內容 x5t#S256 其中包含要求存取權杖時所使用的用戶端憑證摘要。此值由 ONTAP 驗證、作為 驗證權杖的一部分。未受寄件者限制的授權伺服器所核發的存取權杖、不包含額外的確認宣告。

您需要將 ONTAP 設定為針對每個授權伺服器分別使用 MTLS 。例如、 CLI 命令 security oauth2 client 包含參數 use-mutual-tls 根據下表所示的三個值來控制 MTLS 處理。

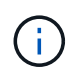

在每個組態中、 ONTAP 所採取的結果和行動、都要視組態參數值、以及存取權杖和用戶端憑證 的內容而定。表格中的參數是從最少組織到最嚴格的組織。

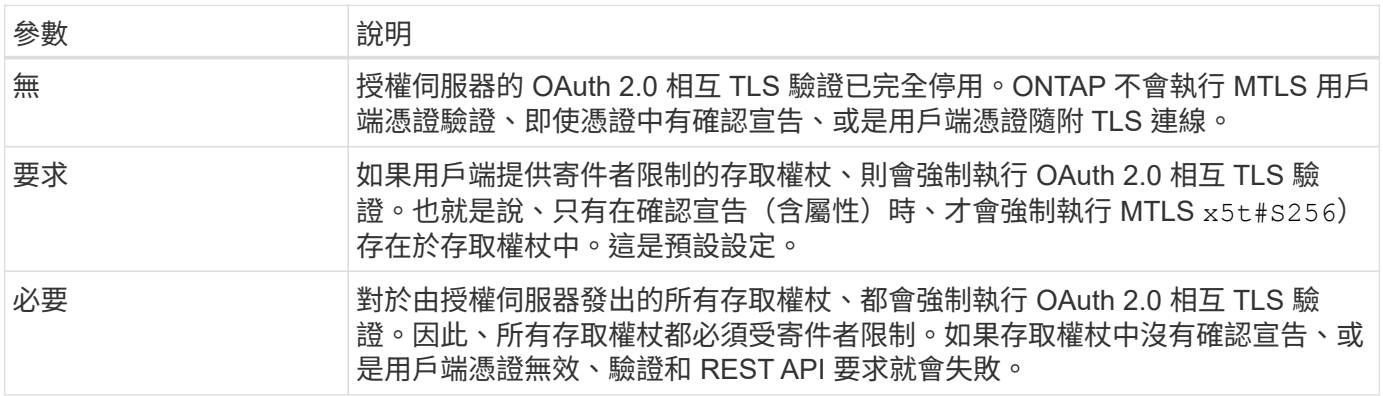

#### 高階實作流程

在 ONTAP 環境中搭配 OAuth 2.0 使用 MTLS 時所涉及的一般步驟如下所示。請參閱 ["RFC 8705](https://www.rfc-editor.org/info/rfc8705) [:](https://www.rfc-editor.org/info/rfc8705) [OAuth 2.0](https://www.rfc-editor.org/info/rfc8705) [雙向](https://www.rfc-editor.org/info/rfc8705) [TLS](https://www.rfc-editor.org/info/rfc8705) [用戶端驗證和憑證](https://www.rfc-editor.org/info/rfc8705)[繫結](https://www.rfc-editor.org/info/rfc8705)[存取權](https://www.rfc-editor.org/info/rfc8705)[杖](https://www.rfc-editor.org/info/rfc8705)["](https://www.rfc-editor.org/info/rfc8705) 以取得更多詳細資料。

#### 步驟 **1** :建立及安裝用戶端憑證

建立用戶端身分識別的基礎、是證明客戶端私密金鑰的知識。對應的公開金鑰會放置在用戶端提供的簽署 X.509 憑證中。在較高層級、建立用戶端憑證所涉及的步驟包括:

- 1. 產生公開金鑰與私密金鑰配對
- 2. 建立憑證簽署要求
- 3. 將 CSR 檔案傳送至知名的 CA
- 4. CA 會驗證要求並核發簽署的憑證

您通常可以在本機作業系統中安裝用戶端憑證、或直接搭配一般公用程式(例如 Curl )使用。

#### 步驟 **2** :將 **ONTAP** 設定為使用 **MTLS**

您需要設定 ONTAP 以使用 MTLS 。每個授權伺服器都會分別完成此組態設定。例如、使用 CLI 命令 security oauth2 client 與選用參數搭配使用 use-mutual-tls。請參閱 ["](#page-93-0)[在](#page-93-0) [ONTAP](#page-93-0) [中](#page-93-0)[部署](#page-93-0) [OAuth 2.0"](#page-93-0) 以取得更多資訊。

步驟 **3** :用戶端要求存取權杖

用戶端需要從設定為 ONTAP 的授權伺服器要求存取權杖。用戶端應用程式必須在步驟 1 中建立並安裝憑證時使 用 MTLS 。

步驟 **4** :授權伺服器會產生存取權杖

授權伺服器會驗證用戶端要求並產生存取權杖。在此過程中、它會建立用戶端憑證的訊息摘要、並將其作為確認 宣告(欄位 cnf)。

步驟 **5** :用戶端應用程式會將存取權杖呈現給 **ONTAP**

用戶端應用程式會對 ONTAP 叢集進行 REST API 呼叫、並在授權要求標頭中以 \* 承載權杖 \* 的形式包含存取權 杖。用戶端必須使用 MTLS 搭配用於要求存取權杖的相同憑證。

步驟 **6** : **ONTAP** 會驗證用戶端和權杖。

ONTAP 會在 HTTP 要求中接收存取權杖、以及作為 MTLS 處理一部分的用戶端憑證。ONTAP 會先驗證存取權 杖中的簽章。根據組態、 ONTAP 會產生用戶端憑證的訊息摘要、並將其與權杖中的確認宣告 **cnf** 進行比較。如 果這兩個值相符、 ONTAP 已確認發出 API 要求的用戶端與最初發出存取權杖的用戶端相同。

# 設定與部署

#### <span id="page-91-0"></span>準備使用 **ONTAP** 部署 **OAuth 2.0**

在 ONTAP 環境中設定 OAuth 2.0 之前、您應該先準備部署。主要任務和決定摘要如下。 各節的排列方式通常與您應遵循的順序一致。不過、雖然它適用於大多數的部署、但您應 該視需要調整以符合您的環境。您也應該考慮建立正式的部署計畫。

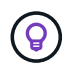

根據您的環境、您可以為定義為 ONTAP 的授權伺服器選取組態。這包括您需要針對每種部署類 型指定的參數值。請參閱 ["OAuth 2.0](#page-87-0) [部署](#page-87-0)[案](#page-87-0)[例](#page-87-0)["](#page-87-0) 以取得更多資訊。

#### 受保護的資源和用戶端應用程式

OAuth 2.0 是一個授權架構、用於控制受保護資源的存取。有鑑於此、任何部署的重要第一步、就是判斷可用資 源為何、以及哪些用戶端需要存取這些資源。

識別用戶端應用程式

您需要決定在發出 REST API 呼叫時、哪些用戶端會使用 OAuth 2.0 、以及哪些 API 端點需要存取。

#### 檢閱現有的 **ONTAP REST** 角色和本機使用者

您應該檢閱現有的 ONTAP 身分識別定義、包括其餘角色和本機使用者。視您設定 OAuth 2.0 的方式而定、這些 定義可用於做出存取決策。

#### 全域移轉至 **OAuth 2.0**

雖然您可以逐步實作 OAuth 2.0 授權、但也可以為每個授權伺服器設定全域旗標、立即將所有其餘 API 用戶端 移至 OAuth 2.0 。如此一來、就能根據現有的 ONTAP 組態來做出存取決策、而無需建立獨立的範圍。

#### 授權伺服器

授權伺服器在 OAuth 2.0 部署中扮演重要角色、方法是核發存取權杖並強制執行管理原則。

#### 選取並安裝授權伺服器

您需要選取並安裝一或多個授權伺服器。請務必熟悉身分識別供應商的組態選項和程序、包括如何定義範圍。

#### 判斷是否需要安裝授權根 **CA** 憑證

ONTAP 使用授權伺服器的憑證來驗證用戶端所提供的已簽署存取權杖。為達此目的、 ONTAP 需要根 CA 憑證 和任何中繼憑證。這些可能已預先安裝在 ONTAP 中。如果沒有、您需要安裝它們。

#### 評估網路位置和組態

如果授權伺服器位於防火牆之後、則需要將 ONTAP 設定為使用 Proxy 伺服器。

用戶端驗證與授權

您需要考量用戶端驗證和授權的幾個層面。

#### 獨立範圍或本機 **ONTAP** 身分識別定義

在高層級、您可以定義在授權伺服器上定義的自我包含範圍、或是仰賴現有的本機 ONTAP 身分識別定義、包括 角色和使用者。

#### 具有本機 **ONTAP** 處理功能的選項

如果您使用 ONTAP 身分識別定義、則必須決定要套用的項目、包括:

- 具名 REST 角色
- 符合本機使用者
- Active Directory 或 LDAP 群組

#### 本機驗證或遠端自我反省

您需要決定存取權杖是由 ONTAP 在本機驗證、還是透過自我反省在授權伺服器驗證。也有幾個相關的值需要考 量、例如重新整理時間間隔。

寄件者限制的存取權杖

對於需要高安全性的環境、您可以使用以 MTLS 為基礎的傳送限制存取權杖。這需要每個用戶端的憑證。

管理介面

您可以透過任何 ONTAP 介面執行 OAuth 2.0 管理、包括:

- 命令列介面
- 系統管理員
- REST API

用戶端如何要求存取權杖

用戶端應用程式必須直接從授權伺服器要求存取權杖。您需要決定如何執行、包括授與類型。

設定**ONTAP** 功能

您需要執行幾項 ONTAP 組態工作。

定義 **REST** 角色和本機使用者

根據您的授權組態、可使用本機 ONTAP 識別處理。在這種情況下、您需要檢閱並定義其餘角色和使用者定義。

核心組態

執行核心 ONTAP 組態需要三個主要步驟、包括:

- 您也可以為簽署授權伺服器憑證的 CA 安裝根憑證(及任何中繼憑證)。
- 定義授權伺服器。
- 啟用叢集的 OAuth 2.0 處理。

<span id="page-93-0"></span>在 **ONTAP** 中部署 **OAuth 2.0**

部署核心 OAuth 2.0 功能需要三個主要步驟。

開始之前

您必須準備 OAuth 2.0 部署、才能設定 ONTAP 。例如、您需要評估授權伺服器、包括其憑證的簽署方式、以及 它是否位於防火牆的後方。請參閱 ["](#page-91-0)[準](#page-91-0)[備使用](#page-91-0) [ONTAP](#page-91-0) [部署](#page-91-0) [OAuth 2.0"](#page-91-0) 以取得更多資訊。

步驟 **1** :安裝驗證伺服器憑證

ONTAP 包含大量預先安裝的根 CA 憑證。因此、在許多情況下、 ONTAP 會立即辨識您的授權伺服器憑證、而 無需額外設定。但視授權伺服器憑證的簽署方式而定、您可能需要安裝根 CA 憑證和任何中繼憑證。

如有需要、請依照下列指示安裝憑證。您應該在叢集層級安裝所有必要的憑證。

根據您存取 ONTAP 的方式、選擇正確的程序。

範例 **1.** 步驟

# 系統管理員

- 1. 在 System Manager 中,選擇 **Cluster** >\* Settings\* 。
- 2. 向下捲動至 \* 安全性 \* 區段。
- 3. 單擊 \* 證書 \* 旁邊的 **→** 。
- 4. 在 \* 信任的憑證授權單位 \* 索引標籤下、按一下 \* 新增 \* 。
- 5. 按一下 \* 匯入 \* 並選取憑證檔案。
- 6. 完成環境的組態參數。
- 7. 按一下「 \* 新增 \* 」。

# **CLI**

1. 開始安裝:

security certificate install -type server-ca

2. 查看下列主控台訊息:

Please enter Certificate: Press <Enter> when done

- 3. 使用文字編輯器開啟憑證檔案。
- 4. 複製整個憑證、包括下列幾行:

-----BEGIN CERTIFICATE-----

-----END CERTIFICATE-----

- 5. 在命令提示字元之後、將憑證貼到終端機。
- 6. 按 **Enter** 鍵完成安裝。
- 7. 使用下列其中一項來確認已安裝憑證:

security certificate show-user-installed

security certificate show

步驟 **2** :設定授權伺服器

您需要定義至少一個 ONTAP 授權伺服器。您應該根據組態和部署計畫來選擇參數值。檢閱 ["OAuth2](#page-87-0) [部署](#page-87-0)[案](#page-87-0)[例](#page-87-0)["](#page-87-0) 以判斷您的組態所需的確切參數。

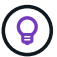

若要修改授權伺服器定義、您可以刪除現有定義並建立新定義。

以下提供的範例是根據第一個簡單部署案例、網址為: ["](#page-87-0)[本機驗證](#page-87-0)["](#page-87-0)。不使用 Proxy 就能使用獨立的範圍。

根據您存取 ONTAP 的方式、選擇正確的程序。CLI 程序會使用您在發出命令之前需要置換的符號變數。

範例 **2.** 步驟

系統管理員

- 1. 在 System Manager 中,選擇 **Cluster** >\* Settings\* 。
- 2. 向下捲動至 \* 安全性 \* 區段。
- 3. 按一下 \* oAuth 2.0 授權 \* 旁的 \* + \* 。
- 4. 選擇 \* 更多選項 \* 。
- 5. 提供部署所需的值、例如:
	- 名稱
	- 應用程式( http )
	- 提供者 JWKS URI
	- 發卡行 URI
- 6. 按一下「 \* 新增 \* 」。

# **CLI**

1. 再次建立定義:

```
security oauth2 client create -config-name <NAME> -provider-jwks-uri
<URI_JWKS> -application http -issuer <URI_ISSUER>
```
例如:

```
security oauth2 client create \
-config-name auth0 \
-provider-jwks-uri https://superzap.dev.netapp.com:8443/realms/my-
realm/protocol/openid-connect/certs \
-application http \
-issuer https://superzap.dev.netapp.com:8443/realms/my-realm
```
#### 步驟 **3** :啟用 **OAuth 2.0**

最後一步是啟用 OAuth 2.0 。這是 ONTAP 叢集的全域設定。

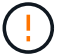

在您確認 ONTAP 、授權伺服器及任何支援服務均已正確設定之前、請勿啟用 OAuth 2.0 處理。

根據您存取 ONTAP 的方式、選擇正確的程序。

```
範例 3. 步驟
```
# 系統管理員 1. 在 System Manager 中,選擇 **Cluster** >\* Settings\* 。 2. 向下捲動至 \* 安全性區段 \* 。 3. 按一下 **OAuth 2.0** 授權 **\*** 旁邊的 **\*→** 。 4. 啟用 \* oAuth 2.0 授權 \* 。 **CLI** 1. 啟用 OAuth 2.0 : security oauth2 modify -enabled true 2. 確認 OAuth 2.0 已啟用:

security oauth2 show Is OAuth 2.0 Enabled: true

# 使用 **OAuth 2.0** 發出 **REST API** 呼叫

ONTAP 中的 OAuth 2.0 實作支援 REST API 用戶端應用程式。您可以使用 Curl 發出簡單 的 REST API 呼叫、開始使用 OAuth 2.0 。以下範例擷取 ONTAP 叢集版本。

開始之前

您必須為 ONTAP 叢集設定並啟用 OAuth 2.0 功能。這包括定義授權伺服器。

步驟 **1** :取得存取權杖

您必須取得存取權杖、才能與 REST API 呼叫搭配使用。權杖要求是在 ONTAP 之外執行、具體程序取決於授權 伺服器及其組態。您可以透過網頁瀏覽器、使用 cURL 命令或使用程式設計語言來要求權杖。

以下是使用捲曲向 Keycloak 申請存取權杖的範例。

#### **Keycloak** 範例

```
curl --request POST \
--location
'https://superzap.dev.netapp.com:8443/realms/peterson/protocol/openid-
connect/token' \
--header 'Content-Type: application/x-www-form-urlencoded' \
--data-urlencode 'client id=dp-client-1' \
--data-urlencode 'grant type=client credentials' \
--data-urlencode 'client secret=5iTUf9QKLGxAoYa1iR33vlD5A2xq09V7'
```
您應該複製並儲存傳回的權杖。

步驟 **2** :發出 **REST API** 呼叫

擁有有效的存取權杖之後、您可以使用具有存取權杖的 cURL 命令來發出 REST API 呼叫。

參數與變數

下表說明了捲髮範例中的兩個變數。

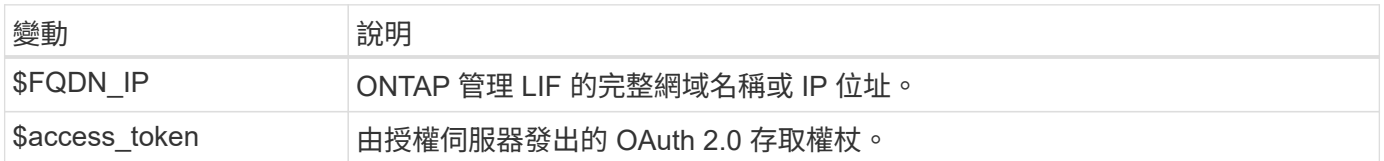

您應該先在 Bash Shell 環境中設定這些變數、然後再發佈 Curl 範例。例如、在 Linux CLI 中、輸入下列命令以 設定及顯示 FQDN 變數:

```
FQDN_IP=172.14.31.224
echo $FQDN_IP
172.14.31.224
```
在本機 Bash Shell 中定義兩個變數之後、您可以複製 curl 命令並將其貼到 CLI 中。按 **Enter** 以替換變數並發出 命令。

**Curl**範例

```
curl --request GET \
--location "https://$FQDN IP/api/cluster?fields=version" \
--include \
--header "Accept: */*" \
--header "Authorization: Bearer $ACCESS TOKEN"
```
# 設定**SAML**驗證

從ONTAP 推出支援支援功能的支援功能9.3開始、您可以設定網路服務的安全聲明標記語 言(SAML)驗證。設定並啟用SAML驗證時、使用者會由外部身分識別供應商(IDP)進 行驗證、而非由Active Directory和LDAP等目錄服務供應商進行驗證。

# 啟用**SAML**驗證

若要使用 System Manager 或 CLI 啟用 SAML 驗證、請執行下列步驟。如果您的叢集執行的是 ONTAP 9.7 或更 早版本、則您需要遵循的系統管理員步驟會有所不同。請參閱系統上的 System Manager 線上說明。

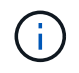

啟用 SAML 驗證之後、只有遠端使用者可以存取 System Manager GUI 。啟用SAML驗證後、本 機使用者無法存取System Manager GUI。

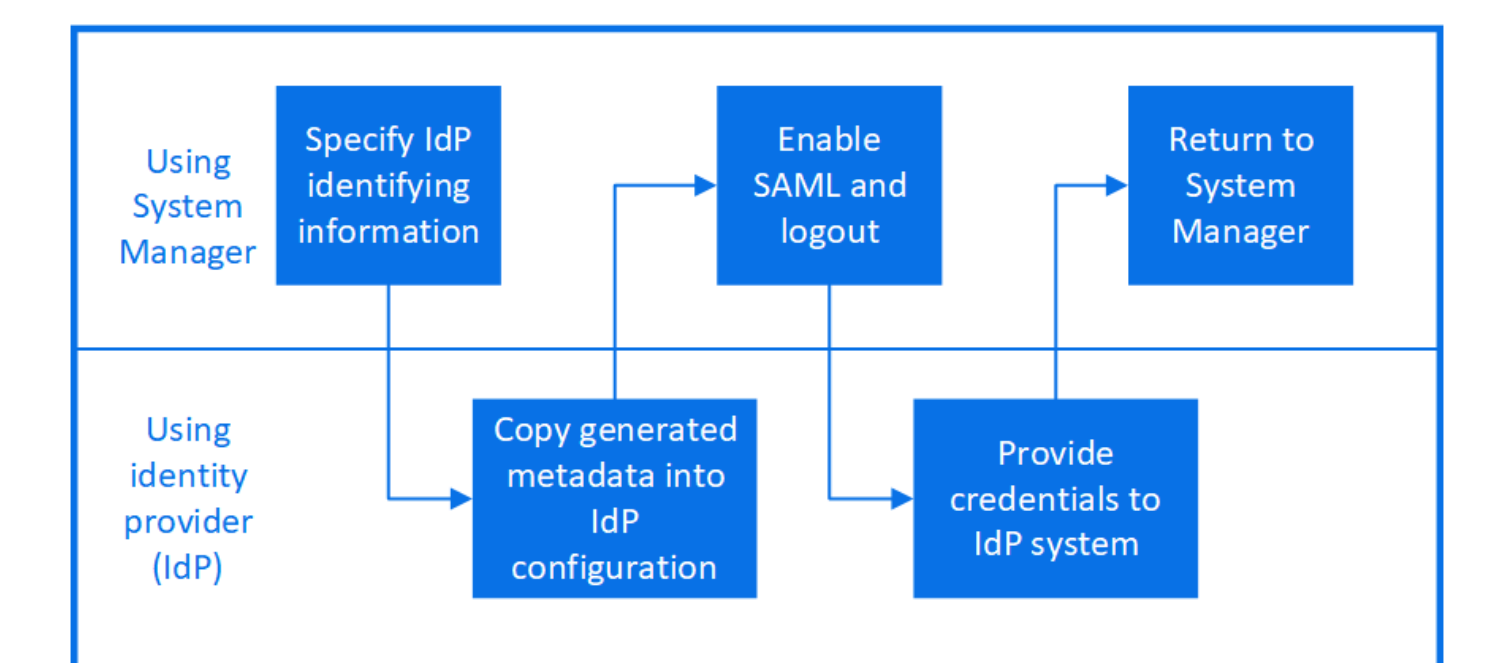

開始之前

• 必須設定您打算用於遠端驗證的IDP。

 $\binom{1}{1}$ 

請參閱您已設定之IDP所提供的文件。

• 您必須擁有IDP的URI。

# 關於這項工作

- SAML 驗證僅適用於 http 和 ontapi 應用程式:
	- 。 http 和 ontapi 應用程式由下列 Web 服務使用:服務處理器基礎架構、 ONTAP API 或系統管理員。
- SAML驗證僅適用於存取管理SVM。

下列 IDP 已通過 System Manager 驗證:

- Active Directory Federation Services
- Cisco Duo (已通過下列 ONTAP 版本驗證:)
	- 9.7P21 及更新版本 9.7 版本(請參閱 ["System Manager Classic](https://docs.netapp.com/us-en/ontap-sm-classic/online-help-96-97/task_setting_up_saml_authentication.html) [文件](https://docs.netapp.com/us-en/ontap-sm-classic/online-help-96-97/task_setting_up_saml_authentication.html)["](https://docs.netapp.com/us-en/ontap-sm-classic/online-help-96-97/task_setting_up_saml_authentication.html))
	- 9.8P17 及更新版本 9.8 版本
	- 9.9.1P13 及更新版本 9.9 版本
	- 9.10.1 第 9 版及更新版本 9.10 版本
	- 9.11.1P4 及更新版本 9.11 版本
	- 9.12.1 及更新版本
- Shibboleth

視您的環境而定、請執行下列步驟:

# 系統管理員

- 1. 按一下\*叢集>設定\*。
- 2. 在「\* SAML驗證\*」旁、按一下 <del>••</del>•
- 3. 請確認「啟用**SAML**驗證」核取方塊已勾選。
- 4. 輸入IDP URI的URL (包括 "<a href="https://"" class="bare">https://"</a>) 。
- 5. 如有需要、請修改主機系統位址。
- 6. 確保使用正確的憑證:
	- 如果您的系統只對應一個類型為「server」的憑證、則該憑證會被視為預設憑證、不會顯示出來。
	- 如果您的系統已對應多個憑證做為「server」類型、則會顯示其中一個憑證。 若要選取不同的憑 證、請按一下\*變更\*。
- 7. 按一下「 \* 儲存 \* 」。確認視窗會顯示已自動複製到剪貼簿的中繼資料資訊。
- 8. 移至您指定的IDP系統、然後從剪貼簿複製中繼資料、以更新系統中繼資料。
- 9. 返回確認視窗 (在System Manager中) 、然後勾選「I have configured the IDP with the host URI or medetid\*(我已使用主機URI或中繼資料\*設定IDP)」核取方塊。
- 10. 按一下\*登出\*以啟用SAML型驗證。 IDP系統會顯示驗證畫面。
- 11. 在IDP系統中、輸入您的SAML型認證資料。驗證認證之後、系統會將您導向至System Manager首頁。

**CLI**

1. 建立SAML組態、ONTAP 以便讓整個程序能夠存取IDP中繼資料:

#### **security saml-sp create -idp-uri** *idp\_uri* **-sp-host** *ontap\_host\_name*

idp\_uri 是 IDP 主機的 FTP 或 HTTP 位址、可從其中下載 IDP 中繼資料。

ontap\_host\_name 是 SAML 服務供應商主機的主機名稱或 IP 位址、在此情況下為 ONTAP 系統。根 據預設、會使用叢集管理LIF的IP位址。

您可以選擇性地提供ONTAP 伺服器的驗證資訊。根據預設ONTAP 、會使用「驗證」Web伺服器憑證 資訊。

```
cluster 12::> security saml-sp create -idp-uri
https://example.url.net/idp/shibboleth
Warning: This restarts the web server. Any HTTP/S connections that
are active
           will be disrupted.
Do you want to continue? {y|n}: y
[Job 179] Job succeeded: Access the SAML SP metadata using the URL:
https://10.0.0.1/saml-sp/Metadata
Configure the IdP and Data ONTAP users for the same directory server
domain to ensure that users are the same for different
authentication methods. See the "security login show" command for
the Data ONTAP user configuration.
```
畫面ONTAP 會顯示存取主機中繼資料的URL。

2. 在IDP主機上、使用ONTAP 不受支援的中繼資料來設定IDP。

如需設定IDP的詳細資訊、請參閱IDP文件。

3. 啟用SAML組態:

**security saml-sp modify -is-enabled true**

存取的任何現有使用者 http 或 ontapi 應用程式會自動設定以進行 SAML 驗證。

- 4. 如果您想要為建立使用者 http 或 ontapi 設定 SAML 之後的應用程式、請將 SAML 指定為新使用者 的驗證方法。
	- a. 使用 SAML 驗證為新使用者建立登入方法:

**security login create -user-or-group-name** *user\_name* **-application [http | ontapi] -authentication-method saml -vserver** *svm\_name*

cluster 12::> security login create -user-or-group-name admin1 -application http -authentication-method saml -vserver cluster\_12

b. 確認已建立使用者項目:

**security login show**

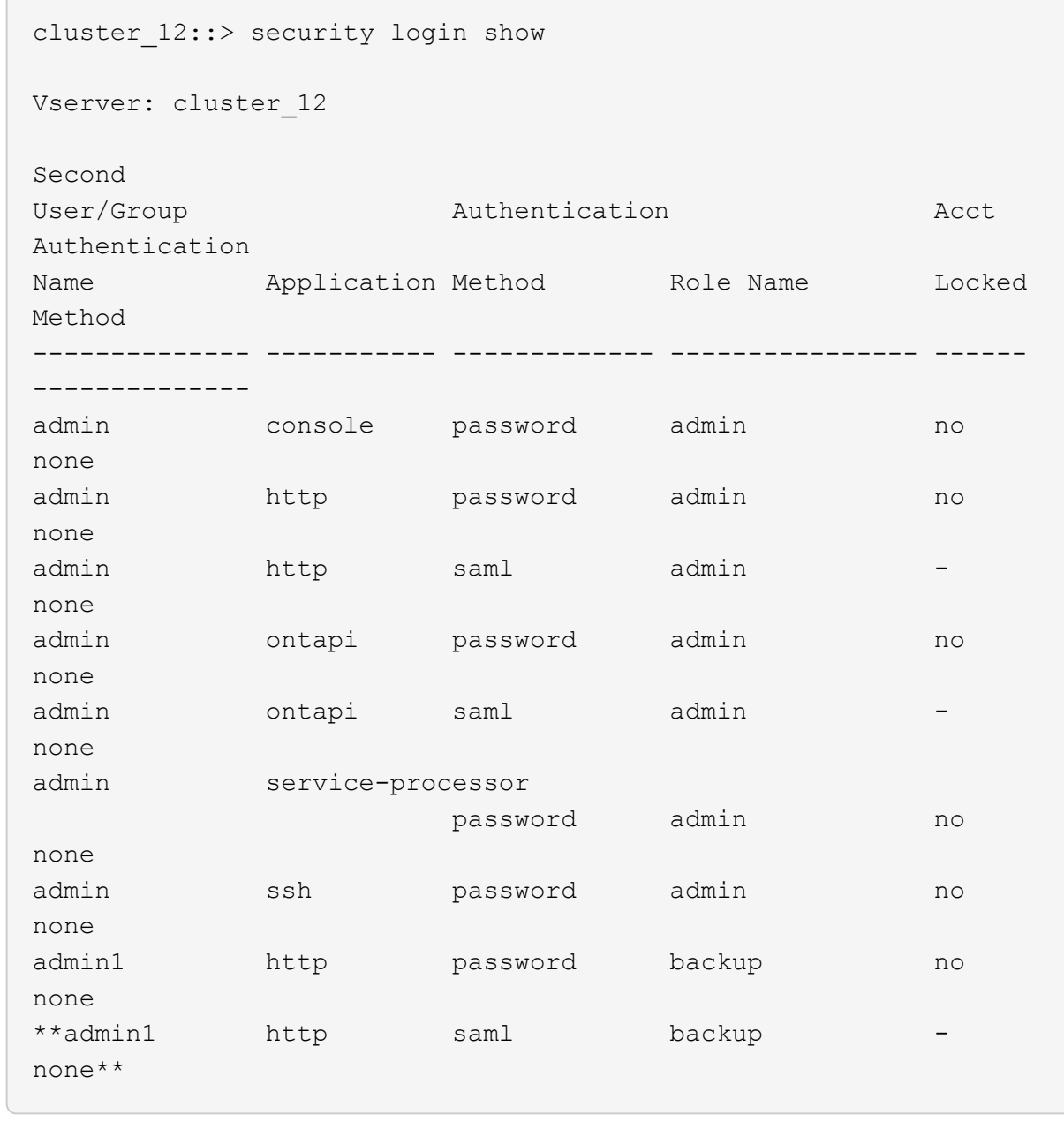

# 停用**SAML**驗證

若要停止使用外部身分識別供應商(IDP)驗證Web使用者、您可以停用SAML驗證。停用SAML驗證時、會使 用已設定的目錄服務供應商(例如Active Directory和LDAP)進行驗證。

視您的環境而定、請執行下列步驟:

系統管理員

1. 按一下\*叢集>設定\*。

2. 在「\* SAML驗證\*」下、按一下「已啟用」切換按鈕。

3. 選用 :您也可以按一下 ☆ 在「\* SAML驗證\*」旁、然後取消核取「啟用SAML驗證」核取方塊。

# **CLI**

1. 停用SAML驗證:

**security saml-sp modify -is-enabled false**

2. 如果您不想再使用SAML驗證、或想要修改IDP、請刪除SAML組態:

**security saml-sp delete**

# 疑難排解**SAML**組態問題

如果設定安全性聲明標記語言(SAML)驗證失敗、您可以手動修復SAML組態失敗的每個節點、並從故障中恢 復。在修復程序期間、會重新啟動Web伺服器、並中斷任何作用中的HTTP連線或HTTPS連線。

關於這項工作

設定SAML驗證時ONTAP 、將會以每個節點為基礎來套用SAML組態。啟用SAML驗證時ONTAP 、如果發生組 態問題、則會自動嘗試修復每個節點。如果任何節點上的SAML組態發生問題、您可以停用SAML驗證、然後重 新啟用SAML驗證。在重新啟用SAML驗證後、SAML組態仍無法套用至一或多個節點的情況下、可能會發生。 您可以識別SAML組態失敗的節點、然後手動修復該節點。

#### 步驟

1. 登入進階權限層級:

**set -privilege advanced**

2. 識別SAML組態失敗的節點:

**security saml-sp status show -instance**

cluster 12::\*> security saml-sp status show -instance Node: node1 Update Status: config-success Database Epoch: 9 Database Transaction Count: 997 Error Text: SAML Service Provider Enabled: false ID of SAML Config Job: 179 Node: node2 Update Status: config-failed Database Epoch: 9 Database Transaction Count: 997 Error Text: SAML job failed, Reason: Internal error. Failed to receive the SAML IDP Metadata file. SAML Service Provider Enabled: false ID of SAML Config Job: 180 2 entries were displayed.

3. 修復故障節點上的SAML組態:

**security saml-sp repair -node** *node\_name*

```
cluster 12::*> security saml-sp repair -node node2
Warning: This restarts the web server. Any HTTP/S connections that are
active
           will be disrupted.
Do you want to continue? {y|n}: y
[Job 181] Job is running.
[Job 181] Job success.
```
Web伺服器會重新啟動、且任何作用中的HTTP連線或HTTPS連線都會中斷。

4. 確認已在所有節點上成功設定SAML:

**security saml-sp status show -instance**

cluster 12::\*> security saml-sp status show -instance Node: node1 Update Status: config-success Database Epoch: 9 Database Transaction Count: 997 Error Text: SAML Service Provider Enabled: false ID of SAML Config Job: 179 Node: node2 Update Status: \*\*config-success\*\* Database Epoch: 9 Database Transaction Count: 997 Error Text: SAML Service Provider Enabled: false ID of SAML Config Job: 180 2 entries were displayed.

相關資訊

["](http://docs.netapp.com/ontap-9/topic/com.netapp.doc.dot-cm-cmpr/GUID-5CB10C70-AC11-41C0-8C16-B4D0DF916E9B.html)[指令](http://docs.netapp.com/ontap-9/topic/com.netapp.doc.dot-cm-cmpr/GUID-5CB10C70-AC11-41C0-8C16-B4D0DF916E9B.html)[數](http://docs.netapp.com/ontap-9/topic/com.netapp.doc.dot-cm-cmpr/GUID-5CB10C70-AC11-41C0-8C16-B4D0DF916E9B.html)[ONTAP"](http://docs.netapp.com/ontap-9/topic/com.netapp.doc.dot-cm-cmpr/GUID-5CB10C70-AC11-41C0-8C16-B4D0DF916E9B.html)

# 管理**Web**服務

# 管理網路服務總覽

您可以啟用或停用叢集或儲存虛擬機器(SVM)的Web服務、顯示Web服務的設定、以及 控制角色使用者是否可以存取Web服務。

您可以使用下列方式來管理叢集或SVM的Web服務:

- 啟用或停用特定的Web服務
- 指定是否僅限加密的HTTP(SSL)存取Web服務
- 顯示Web服務的可用度
- 允許或禁止角色使用者存取Web服務
- 顯示允許存取Web服務的角色

若要讓使用者存取Web服務、必須符合下列所有條件:

• 使用者必須通過驗證。

例如、Web服務可能會提示輸入使用者名稱和密碼。使用者的回應必須符合有效的帳戶。

• 使用者必須使用正確的存取方法來設定。

驗證只會針對使用者成功、並針對指定的Web服務提供正確的存取方法。適用於 ONTAP API Web 服務 ontapi)、使用者必須擁有 ontapi 存取方法。對於所有其他 Web 服務、使用者必須擁有 http 存取方 法。

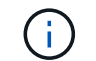

您可以使用 security login 管理使用者存取方法和驗證方法的命令。

• Web服務必須設定為允許使用者的存取控制角色。

 $(i)$ 

您可以使用 vserver services web access 控制角色存取 Web 服務的命令。

如果啟用防火牆、則必須設定用於Web服務的LIF防火牆原則、以允許HTTP或HTTPS。

如果您使用HTTPS進行Web服務存取、也必須啟用提供Web服務之叢集或SVM的SSL、而且必須提供叢集 或SVM的數位憑證。

# 管理**Web**服務的存取

Web服務是使用者可以使用HTTP或HTTPS存取的應用程式。叢集管理員可以設定Web傳 輸協定引擎、設定SSL、啟用Web服務、以及讓角色的使用者存取Web服務。

從支援下列Web服務的支援範圍ONTAP 起、從功能支援的9.6開始:

• 服務處理器基礎架構 (spi)

此服務可透過叢集管理LIF或節點管理LIF、讓節點的記錄檔、核心傾印檔和MIBA檔案可供HTTP或HTTPS存 取。預設設定為 enabled。

在要求存取節點的記錄檔或核心傾印檔案時 spi Web 服務會自動從節點建立掛載點、並將檔案存放在另一 個節點的根磁碟區。您不需要手動建立掛載點。」

• ONTAP API (ontapi)

這項服務可讓您執行ONTAP IsyAPI、以遠端程式執行管理功能。預設設定為 enabled。

某些外部管理工具可能需要此服務。例如、如果您使用System Manager、則應保持啟用此服務。

• Data ONTAP 探索 (disco)

此服務可讓隨裝即用的管理應用程式在網路中探索叢集。預設設定為 enabled。

• 支援診斷 (supdiag)

此服務可控制系統上的權限環境存取、以協助進行問題分析和解決問題。預設設定為 disabled。您只能在 技術支援人員的指示下啟用此服務。

• 系統管理員 (sysmgr)

此服務可控制系統管理員的可用度、ONTAP 而此功能隨附於本服務。預設設定為 enabled。此服務僅在叢 集上受支援。

• 韌體基礎板管理控制器 (BMC) 更新 (FW BMC)

此服務可讓您下載BMC韌體檔案。預設設定為 enabled。

• 資訊文件ONTAP (docs)

此服務可讓您存取ONTAP 有關的資料。預設設定為 enabled。

• ONTAP RESTful API (docs api)

此服務可讓您存取ONTAP 「REST風格的API」文件。預設設定為 enabled。

• 檔案上傳與下載 (fud)

此服務提供檔案上傳與下載。預設設定為 enabled。

• ONTAP 訊息 (ontapmsg)

此服務支援發佈及訂閱介面、可讓您訂閱活動。預設設定為 enabled。

• ONTAP 入口網站 (portal)

此服務會將閘道實作至虛擬伺服器。預設設定為 enabled。

• ONTAP REST 風格的介面 (rest)

此服務支援RESTful介面、可用於遠端管理叢集基礎架構的所有元素。預設設定為 enabled。

• 安全聲明標記語言( SAML )服務供應商支援 (saml)

此服務提供資源來支援SAML服務供應商。預設設定為 enabled。

• SAML 服務供應商 (saml-sp)

此服務可為服務供應商提供SP中繼資料和聲明使用者服務等服務。預設設定為 enabled。

從支援下列附加服務的支援範圍ONTAP 起、從支援使用者支援的範圍開始:

• 組態備份檔案 (backups)

此服務可讓您下載組態備份檔案。預設設定為 enabled。

• ONTAP 安全性 (security)

此服務支援CSRF權杖管理、以加強驗證。預設設定為 enabled。

# 管理**Web**傳輸協定引擎

您可以在叢集上設定Web傳輸協定引擎、以控制是否允許Web存取、以及可以使用哪 些SSL版本。您也可以顯示Web傳輸協定引擎的組態設定。

您可以透過下列方式、在叢集層級管理Web傳輸協定引擎:

- 您可以使用指定遠端用戶端是否可以使用 HTTP 或 HTTPS 來存取 Web 服務內容 system services web modify 命令 -external 參數。
- 您可以使用來指定是否應使用 SSLv3 來進行安全的 Web 存取 security config modify 命令 -supported-protocol 參數。 根據預設、SSLv3會停用。傳輸層安全性1.0(TLSv1.0)已啟用、可視需要停用。
- 您可以針對整個叢集的控制面板Web服務介面、啟用聯邦資訊處理標準(FIPS)140-2法規遵循模式。

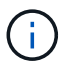

預設會停用FIPS 140-2相容模式。

◦ 當**FIPS 140-2**相容模式停用時 您可以透過設定來啟用 FIPS 140-2 規範模式 is-fips-enabled 參數至 true 適用於 security config modify 命令、然後使用 security config show 確認線上狀態的命令。

- 啟用**FIPS 140-2**規範模式時
	- 從SESS9.11.1開始ONTAP 、TLSv1、TLSv1.1和SSLv3會停用、而且只有TSLv1.2和TSLv1.3會維 持啟用狀態。它會影響ONTAP 到其他內部和外部的系統和通訊、而這些系統和通訊則是來自於19。 如果您啟用FIPS 140-2規範模式、然後停用、則TLSv1、TLSv1.1及SSLv3會維持停用狀態。視先前 的組態而定、TLSv.1或TLSSv1.3仍會保持啟用狀態。
	- 對於9.11.1之前的ONTAP 版本、TLSv1和SSLv3都會停用、只有TLSv1.1和TLSv1.2會維持啟用狀 態。啟用FIPS 140-2相容模式時、無法同時啟用TLSv1和SSLv3。ONTAP如果您啟用FIPS 140-2規 範模式、然後停用該模式、則TLSv1和SSLv3仍會維持停用狀態、但根據先前的組態、TLSv1.2或同 時啟用TLSv1.1和TLSv1.2。
- 您可以使用顯示叢集整體安全性的組態 system security config show 命令。

如果啟用防火牆、則必須設定用於Web服務的邏輯介面(LIF)防火牆原則、以允許HTTP或HTTPS存取。

如果您使用HTTPS進行Web服務存取、則提供Web服務的叢集或儲存虛擬機器(SVM)的SSL也必須啟用、而 且您必須提供叢集或SVM的數位憑證。

在「樣」組態中、您對叢集上的Web傳輸協定引擎所做的設定變更不會複寫到合作夥伴叢集上。MetroCluster

用於管理**Web**傳輸協定引擎的命令

您可以使用 system services web 用於管理網路傳輸協定引擎的命令。您可以使用 system services firewall policy create 和 network interface modify 允許 Web 存取要求通過防火牆的命令。

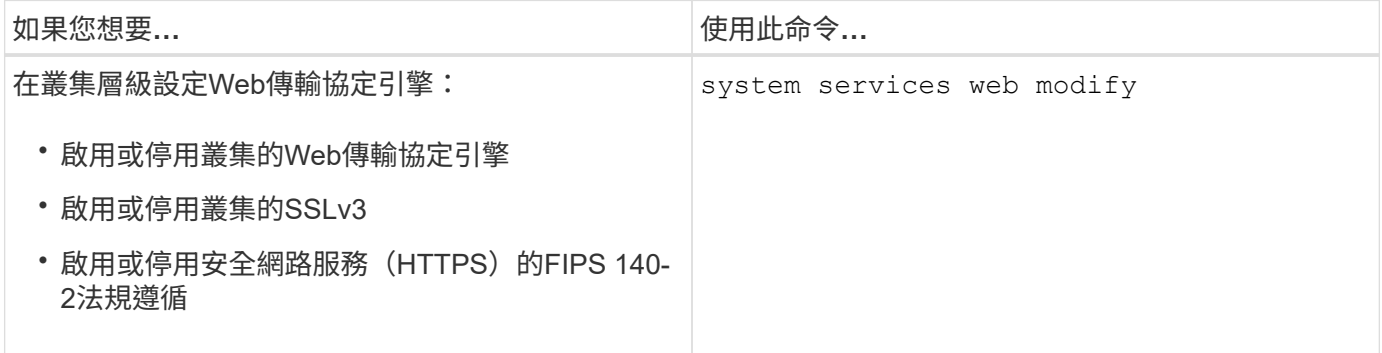
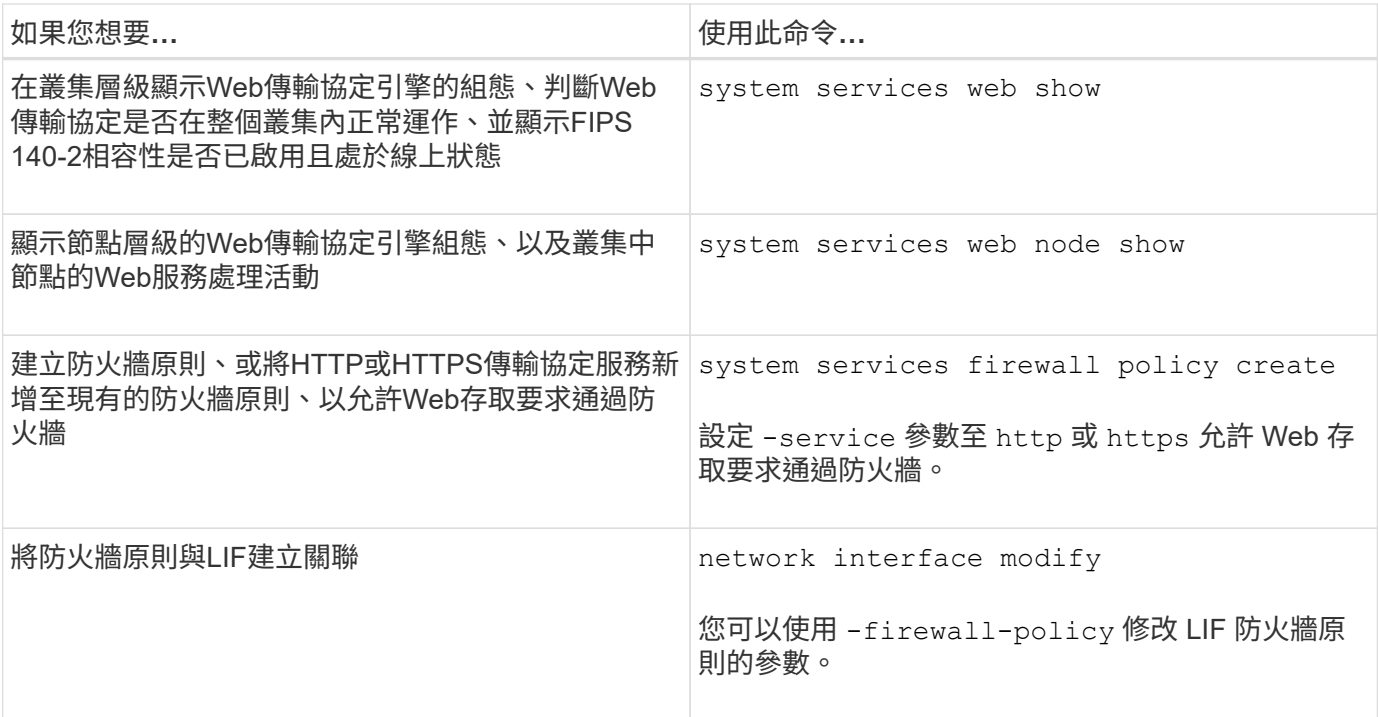

# 設定**Web**服務存取

設定Web服務存取權可讓授權使用者使用HTTP或HTTPS存取叢集或儲存虛擬機器(SVM )上的服務內容。

步驟

1. 如果已啟用防火牆、請確定將用於Web服務的LIF防火牆原則中已設定HTTP或HTTPS存取:

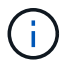

您可以使用檢查是否啟用防火牆 system services firewall show 命令。

a. 若要確認已在防火牆原則中設定 HTTP 或 HTTPS 、請使用 system services firewall policy show 命令。

您可以設定 -service 的參數 system services firewall policy create 命令至 http 或 https 啟用原則以支援網路存取。

b. 若要驗證支援 HTTP 或 HTTPS 的防火牆原則是否與提供 Web 服務的 LIF 相關聯、請使用 network interface show 命令 -firewall-policy 參數。

您可以使用 network interface modify 命令 -firewall-policy 將防火牆原則對 LIF 生效的參 數。

- 2. 若要設定叢集層級的 Web 傳輸協定引擎、並讓 Web 服務內容可供存取、請使用 system services web modify 命令。
- 3. 如果您打算使用安全 Web 服務( HTTPS )、請啟用 SSL 、並使用為叢集或 SVM 提供數位憑證資訊 security ssl modify 命令。
- 4. 若要啟用叢集或 SVM 的 Web 服務、請使用 vserver services web modify 命令。

您必須針對要為叢集或SVM啟用的每個服務重複此步驟。

5. 若要授權角色存取叢集或 SVM 上的 Web 服務、請使用 vserver services web access create 命 令。

您授予存取權的角色必須已經存在。您可以使用顯示現有角色 security login role show 使用命令或 建立新角色 security login role create 命令。

6. 對於已獲授權存取 Web 服務的角色、請檢查的輸出、以確保其使用者也使用正確的存取方法進行設定 security login show 命令。

存取 ONTAP API Web 服務 ontapi)、使用者必須使用設定 ontapi 存取方法。若要存取所有其他 Web 服務、必須使用設定使用者 http 存取方法。

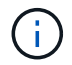

您可以使用 security login create 新增使用者存取方法的命令。

### 管理**Web**服務的命令

您可以使用 vserver services web 用於管理叢集或儲存虛擬機器( SVM ) Web 服 務可用度的命令。您可以使用 vserver services web access 控制角色存取 Web 服 務的命令。

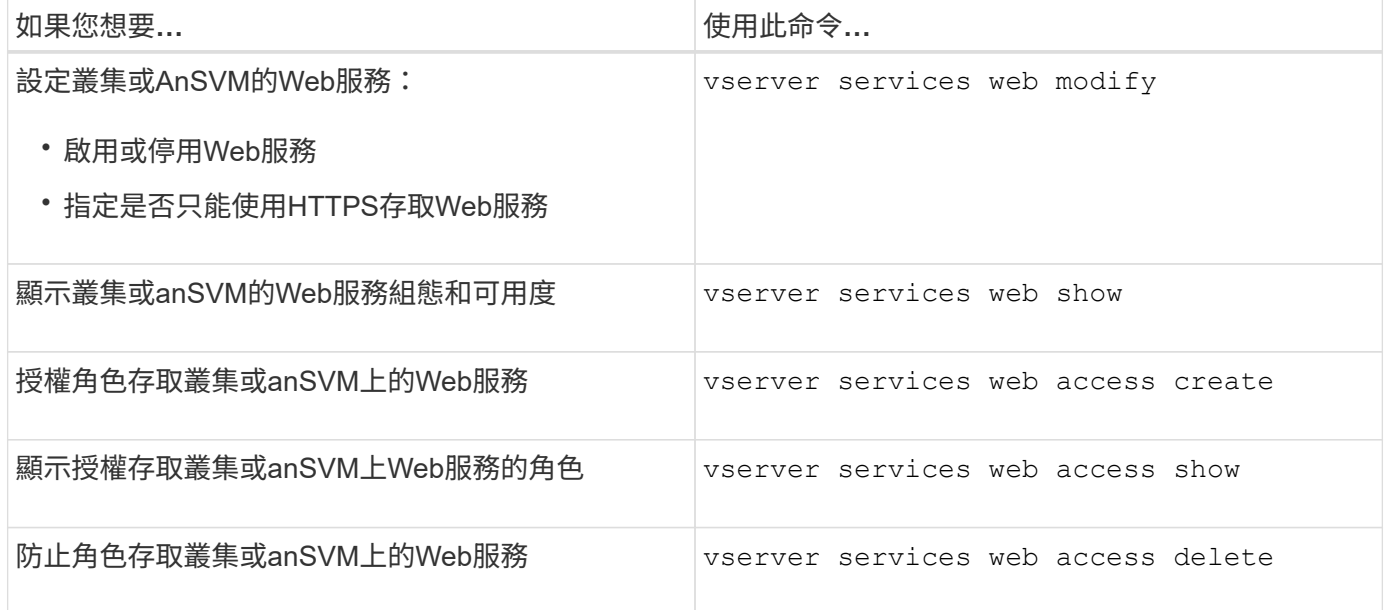

#### 相關資訊

["](http://docs.netapp.com/ontap-9/topic/com.netapp.doc.dot-cm-cmpr/GUID-5CB10C70-AC11-41C0-8C16-B4D0DF916E9B.html)[指令](http://docs.netapp.com/ontap-9/topic/com.netapp.doc.dot-cm-cmpr/GUID-5CB10C70-AC11-41C0-8C16-B4D0DF916E9B.html)[數](http://docs.netapp.com/ontap-9/topic/com.netapp.doc.dot-cm-cmpr/GUID-5CB10C70-AC11-41C0-8C16-B4D0DF916E9B.html)[ONTAP"](http://docs.netapp.com/ontap-9/topic/com.netapp.doc.dot-cm-cmpr/GUID-5CB10C70-AC11-41C0-8C16-B4D0DF916E9B.html)

## 管理節點掛載點的命令

。 spi Web 服務會在要求存取節點的記錄檔或核心檔案時、自動從一個節點建立掛載點 到另一個節點的根磁碟區。雖然您不需要手動管理掛載點、但可以使用來進行 system node root-mount 命令。

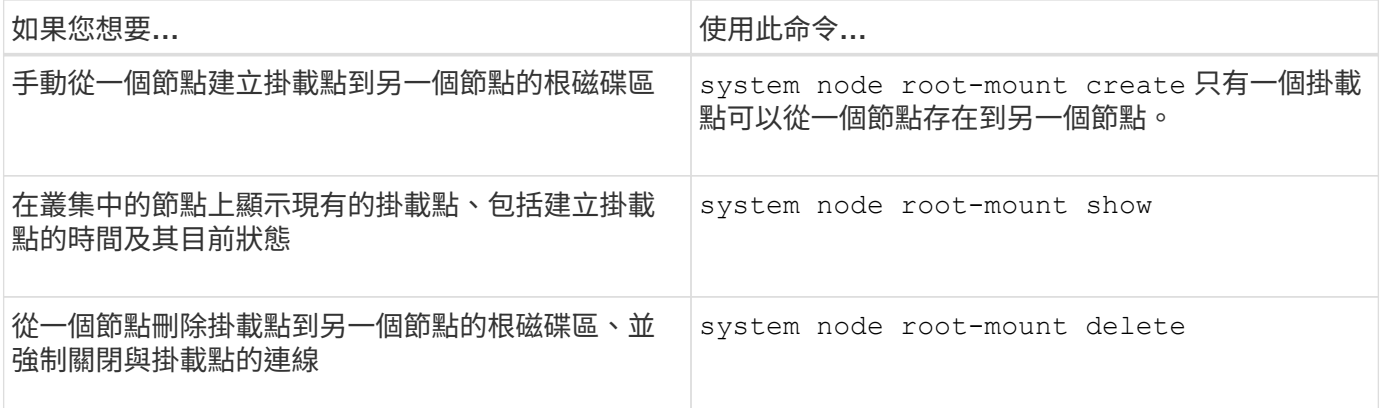

#### 相關資訊

#### ["](http://docs.netapp.com/ontap-9/topic/com.netapp.doc.dot-cm-cmpr/GUID-5CB10C70-AC11-41C0-8C16-B4D0DF916E9B.html)[指令](http://docs.netapp.com/ontap-9/topic/com.netapp.doc.dot-cm-cmpr/GUID-5CB10C70-AC11-41C0-8C16-B4D0DF916E9B.html)[數](http://docs.netapp.com/ontap-9/topic/com.netapp.doc.dot-cm-cmpr/GUID-5CB10C70-AC11-41C0-8C16-B4D0DF916E9B.html)[ONTAP"](http://docs.netapp.com/ontap-9/topic/com.netapp.doc.dot-cm-cmpr/GUID-5CB10C70-AC11-41C0-8C16-B4D0DF916E9B.html)

# 管理 **SSL**

SSL傳輸協定使用數位憑證、在Web伺服器與瀏覽器之間建立加密連線、藉此提升Web存 取的安全性。

您可以透過下列方式管理叢集或儲存虛擬機器 (SVM) 的SSL:

- 啟用SSL
- 產生及安裝數位憑證、並將其與叢集或SVM建立關聯
- 顯示SSL組態以查看是否已啟用SSL、以及SSL憑證名稱(如果有)
- 設定叢集或SVM的防火牆原則、以便Web存取要求能夠通過
- 定義可以使用的SSL版本
- 限制僅存取Web服務的HTTPS要求

# 管理 **SSL** 的命令

您可以使用 security ssl 用於管理叢集 ora 儲存虛擬機器( SVM ) SSL 傳輸協定的 命令。

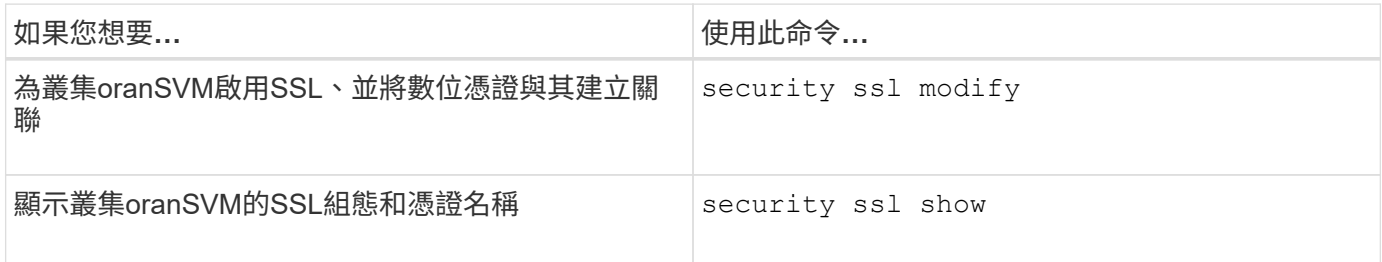

# 疑難排解網路服務存取問題

組態錯誤會導致網路服務存取問題。您可以確保LIF、防火牆原則、Web傳輸協定引 擎、Web服務、數位憑證、 而且使用者存取授權均設定正確。

下表可協助您識別及解決Web服務組態錯誤:

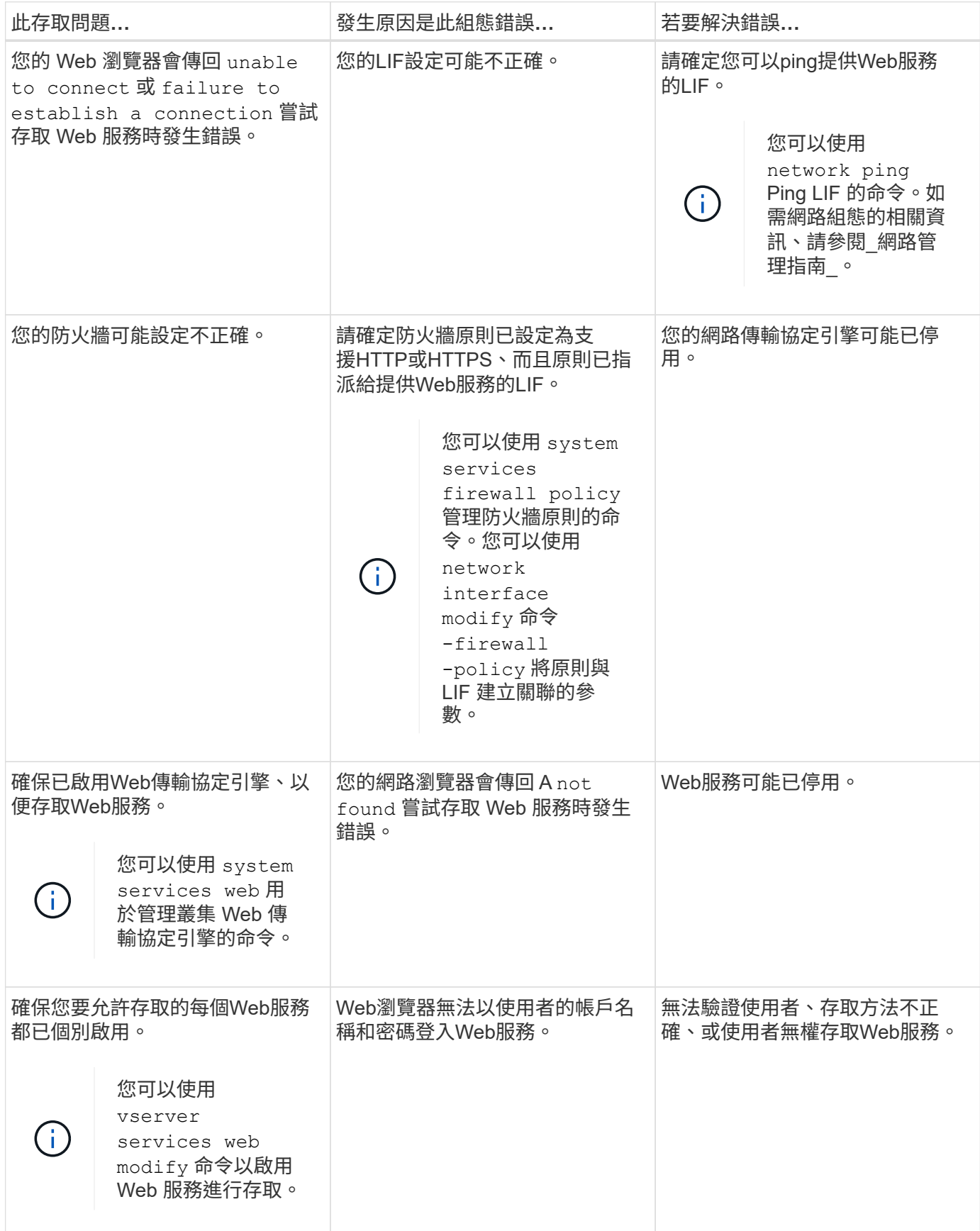

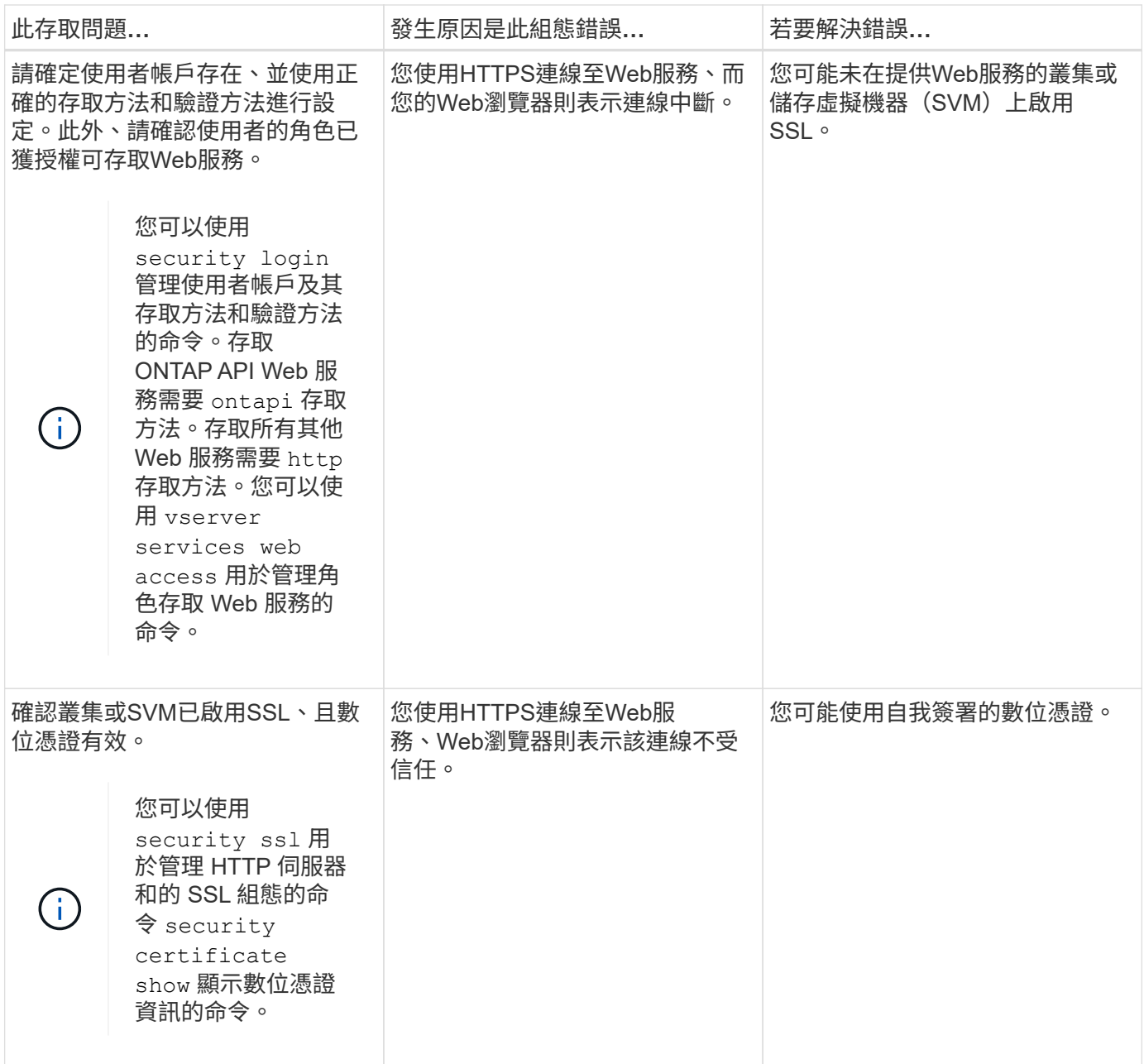

# 使用憑證驗證遠端伺服器的身分

使用憑證總覽來驗證遠端伺服器的身分識別

支援安全認證功能、可驗證遠端伺服器的身分。ONTAP

利用下列數位憑證功能與傳輸協定、支援安全連線:ONTAP

- 線上憑證狀態傳輸協定(OCSP)會使用ONTAP SSL和傳輸層安全(TLS)連線、驗證來自支援服務的數位 憑證要求狀態。此功能預設為停用。
- 預設的一組信任根憑證會隨ONTAP 附於整套的軟體中。
- •金鑰管理互通性傳輸協定(KMIP)憑證可讓叢集和KMIP伺服器相互驗證。

# 使用**OCSP**驗證數位憑證是否有效

從ONTAP 功能為2的9.2開始、線上憑證狀態傳輸協定(OCSP)可讓ONTAP 使用傳輸層 安全性(TLS)通訊的各種應用程式在啟用OCSP時、接收數位憑證狀態。您可以隨時啟 用或停用特定應用程式的OCSP憑證狀態檢查。根據預設、OCSP憑證狀態檢查會停用。

您需要的產品

您需要進階權限層級存取權限才能執行此工作。

關於這項工作

OCSP支援下列應用程式:

- AutoSupport
- 事件管理系統(EMS)
- LDAP over TLS
- 金鑰管理互通性傳輸協定(KMIP)
- 稽核記錄
- FabricPool
- SSH (從 ONTAP 9.13.1 開始)

步驟

- 1. 將權限層級設為進階: set -privilege advanced。
- 2. 若要啟用或停用OCSP憑證狀態檢查以檢查特定ONTAP 的功能、請使用適當的命令。

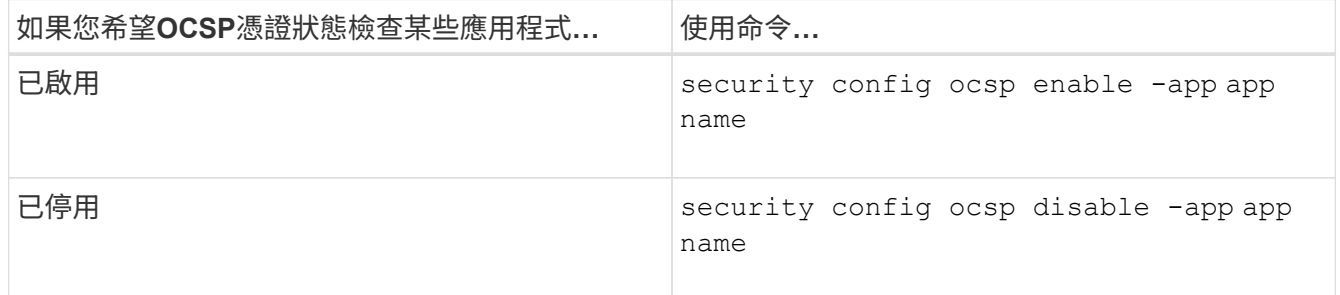

下列命令可支援AutoSupport OCSP for the flexf及EMS。

cluster::\*> security config ocsp enable -app asup,ems

啟用OCSP時、應用程式會收到下列其中一個回應:

- 好-憑證有效且通訊繼續進行。
- 已撤銷:憑證由其核發的憑證授權單位永久視為不信任、且無法繼續通訊。
- 不明:伺服器沒有任何關於憑證的狀態資訊、而且無法繼續通訊。
- 憑證中缺少OCSP伺服器資訊-伺服器的運作方式如同OCSP已停用、並繼續進行TLS通訊、但不會進行 狀態檢查。

◦ OCSP伺服器無回應-應用程式無法繼續。

3. 若要啟用或停用使用TLS通訊之所有應用程式的OCSP憑證狀態檢查、請使用適當的命令。

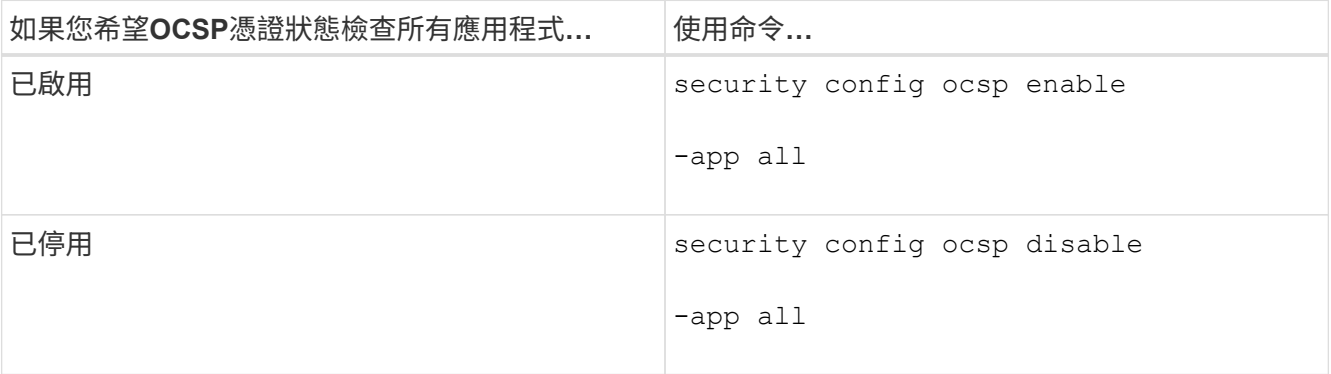

啟用時、所有應用程式都會收到已簽署的回應、表示指定的憑證良好、已撤銷或不明。若憑證遭撤銷、應用 程式將無法繼續進行。如果應用程式無法從OCSP伺服器接收回應、或伺服器無法連線、則應用程式將無法 繼續進行。

4. 使用 security config ocsp show 顯示所有支援 OCSP 的應用程式及其支援狀態的命令。

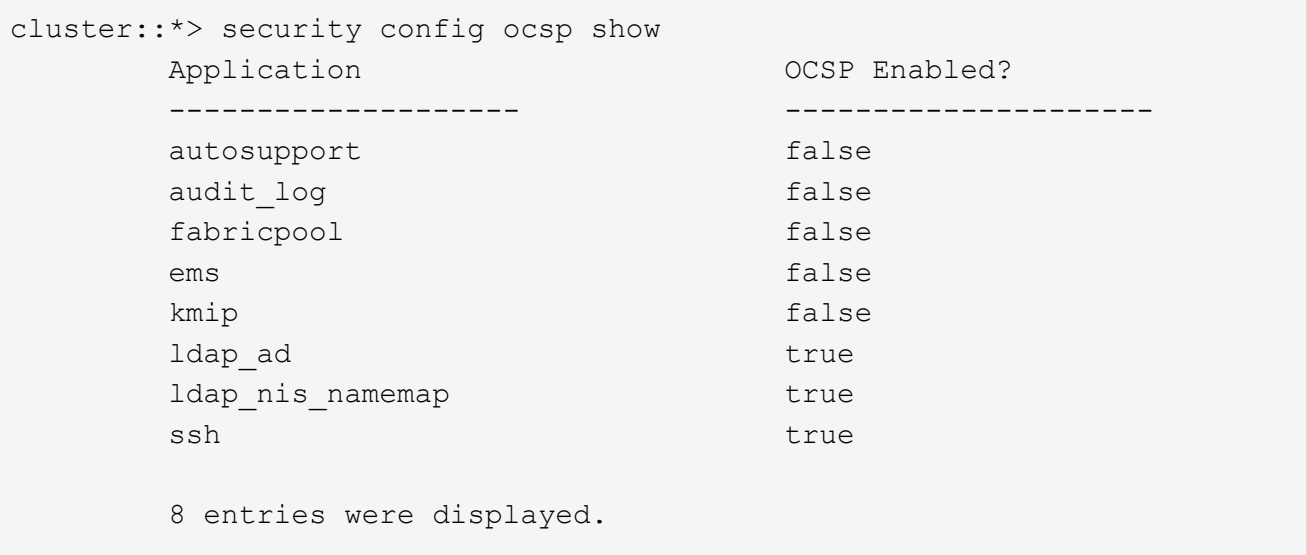

# 檢視**TLS**型應用程式的預設憑證

從使用支援功能支援功能支援功能的支援、ONTAP 到使用ONTAP 傳輸層安全性 (TLS) 的ONTAP 支援功能、以預設的信任根憑證集為基礎。

您需要的產品

預設憑證只會在系統管理SVM建立期間或升級ONTAP 至S9.2期間安裝在系統管理SVM上。

關於這項工作

目前做為用戶端且需要驗證憑證的應用程式包括AutoSupport :FabricPool 和KMIP。

當憑證過期時、系統會呼叫一則EMS訊息、要求使用者刪除憑證。預設憑證只能在進階權限層級刪除。

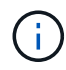

刪除預設憑證可能會導致部分ONTAP 功能不正常的應用程式(例如AutoSupport 、「可靠性記 錄」和「稽核記錄」)。

步驟

1. 您可以使用安全性憑證show命令來檢視安裝在管理SVM上的預設憑證:

**security certificate show -vserver –type server-ca**

```
fas2552-2n-abc-3::*> security certificate show -vserver fas2552-2n-abc-3
-type server-ca
Vserver Serial Number Common Name Type
   ---------- --------------- --------------------------------------
------------
fas2552-2n-abc-3  01 AAACertificateServices
server-ca
      Certificate Authority: AAA Certificate Services
            Expiration Date: Sun Dec 31 18:59:59 2028
```
# 相互驗證叢集和 **KMIP** 伺服器

### 相互驗證叢集和**KMIP**伺服器總覽

相互驗證叢集和外部金鑰管理程式(例如金鑰管理互通性傳輸協定(KMIP)伺服器)、可 讓金鑰管理程式使用KMIP over SSL與叢集進行通訊。當應用程式或特定功能(例如儲存 加密功能)需要安全金鑰來提供安全的資料存取時、您就會這麼做。

為叢集產生憑證簽署要求

您可以使用安全性憑證 generate-csr 產生憑證簽署要求( CSR )的命令。在處理您的 要求之後、憑證授權單位(CA)會傳送簽署的數位憑證給您。

您需要的產品

您必須是叢集管理員或SVM管理員、才能執行此工作。

#### 步驟

1. 產生CSR:

**security certificate generate-csr -common-name** *FQDN\_or\_common\_name* **-size 512|1024|1536|2048 -country** *country* **-state** *state* **-locality** *locality* **-organization** *organization* **-unit** *unit* **-email-addr** *email\_of\_contact* **-hash -function SHA1|SHA256|MD5**

如需完整的命令語法、請參閱手冊頁。

下列命令會建立CSR、其中包含由SHA256雜湊功能所產生的2、048位元私密金鑰、供公司IT部門的軟體群 組使用、其自訂通用名稱為server1.companyname.com、位於美國加州桑尼維爾。SVM聯絡人管理員的電 子郵件地址為web@example.com。系統會在輸出中顯示CSR和私密金鑰。

cluster1::>security certificate generate-csr -common-name server1.companyname.com -size 2048 -country US -state California locality Sunnyvale -organization IT -unit Software -email-addr web@example.com -hash-function SHA256 Certificate Signing Request : -----BEGIN CERTIFICATE REQUEST----- MIIBGjCBxQIBADBgMRQwEgYDVQQDEwtleGFtcGxlLmNvbTELMAkGA1UEBhMCVVMx CTAHBgNVBAgTADEJMAcGA1UEBxMAMQkwBwYDVQQKEwAxCTAHBgNVBAsTADEPMA0G CSqGSIb3DQEJARYAMFwwDQYJKoZIhvcNAQEBBQADSwAwSAJBAPXFanNoJApT1nzS xOcxixqImRRGZCR7tVmTYyqPSuTvfhVtwDJbmXuj6U3a1woUsb13wfEvQnHVFNci 2ninsJ8CAwEAAaAAMA0GCSqGSIb3DQEBCwUAA0EA6EagLfso5+4g+ejiRKKTUPQO UqOUEoKuvxhOvPC2w7b//fNSFsFHvXloqEOhYECn/NX9h8mbphCoM5YZ4OfnKw== -----END CERTIFICATE REQUEST----- Private Key : 24 | Administrator Authentication and RBAC -----BEGIN RSA PRIVATE KEY----- MIIBOwIBAAJBAPXFanNoJApT1nzSxOcxixqImRRGZCR7tVmTYyqPSuTvfhVtwDJb mXuj6U3a1woUsb13wfEvQnHVFNci2ninsJ8CAwEAAQJAWt2AO+bW3FKezEuIrQlu KoMyRYK455wtMk8BrOyJfhYsB20B28eifjJvRWdTOBEav99M7cEzgPv+p5kaZTTM gQIhAPsp+j1hrUXSRj979LIJJY0sNez397i7ViFXWQScx/ehAiEA+oDbOooWlVvu xj4aitxVBu6ByVckYU8LbsfeRNsZwD8CIQCbZ1/ENvmlJ/P7N9Exj2NCtEYxd0Q5 cwBZ5NfZeMBpwQIhAPk0KWQSLadGfsKO077itF+h9FGFNHbtuNTrVq4vPW3nAiAA peMBQgEv28y2r8D4dkYzxcXmjzJluUSZSZ9c/wS6fA== -----END RSA PRIVATE KEY----- Note: Please keep a copy of your certificate request and private key for future reference.

2. 從CSR輸出複製憑證要求、然後以電子形式(例如電子郵件)將其傳送至信任的協力廠商CA進行簽署。

在處理您的要求之後、CA會將簽署的數位憑證傳送給您。您應該保留一份私密金鑰和CA簽署的數位憑證複 本。

# 為叢集安裝**CA**簽署的伺服器憑證

若要讓SSL伺服器將叢集或儲存虛擬機器(SVM)驗證為SSL用戶端、請在叢集或SVM上 安裝具有用戶端類型的數位憑證。然後將用戶端CA憑證提供給SSL伺服器管理員、以便在 伺服器上安裝。

您需要的產品

您必須已在叢集上安裝 SSL 伺服器的根憑證、或是在上安裝 SVM server-ca 憑證類型。

步驟

- 1. 若要使用自我簽署的數位憑證進行用戶端驗證、請使用 security certificate create 命令 type client 參數。
- 2. 若要使用CA簽署的數位憑證進行用戶端驗證、請完成下列步驟:
	- a. 使用安全性憑證產生數位憑證簽署要求( CSR ) generate-csr 命令。

包含憑證要求和私密金鑰的CSR輸出會顯示出來、並提醒您將輸出複製到檔案、以供日後參考。ONTAP

b. 將CSR輸出的憑證要求以電子形式(例如電子郵件)傳送至信任的CA進行簽署。

您應該保留一份私密金鑰和CA簽署憑證的複本、以供日後參考。

在處理您的要求之後、CA會將簽署的數位憑證傳送給您。

- a. 使用安裝 CA 簽署的憑證 security certificate install 命令 -type client 參數。
- b. 在系統提示時輸入憑證和私密金鑰、然後按\* Enter \*。
- c. 在出現提示時輸入任何其他根或中繼憑證、然後按\* Enter \*。

如果從信任的根CA開始且以核發給您的SSL憑證結束的憑證鏈結遺失中繼憑證、您可以在叢集或SVM上 安裝中繼憑證。中繼憑證是由信任的根所核發的次要憑證、專門用於發行終端實體伺服器憑證。結果是 憑證鏈結從信任的根CA開始、經過中繼憑證、最後以核發給您的SSL憑證結束。

3. 提供 client-ca 將叢集或 SVM 的憑證交給 SSL 伺服器的管理員、以便在伺服器上安裝。

的安全性憑證 show 命令 -instance 和 -type client-ca 參數會顯示 client-ca 憑證資訊。

### 為**KMIP**伺服器安裝**CA**簽署的用戶端憑證

金鑰管理互通性傳輸協定(KMIP)的憑證子類型(-subtype kmip-cert參數)、以及用戶 端和伺服器-ca類型、都會指定該憑證用於互動驗證叢集和外部金鑰管理程式、例如KMIP 伺服器。

#### 關於這項工作

安裝KMIP憑證、將KMIP伺服器驗證為叢集的SSL伺服器。

步驟

- 1. 使用 security certificate install 命令 -type server-ca 和 -subtype kmip-cert 用於為 KMIP 伺服器安裝 KMIP 憑證的參數。
- 2. 出現提示時、請輸入憑證、然後按Enter。

提醒您保留一份憑證複本、以供日後參考。ONTAP

```
cluster1::> security certificate install -type server-ca -subtype kmip-
cert
-vserver cluster1
Please enter Certificate: Press <Enter> when done
-----BEGIN CERTIFICATE-----
MIICPDCCAaUCEDyRMcsf9tAbDpq40ES/Er4wDQYJKoZIhvcNAQEFBQAwXzELMAkG
2JhucwNhkcV8sEVAbkSdjbCxlnRhLQ2pRdKkkirWmnWXbj9T/UWZYB2oK0z5XqcJ
2HUw19JlYD1n1khVdWk/kfVIC0dpImmClr7JyDiGSnoscxlIaU5rfGW/D/xwzoiQ
...
-----END CERTIFICATE-----
You should keep a copy of the CA-signed digital certificate for future
reference.
```
cluster1::>

#### 版權資訊

Copyright © 2024 NetApp, Inc. 版權所有。台灣印製。非經版權所有人事先書面同意,不得將本受版權保護文件 的任何部分以任何形式或任何方法(圖形、電子或機械)重製,包括影印、錄影、錄音或儲存至電子檢索系統 中。

由 NetApp 版權資料衍伸之軟體必須遵守下列授權和免責聲明:

此軟體以 NETAPP「原樣」提供,不含任何明示或暗示的擔保,包括但不限於有關適售性或特定目的適用性之 擔保,特此聲明。於任何情況下,就任何已造成或基於任何理論上責任之直接性、間接性、附隨性、特殊性、懲 罰性或衍生性損害(包括但不限於替代商品或服務之採購;使用、資料或利潤上的損失;或企業營運中斷),無 論是在使用此軟體時以任何方式所產生的契約、嚴格責任或侵權行為(包括疏忽或其他)等方面,NetApp 概不 負責,即使已被告知有前述損害存在之可能性亦然。

NetApp 保留隨時變更本文所述之任何產品的權利,恕不另行通知。NetApp 不承擔因使用本文所述之產品而產 生的責任或義務,除非明確經過 NetApp 書面同意。使用或購買此產品並不會在依據任何專利權、商標權或任何 其他 NetApp 智慧財產權的情況下轉讓授權。

本手冊所述之產品受到一項(含)以上的美國專利、國外專利或申請中專利所保障。

有限權利說明:政府機關的使用、複製或公開揭露須受 DFARS 252.227-7013(2014 年 2 月)和 FAR 52.227-19(2007 年 12 月)中的「技術資料權利 - 非商業項目」條款 (b)(3) 小段所述之限制。

此處所含屬於商業產品和 / 或商業服務(如 FAR 2.101 所定義)的資料均為 NetApp, Inc. 所有。根據本協議提 供的所有 NetApp 技術資料和電腦軟體皆屬於商業性質,並且完全由私人出資開發。 美國政府對於該資料具有 非專屬、非轉讓、非轉授權、全球性、有限且不可撤銷的使用權限,僅限於美國政府為傳輸此資料所訂合約所允 許之範圍,並基於履行該合約之目的方可使用。除非本文另有規定,否則未經 NetApp Inc. 事前書面許可,不得 逕行使用、揭露、重製、修改、履行或展示該資料。美國政府授予國防部之許可權利,僅適用於 DFARS 條款 252.227-7015(b) (2014年2月) 所述權利。

商標資訊

NETAPP、NETAPP 標誌及 <http://www.netapp.com/TM> 所列之標章均為 NetApp, Inc. 的商標。文中所涉及的所 有其他公司或產品名稱,均為其各自所有者的商標,不得侵犯。